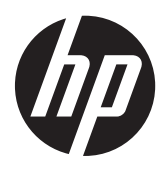

Notebook HP

Guida per l'utente

© Copyright 2012 Hewlett-Packard Development Company, L.P.

Bluetooth è un marchio del rispettivo proprietario usato da Hewlett-Packard Company su licenza. Il logo SD è un marchio del suo proprietario.

Le informazioni contenute in questo documento sono soggette a modifiche senza preavviso. Le sole garanzie per i prodotti e i servizi HP sono definite nelle norme esplicite di garanzia che accompagnano tali prodotti e servizi. Nulla di quanto contenuto nel presente documento va interpretato come costituente una garanzia aggiuntiva. HP non risponde di eventuali errori tecnici ed editoriali o di omissioni presenti in questo documento.

Prima edizione: Aprile 2012

Numero di parte del documento: 682950-061

#### **Avviso per il prodotto**

In questa guida vengono descritte le funzionalità comuni nella maggior parte dei modelli. Alcune funzionalità potrebbero non essere disponibili nel computer in uso.

Per ottenere le informazioni più recenti su questa guida, rivolgersi all'assistenza. Per assistenza negli U.S.A., visitare <http://www.hp.com/go/contactHP>. Per assistenza in tutto il mondo, visitare [http://welcome.hp.com/country/us/en/](http://welcome.hp.com/country/us/en/wwcontact_us.html) wwcontact\_us.html

#### **Condizioni software**

Installando, duplicando, scaricando o altrimenti utilizzando qualsiasi prodotto software preinstallato su questo computer, l'utente accetta di essere vincolato dai termini del presente Contratto di licenza con l'utente finale (EULA) HP. Se non si accettano le condizioni di licenza, restituire il prodotto inutilizzato (hardware e software) entro 14 giorni per ottenere il rimborso alle condizioni in vigore presso il luogo d'acquisto.

Per ogni ulteriore informazione o per richiedere un completo risarcimento del computer, rivolgersi al punto di vendita locale (il rivenditore).

### **Avviso di sicurezza**

**AVVERTENZA!** Per ridurre il rischio di ustioni per l'utente o il surriscaldamento per il computer, non utilizzare quest'ultimo tenendolo sulle ginocchia e non ostruirne le prese d'aria. Utilizzare il dispositivo solo su una superficie rigida e piana. Accertarsi che il flusso d'aria non venga bloccato da altre superfici rigide quali una stampante opzionale adiacente, né da altre superfici morbide, quali cuscini, tappeti o abiti. Accertarsi inoltre che durante il funzionamento del dispositivo, l'adattatore CA non sia a contatto con la pelle o con superfici morbide, quali cuscini, tappeti o abiti. Il computer e l'adattatore CA rispettano i limiti di temperatura delle superfici accessibili dall'utente stabiliti dagli standard internazionali per la sicurezza delle apparecchiature informatiche (IEC 60950).

# **Sommario**

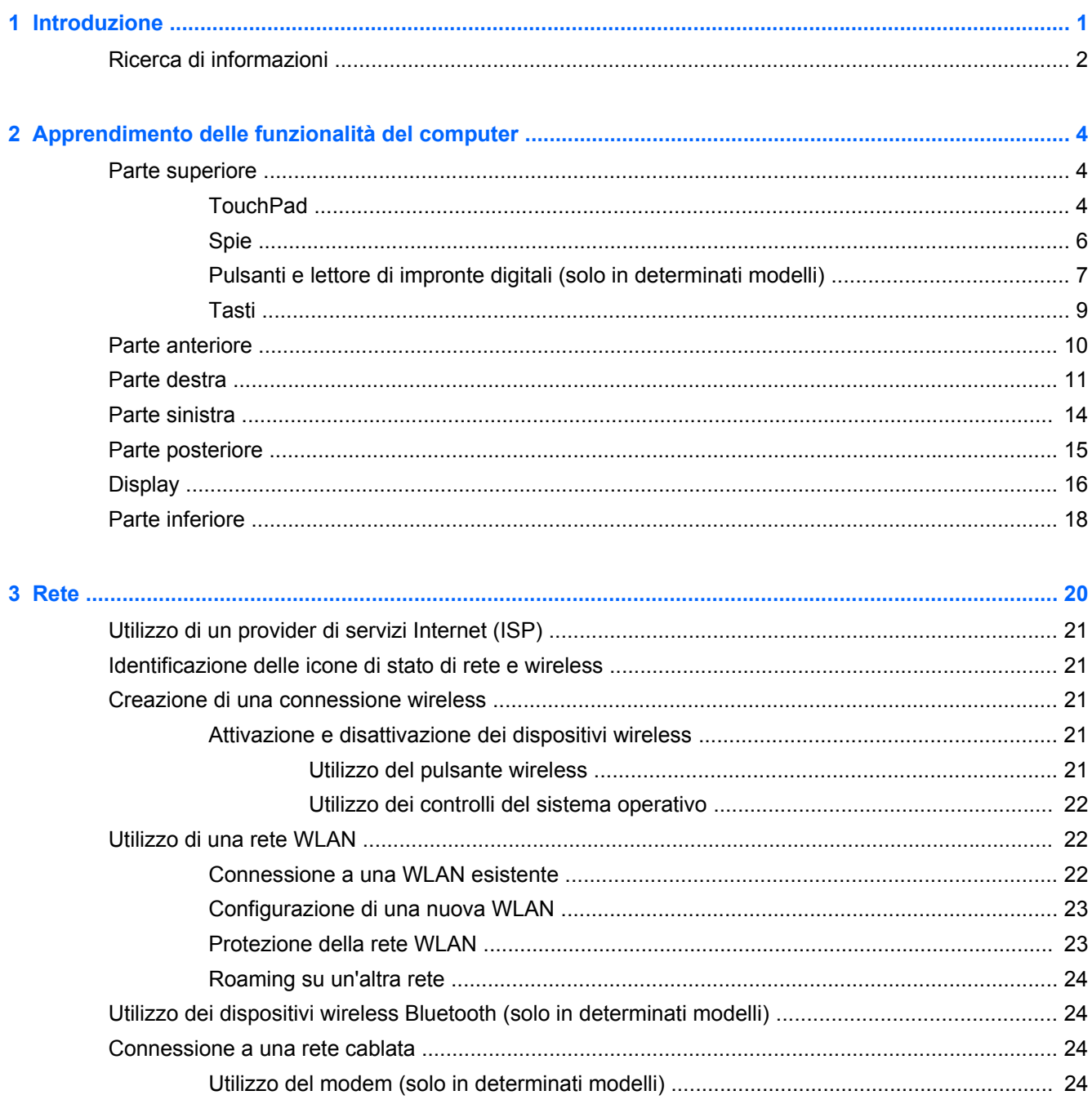

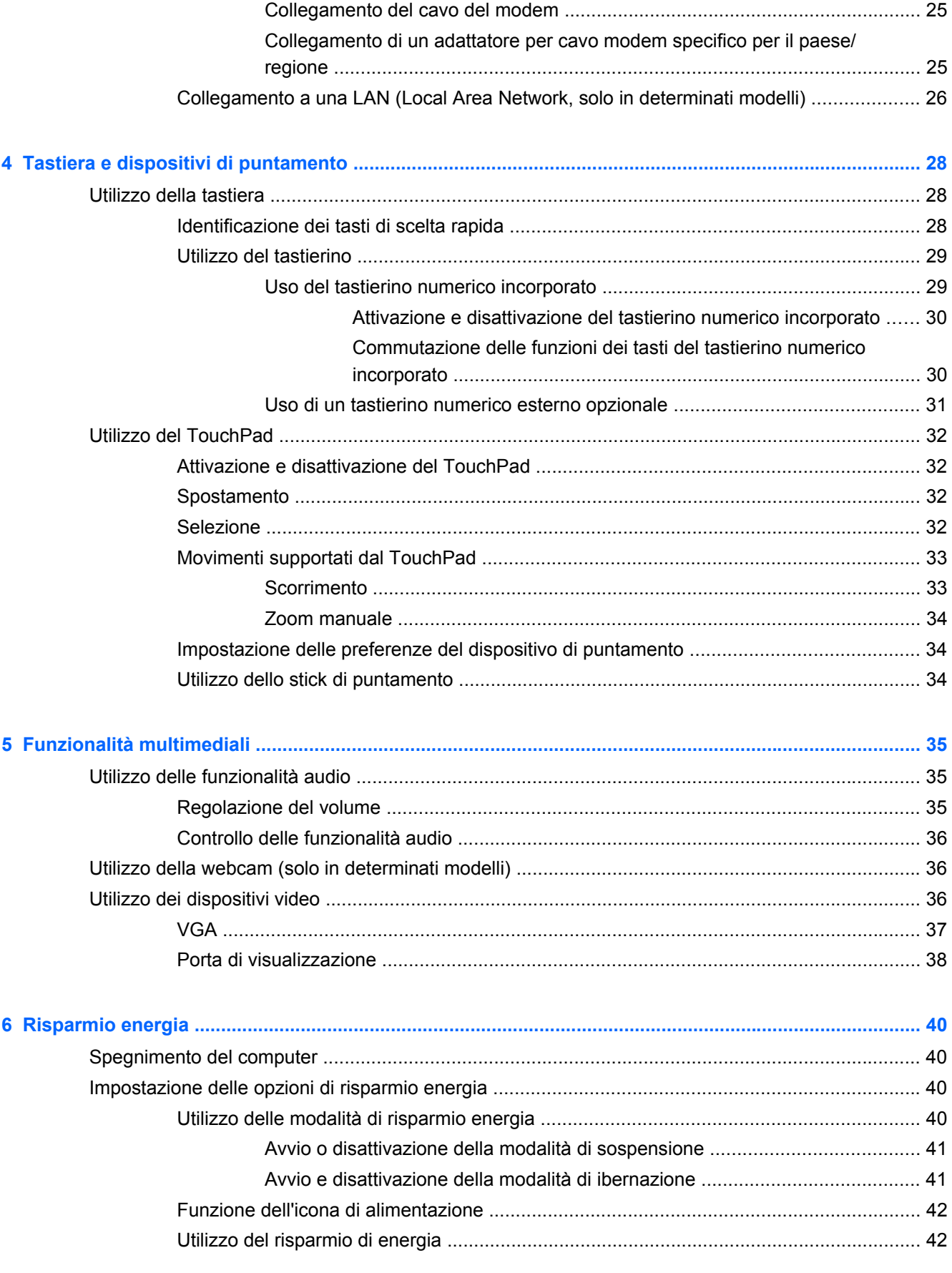

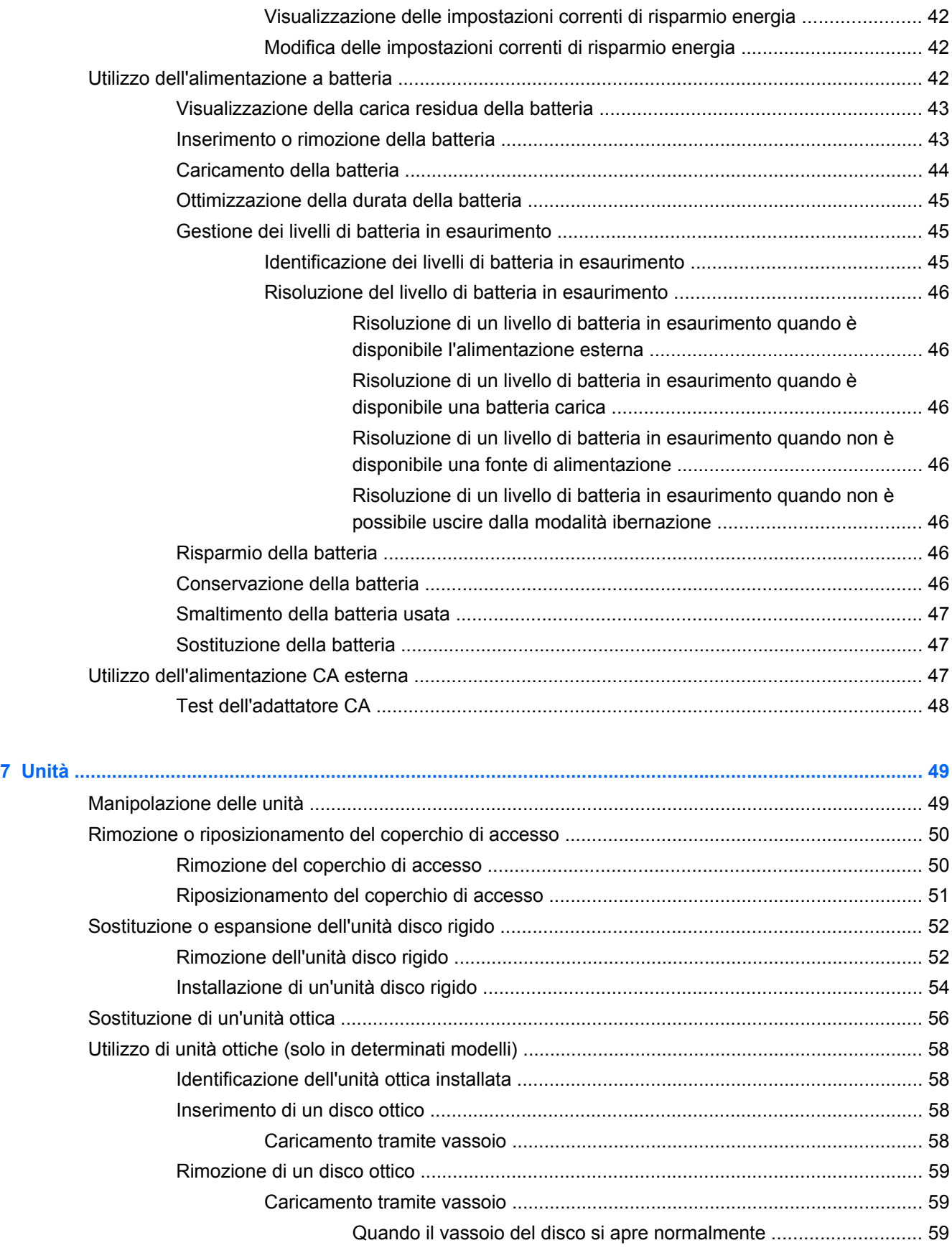

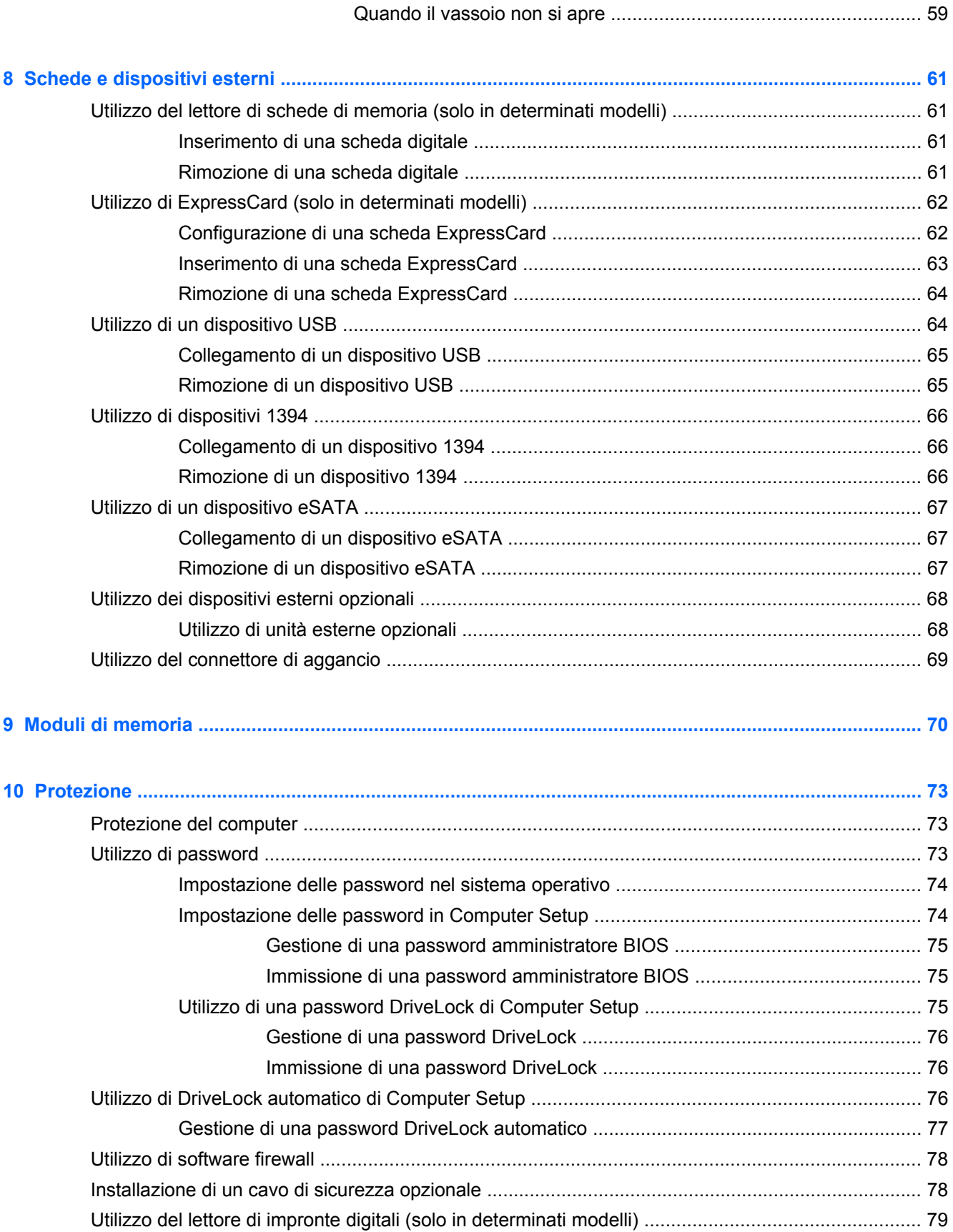

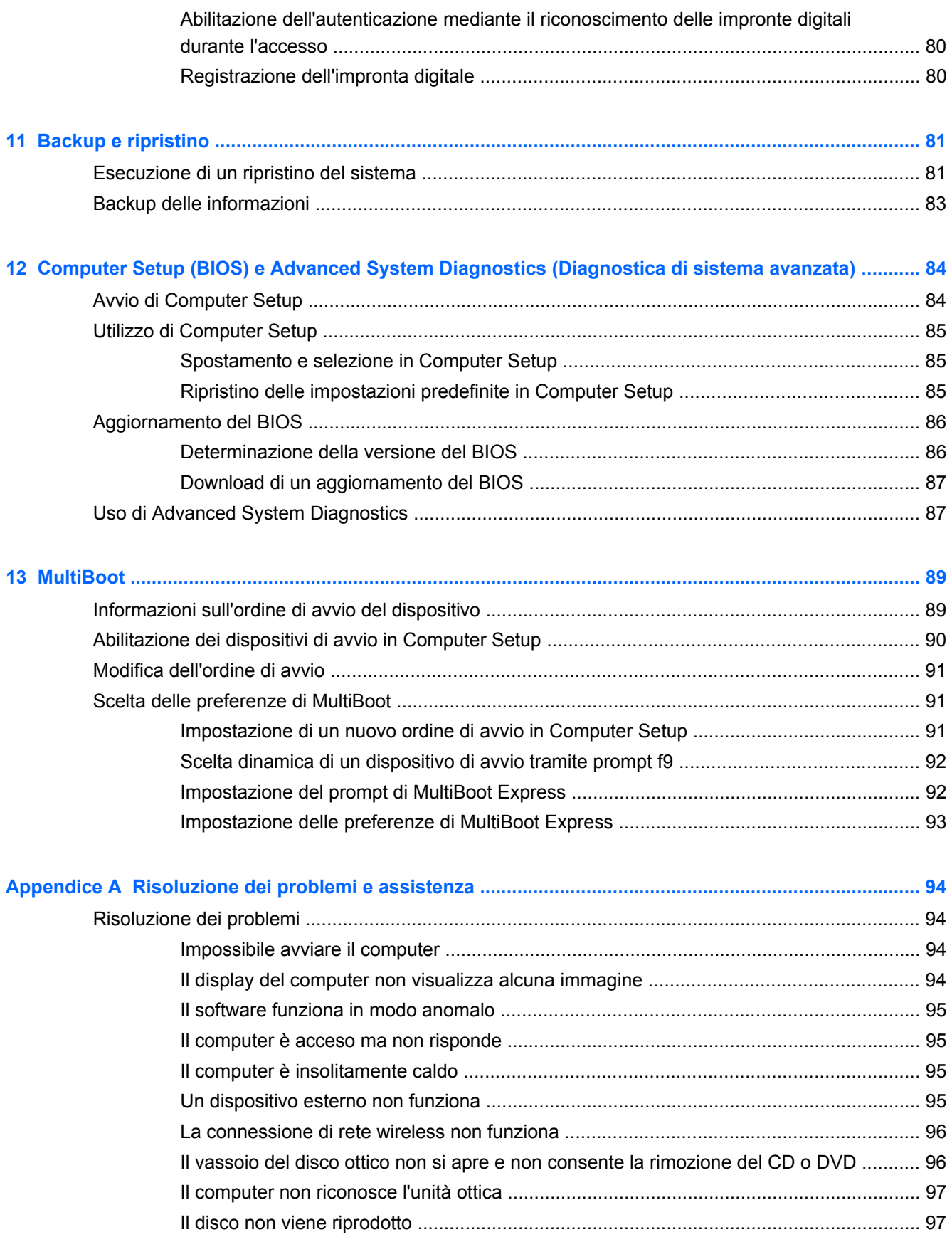

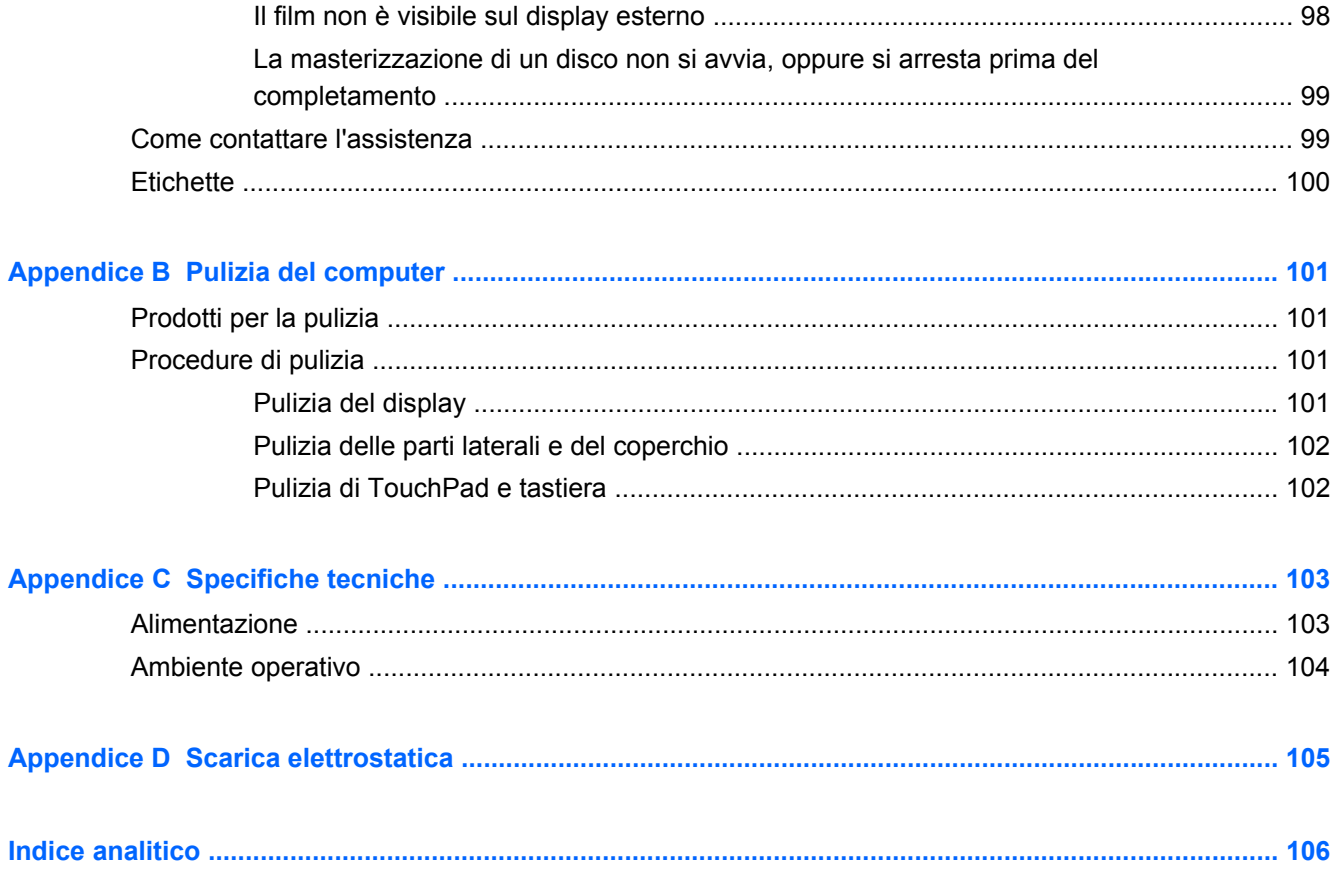

# <span id="page-10-0"></span>**1 Introduzione**

Dopo aver configurato e registrato il computer, eseguire le procedure indicate:

- **Connessione a Internet**: consente di configurare la rete cablata o wireless per potersi collegare a Internet. Per ulteriori informazioni, vedere [Rete a pagina 20.](#page-29-0)
- **Apprendimento delle funzionalità del computer**: consente di apprendere le funzionalità del computer. Per ulteriori informazioni, consultare [Apprendimento delle funzionalità del computer](#page-13-0) [a pagina 4](#page-13-0) e [Tastiera e dispositivi di puntamento a pagina 28.](#page-37-0)
- **Individuazione del software installato**: consente di accedere all'elenco del software preinstallato sul computer. Selezionare **Computer > More Applications (Altre applicazioni)**.

**NOTA:** Per informazioni sull'uso del software incluso nel computer, selezionare **Computer > Aiuto**. È inoltre possibile consultare le istruzioni del produttore del software disponibili nel software stesso, su disco o sul sito Web del produttore del software.

● **Aggiornamento di programmi e driver**: consente di aggiornare regolarmente programmi e driver alle versioni più recenti. Se il computer è registrato, il suo aggiornamento alle versioni più recenti avverrà in modo automatico. Durante il processo di registrazione, è possibile scegliere di ricevere le notifiche automatiche sugli aggiornamenti quando vengono resi disponibili. Le notifiche automatiche per gli aggiornamenti del sistema operativo sono disponibili per 90 giorni. Per assistenza negli U.S.A., visitare<http://www.hp.com/go/contactHP>. Per assistenza in tutto il mondo, visitare [http://welcome.hp.com/country/us/en/wwcontact\\_us.html.](http://welcome.hp.com/country/us/en/wwcontact_us.html)

# <span id="page-11-0"></span>**Ricerca di informazioni**

Il computer dispone di varie risorse che consentono di eseguire diverse attività.

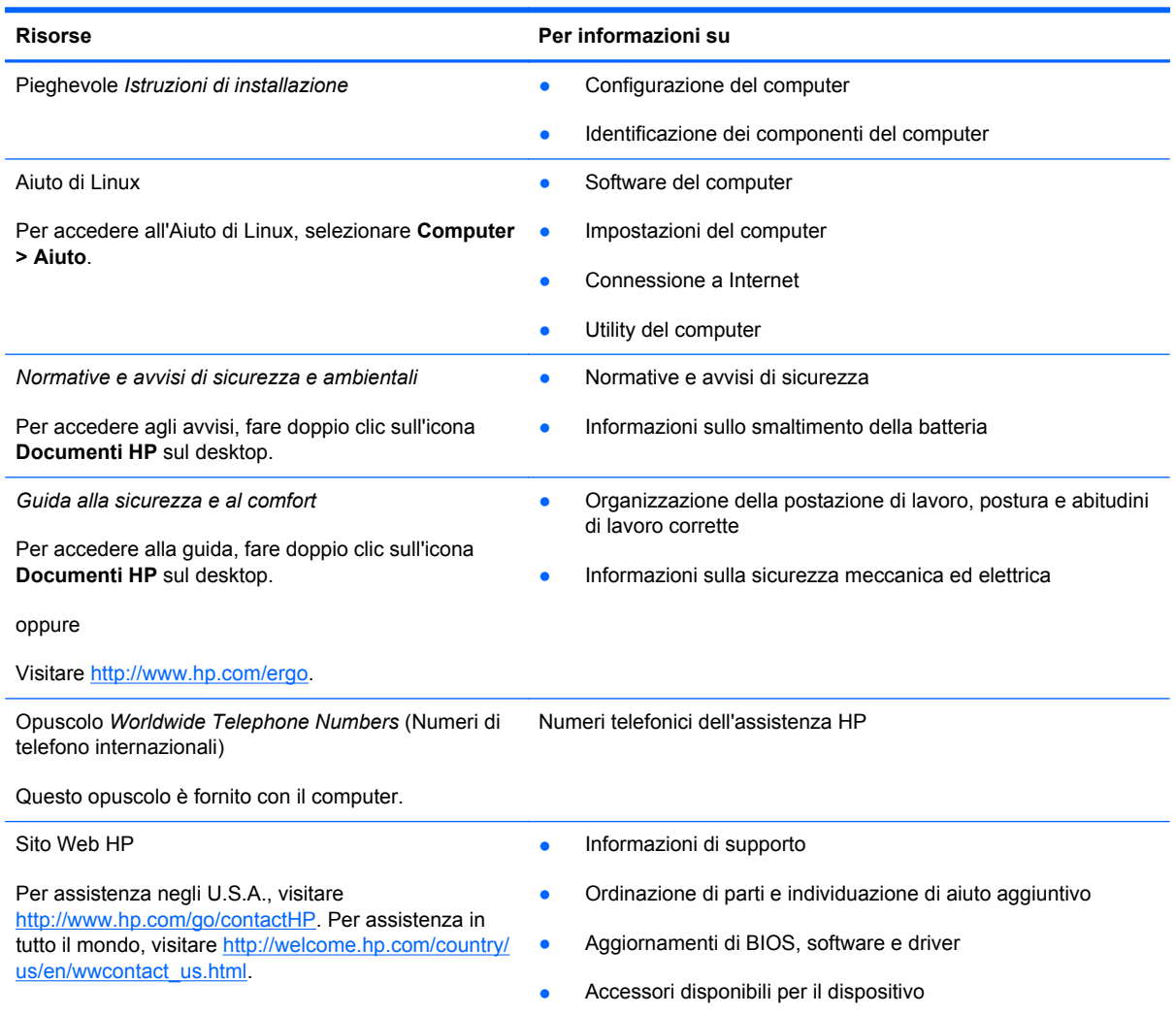

**Risorse** Per informazioni su

*Garanzia limitata*\*

Informazioni sulla garanzia

Per accedere alla garanzia:

Fare doppio clic sull'icona **Documenti HP** sul desktop.

oppure

Visitare [http://www.hp.com/go/orderdocuments.](http://www.hp.com/go/orderdocuments)

\*La Garanzia limitata HP fornita per il proprio prodotto si trova nelle guide per l'utente sul computer e/o nel CD/DVD fornito nella confezione. In alcuni paesi/regioni, HP può fornire una Garanzia limitata HP nella confezione. Nei paesi/regioni ove la garanzia non è fornita in formato cartaceo, è possibile richiedere una copia stampata a [http://www.hp.com/go/](http://www.hp.com/go/orderdocuments) [orderdocuments](http://www.hp.com/go/orderdocuments) o scrivere al seguente indirizzo:

- **America del Nord**: Hewlett-Packard, MS POD, 11311 Chinden Blvd., Boise, ID 83714, USA
- **Europa, Medio Oriente, Africa**: Hewlett-Packard, POD, Via G. Di Vittorio, 9, 20063, Cernusco s/Naviglio (MI), Italia
- **Asia Pacifico**: Hewlett-Packard, POD, P.O. Box 200, Alexandra Post Office, Singapore 911507

Quando si richiede una copia stampata della garanzia, includere numero di prodotto, periodo di garanzia (indicato sull'etichetta di servizio), nome e indirizzo postale.

**IMPORTANTE:** NON restituire il prodotto ad HP agli indirizzi indicati sopra. Per assistenza negli U.S.A., visitare <http://www.hp.com/go/contactHP>. Per assistenza in tutto il mondo, visitare [http://welcome.hp.com/country/us/en/](http://welcome.hp.com/country/us/en/wwcontact_us.html) wwcontact\_us.html

# <span id="page-13-0"></span>**2 Apprendimento delle funzionalità del computer**

# **Parte superiore**

## **TouchPad**

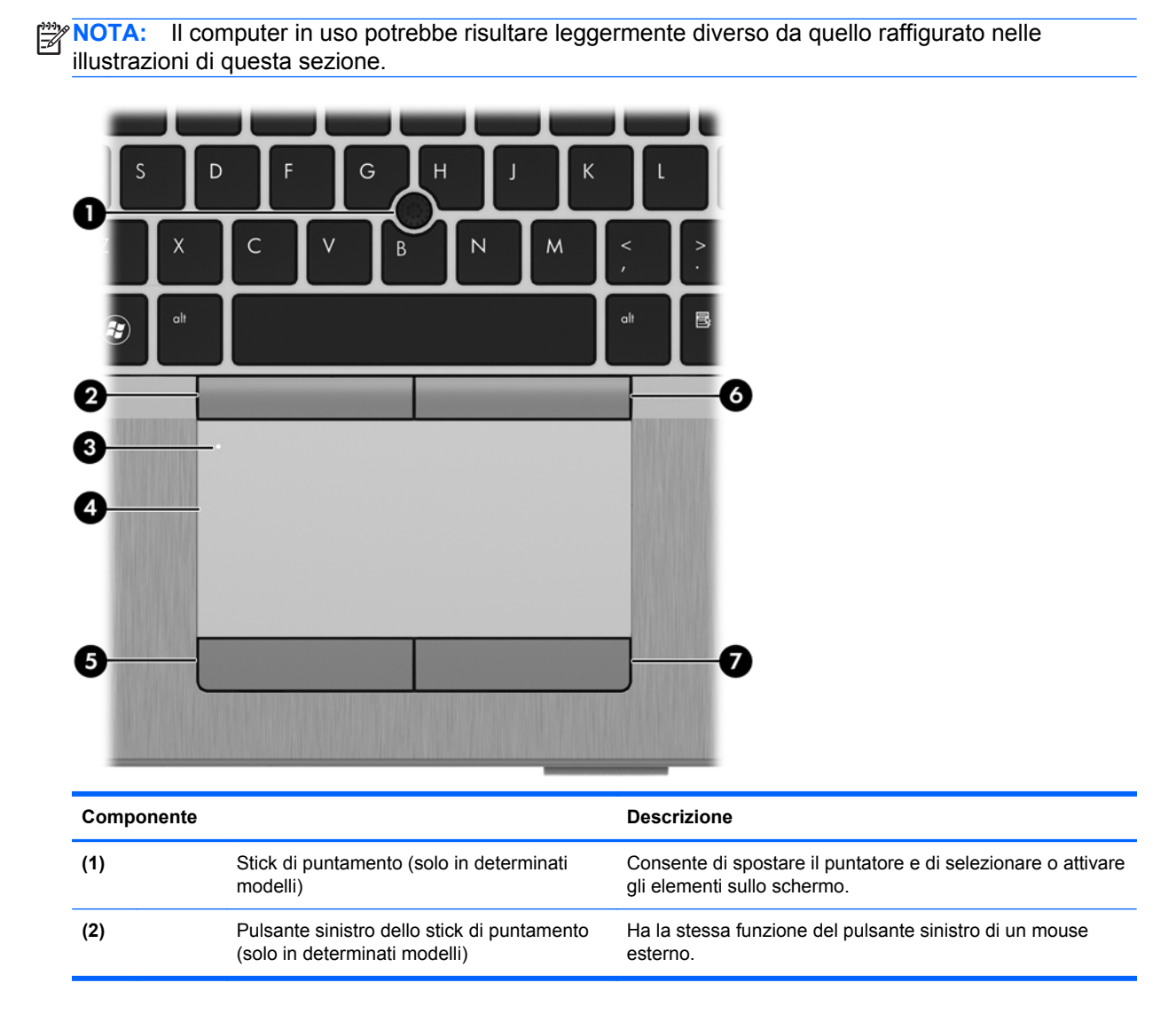

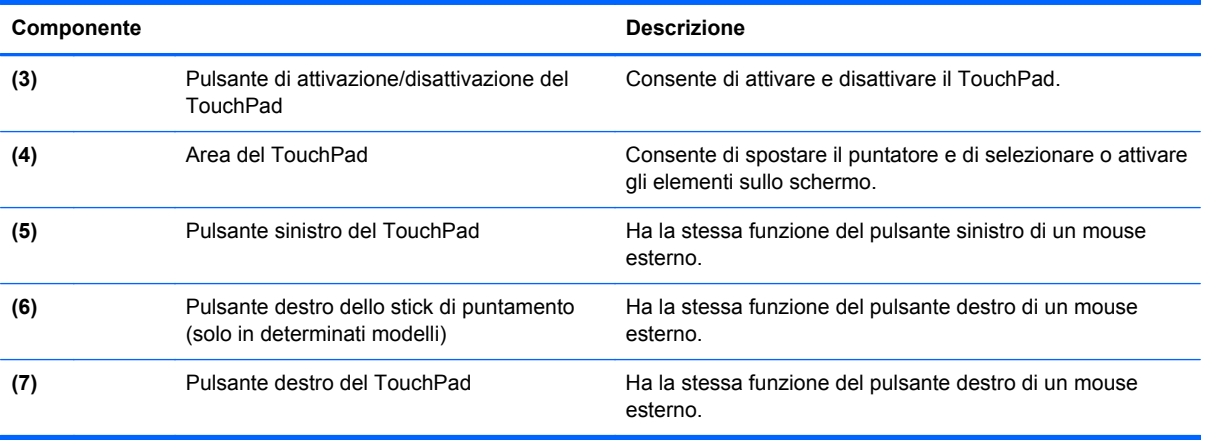

### <span id="page-15-0"></span>**Spie**

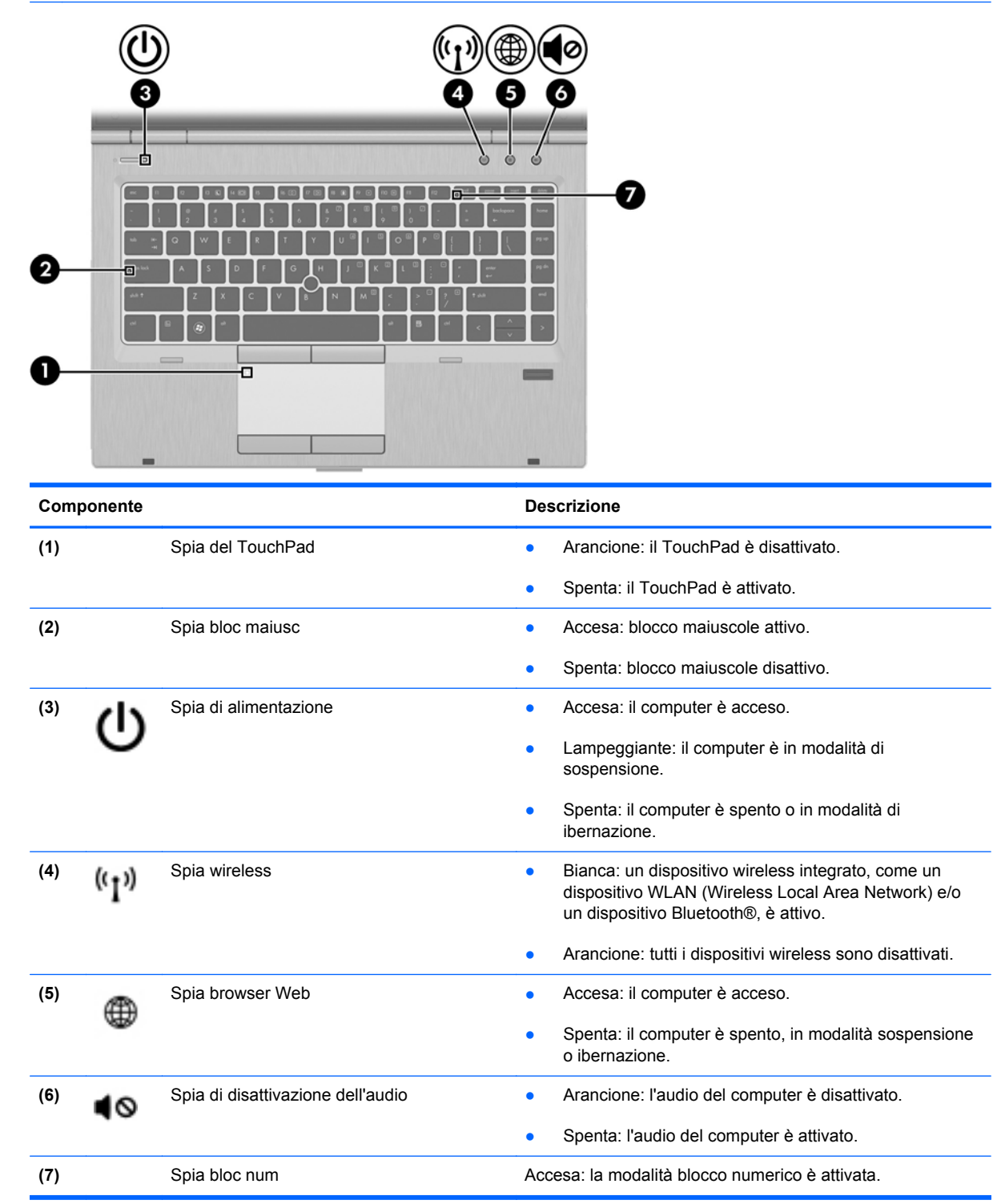

### <span id="page-16-0"></span>**Pulsanti e lettore di impronte digitali (solo in determinati modelli)**

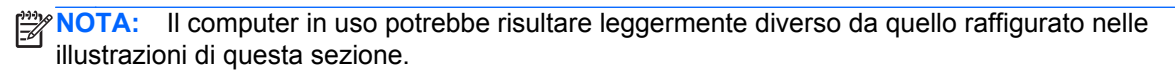

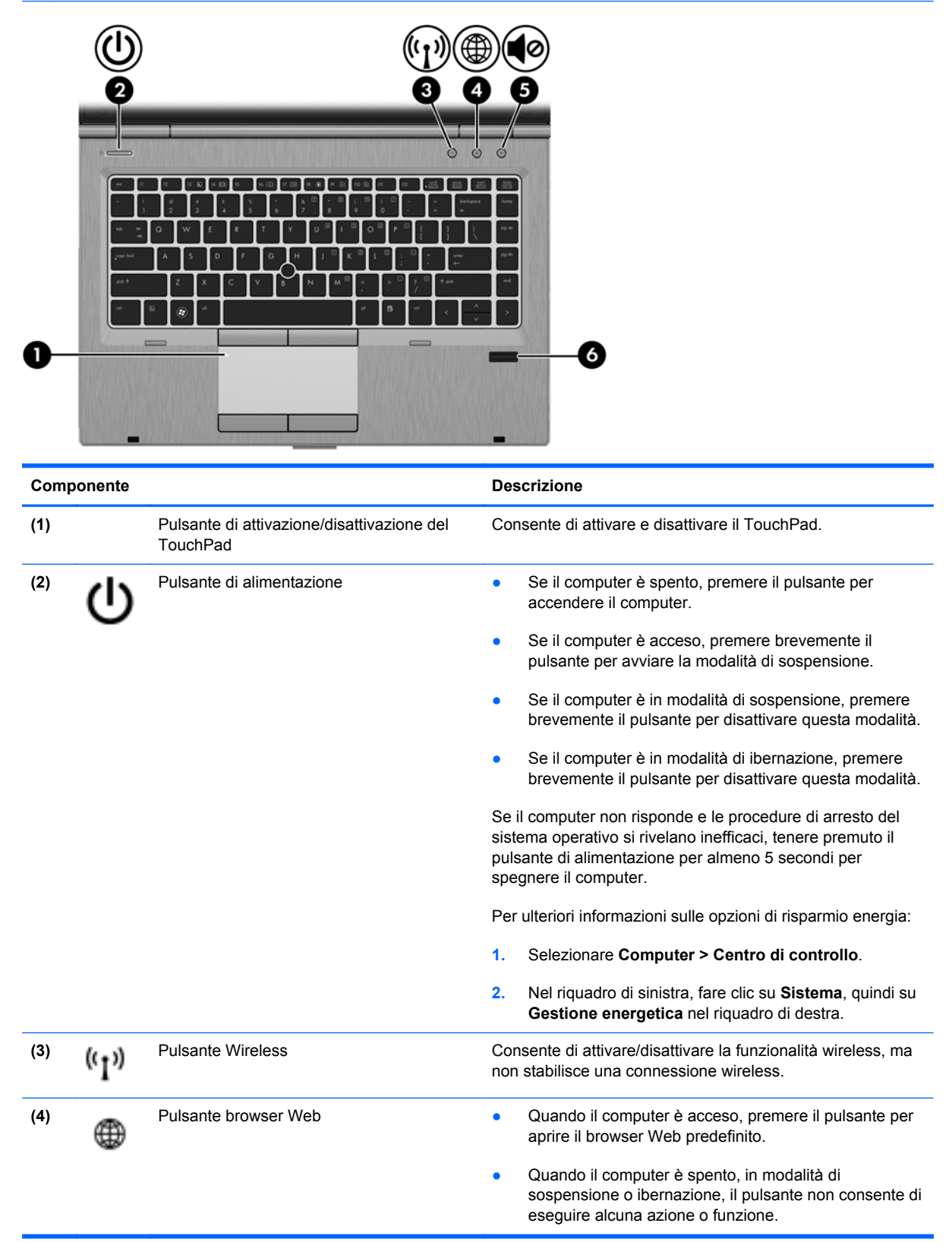

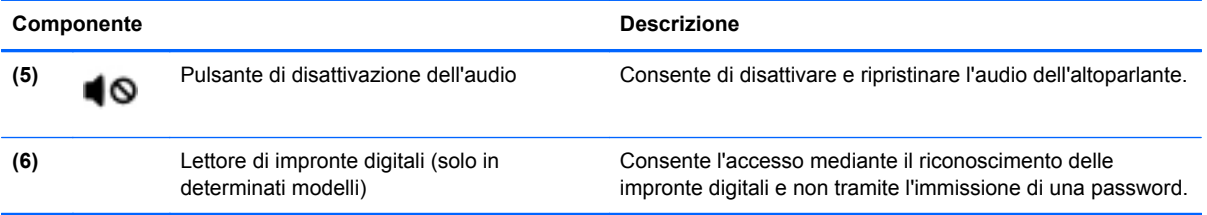

### <span id="page-18-0"></span>**Tasti**

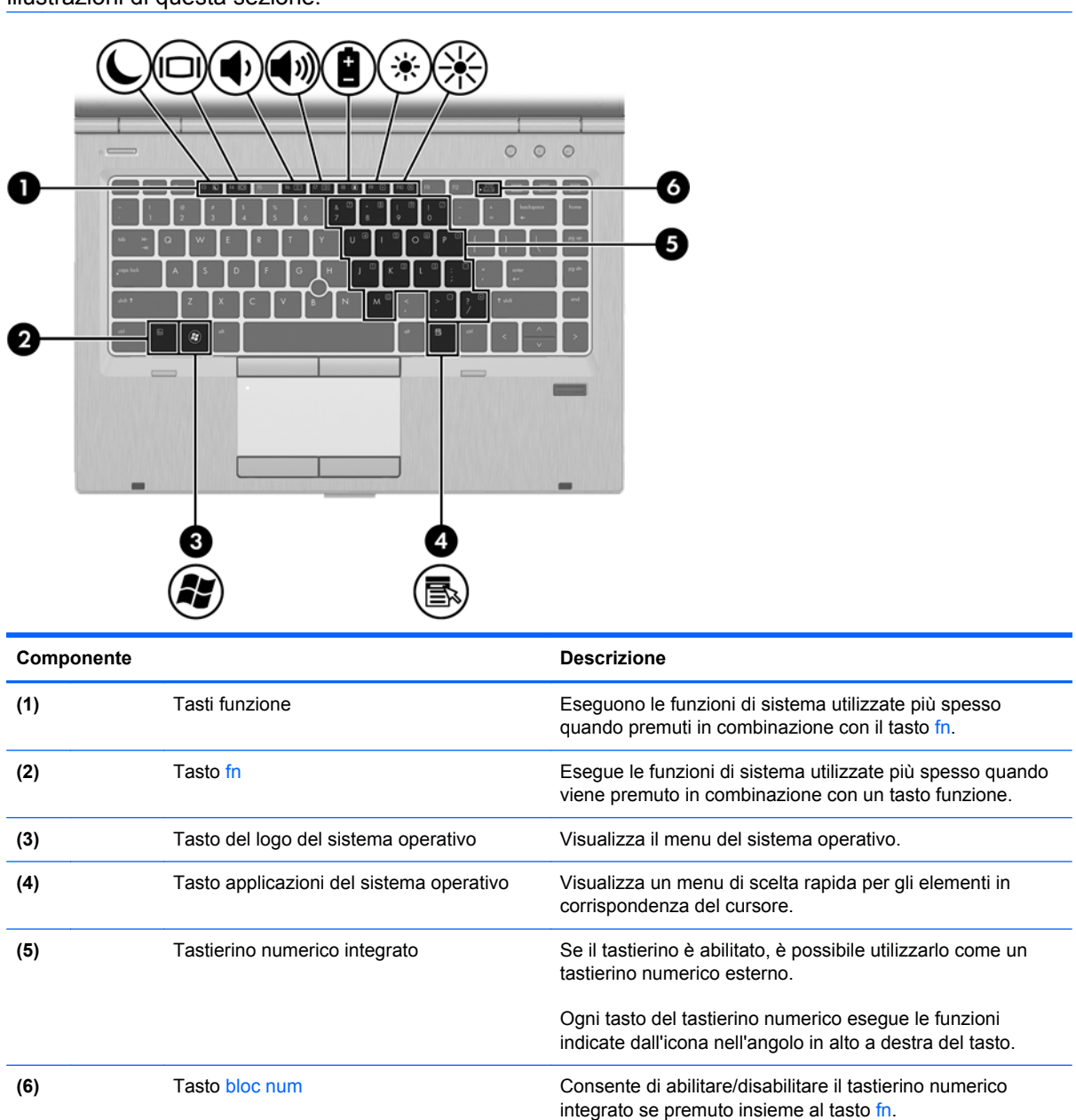

**NOTA:** Il computer in uso potrebbe risultare leggermente diverso da quello raffigurato nelle illustrazioni di questa sezione.

# <span id="page-19-0"></span>**Parte anteriore**

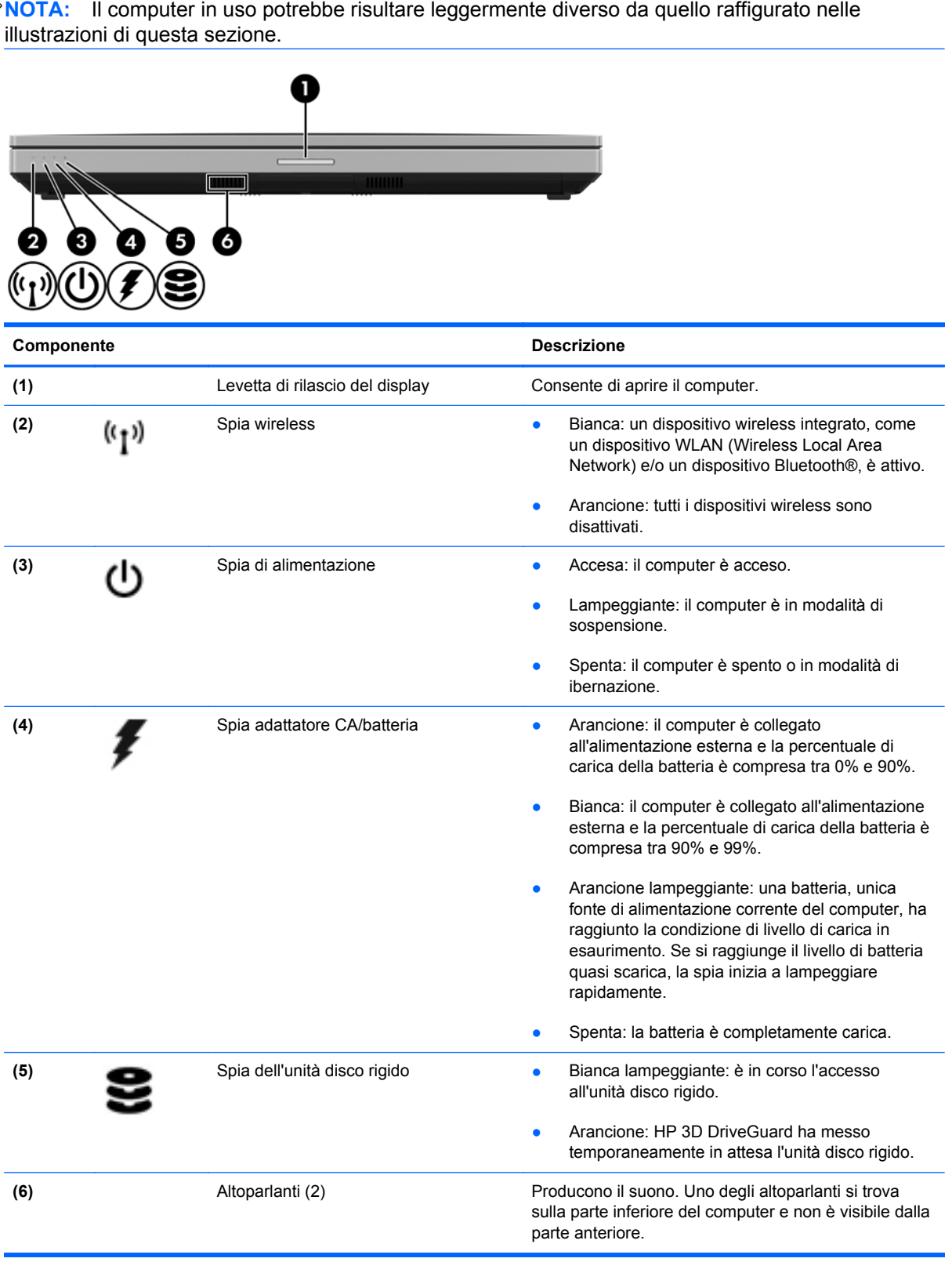

# <span id="page-20-0"></span>**Parte destra**

**NOTA:** Fare riferimento all'illustrazione che più corrisponde al computer utilizzato.

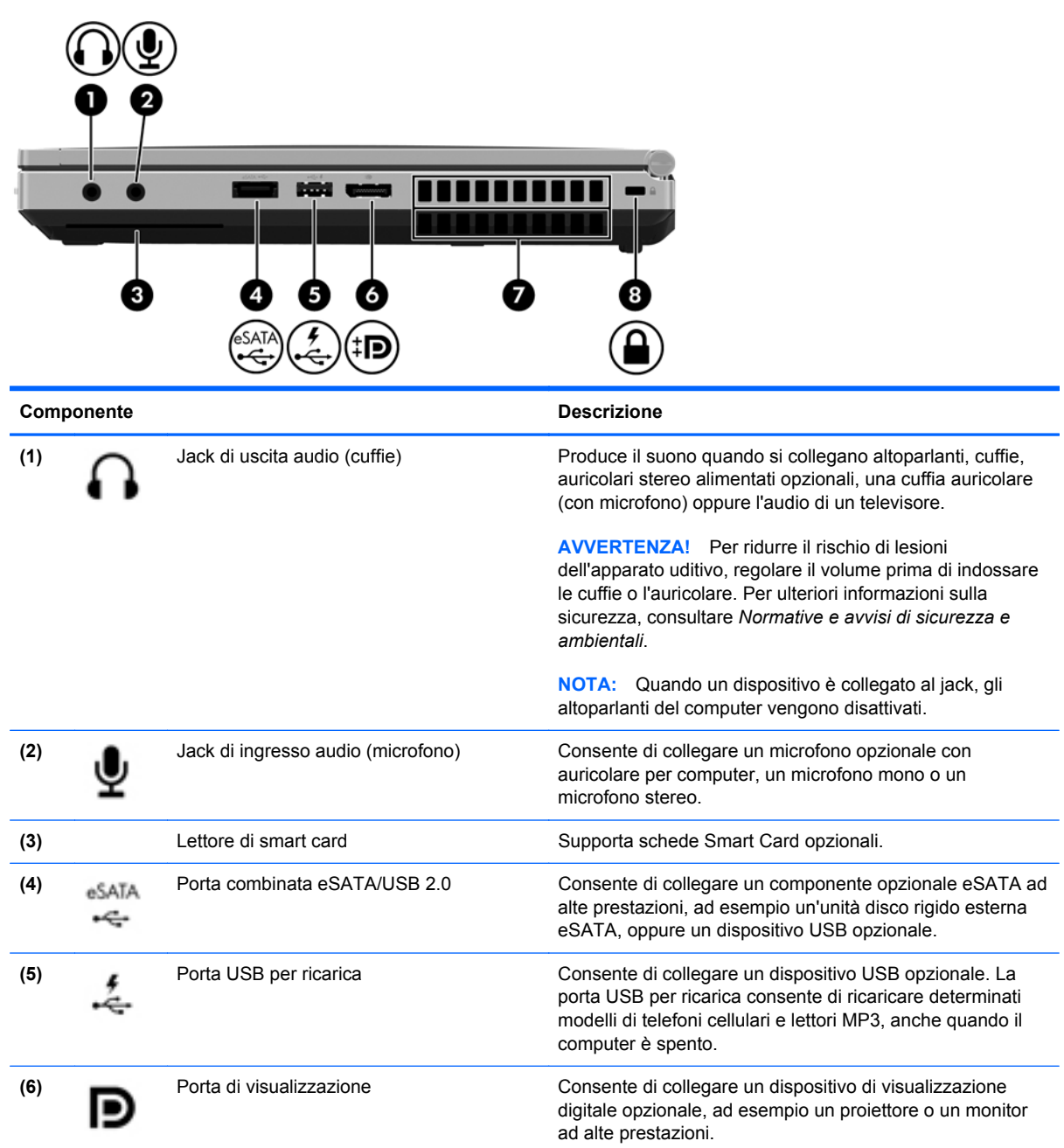

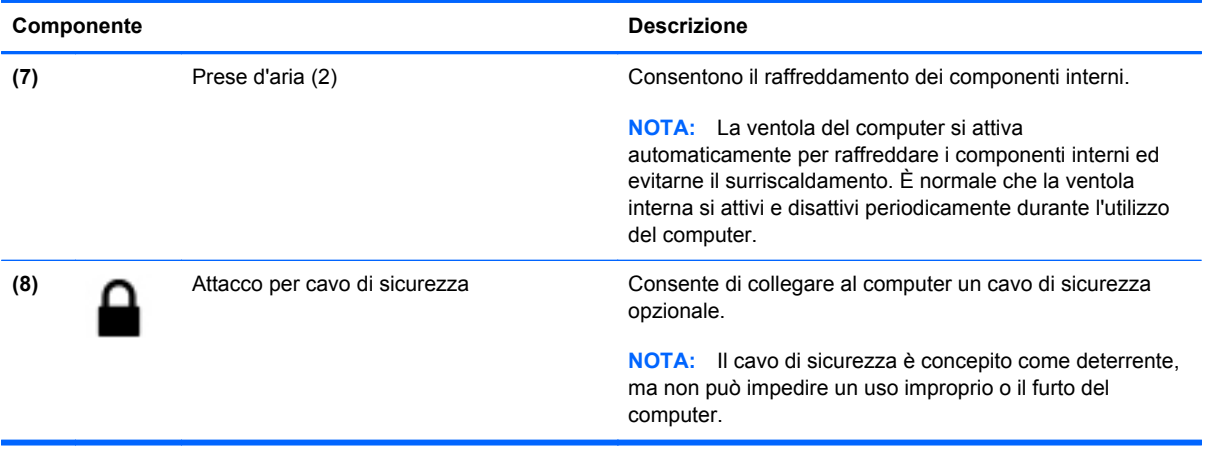

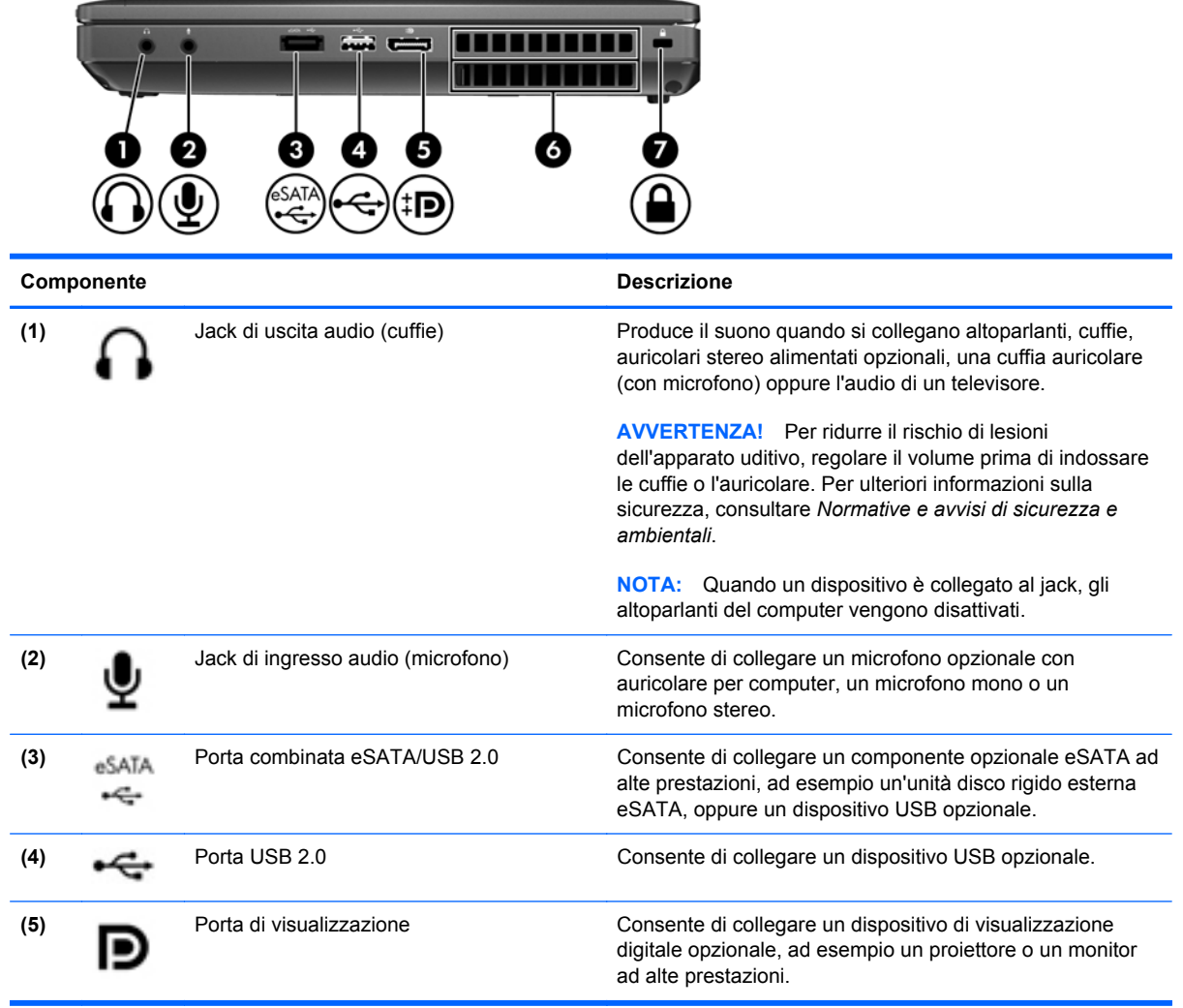

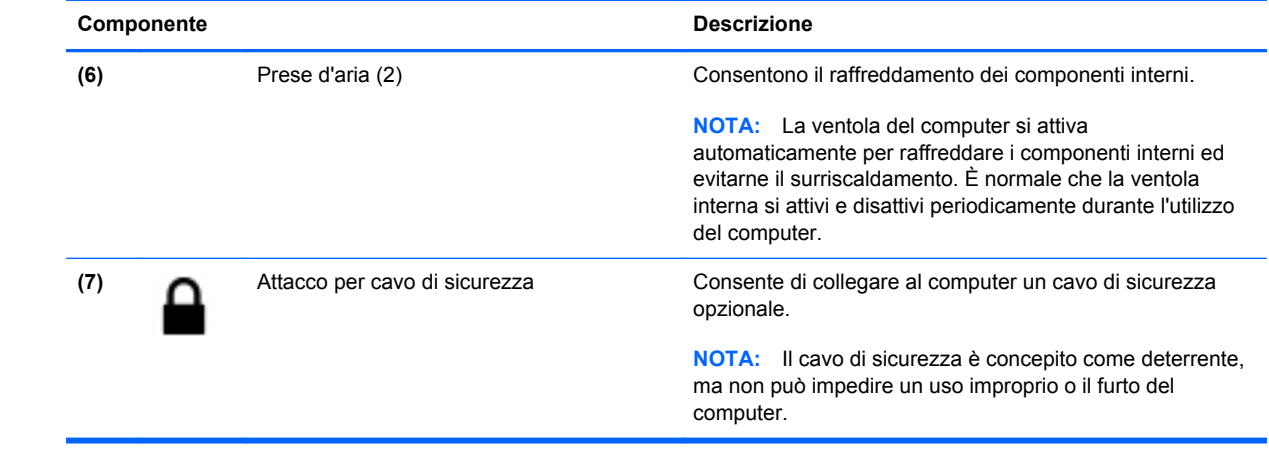

# <span id="page-23-0"></span>**Parte sinistra**

**NOTA:** Il computer in uso potrebbe risultare leggermente diverso da quello raffigurato nelle illustrazioni di questa sezione.

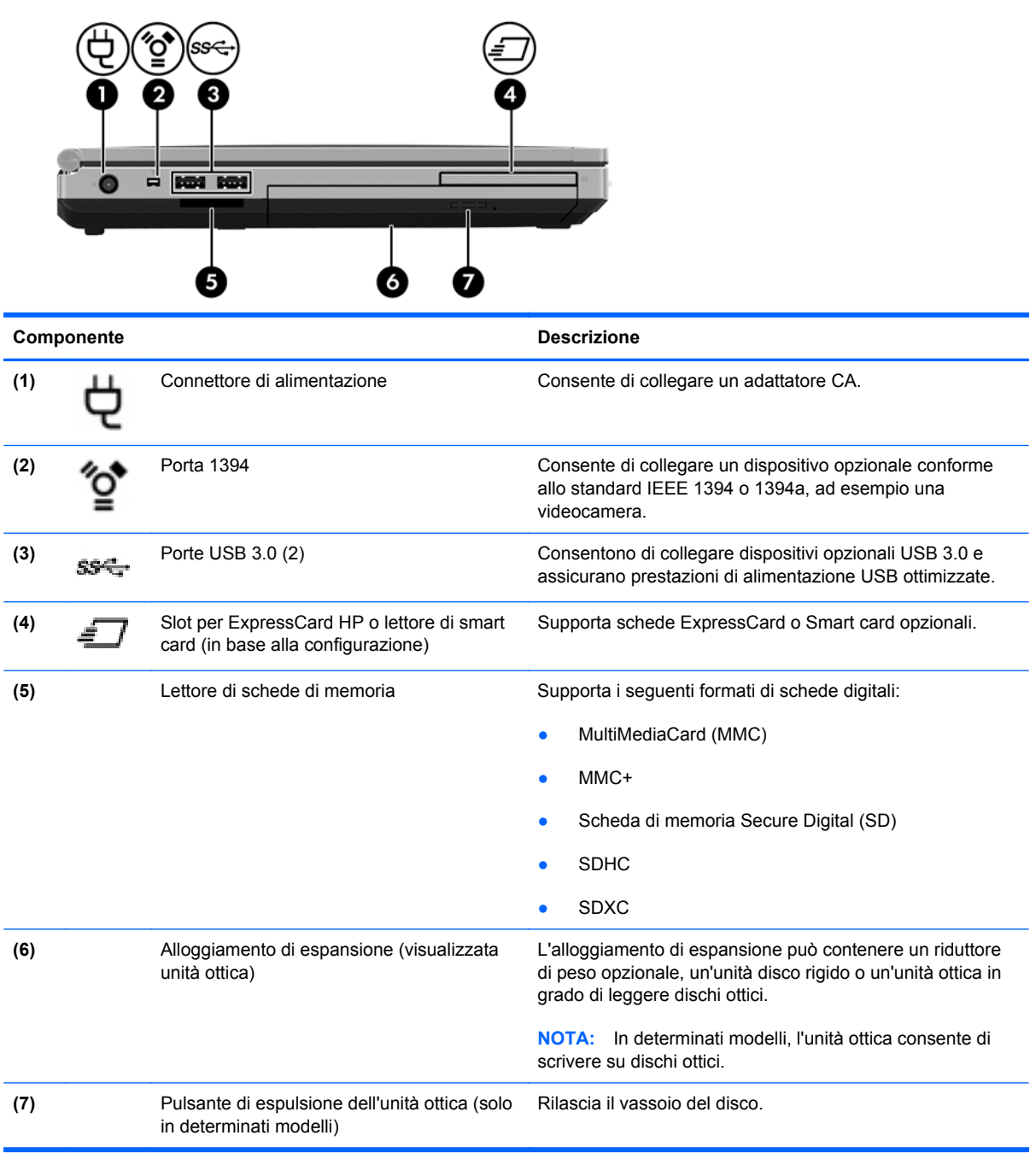

# <span id="page-24-0"></span>**Parte posteriore**

NOTA: Il computer in uso potrebbe risultare leggermente diverso da quello raffigurato nelle illustrazioni di questa sezione.

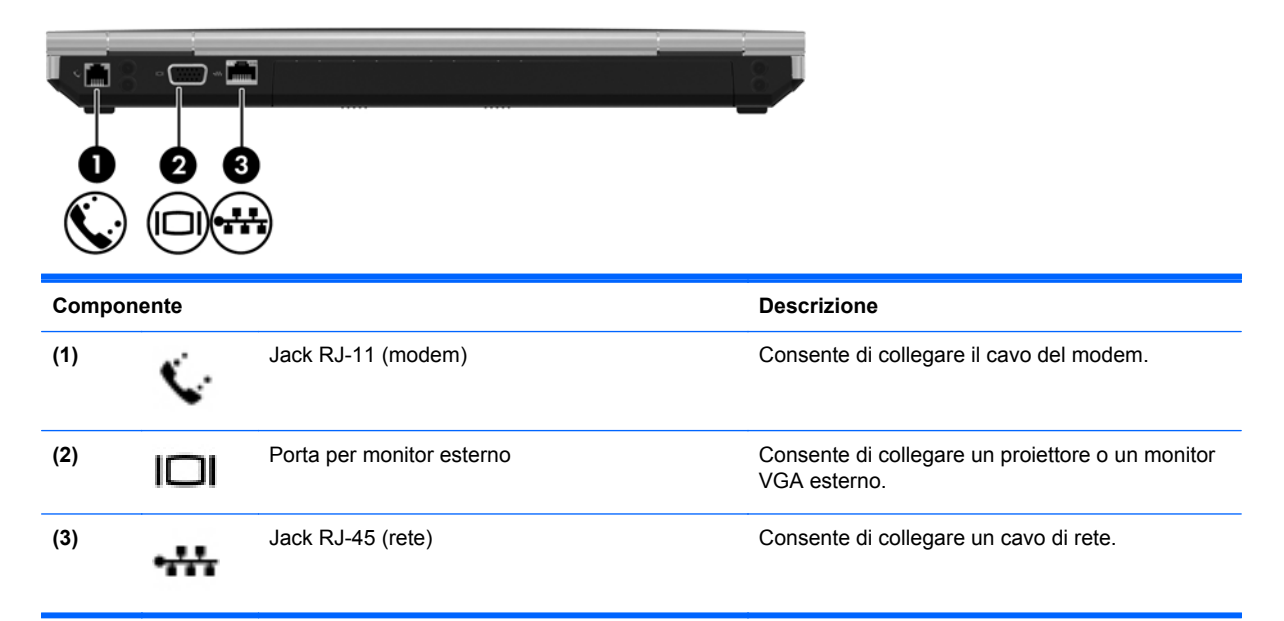

# <span id="page-25-0"></span>**Display**

**NOTA:** Fare riferimento all'illustrazione che più corrisponde al computer utilizzato. ₿

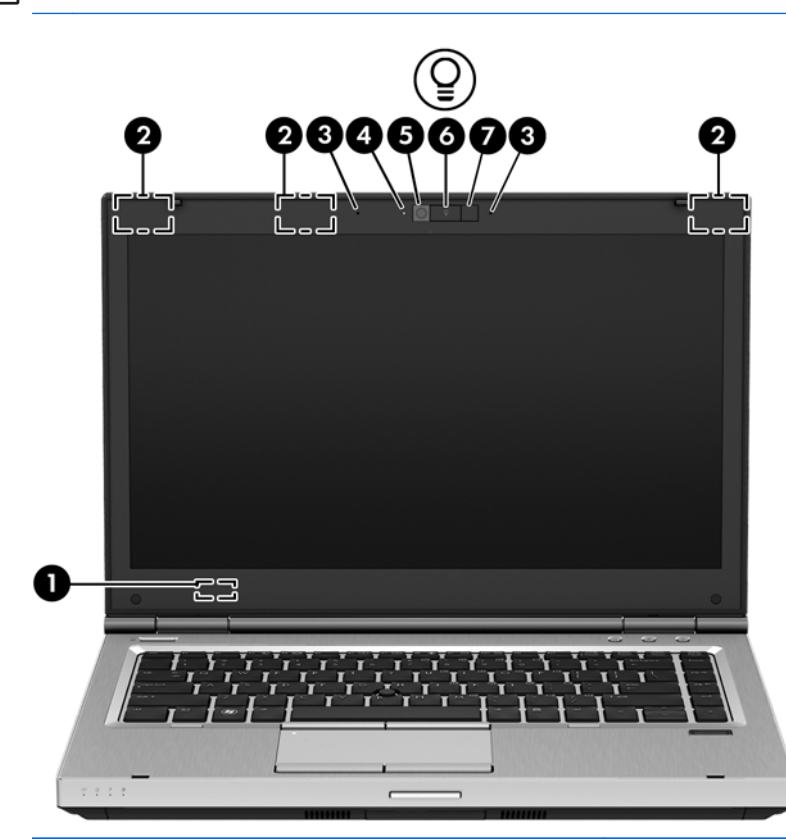

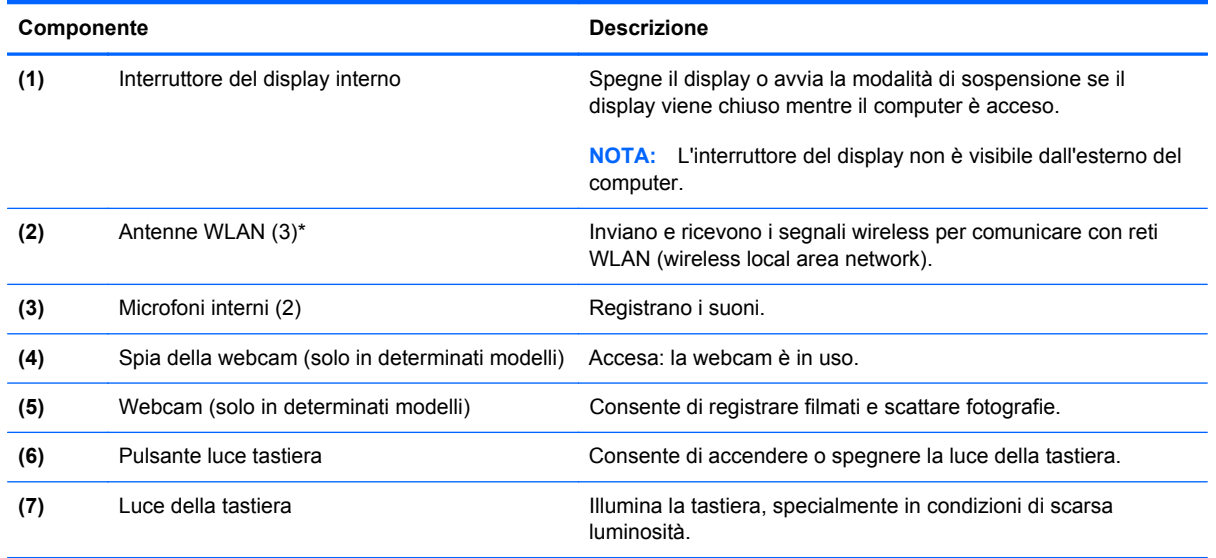

\*Le antenne non sono visibili dall'esterno del computer. Per consentire una trasmissione ottimale, evitare di ostruire l'area intorno alle antenne. Per conoscere gli avvisi sulla conformità wireless, consultare la sezione *Normative e avvisi di sicurezza e ambientali* relativa al proprio paese o regione

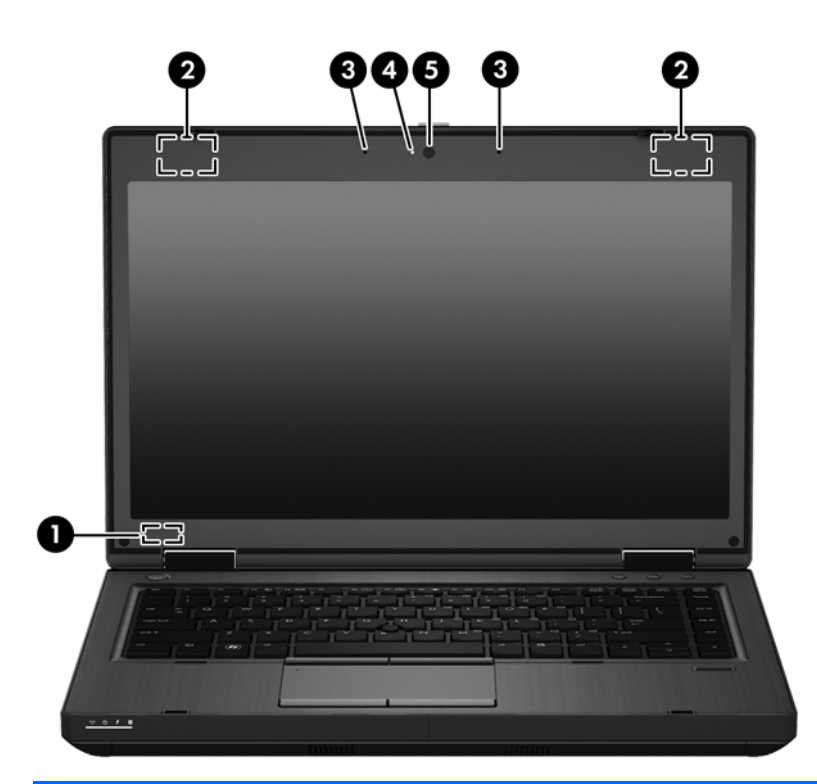

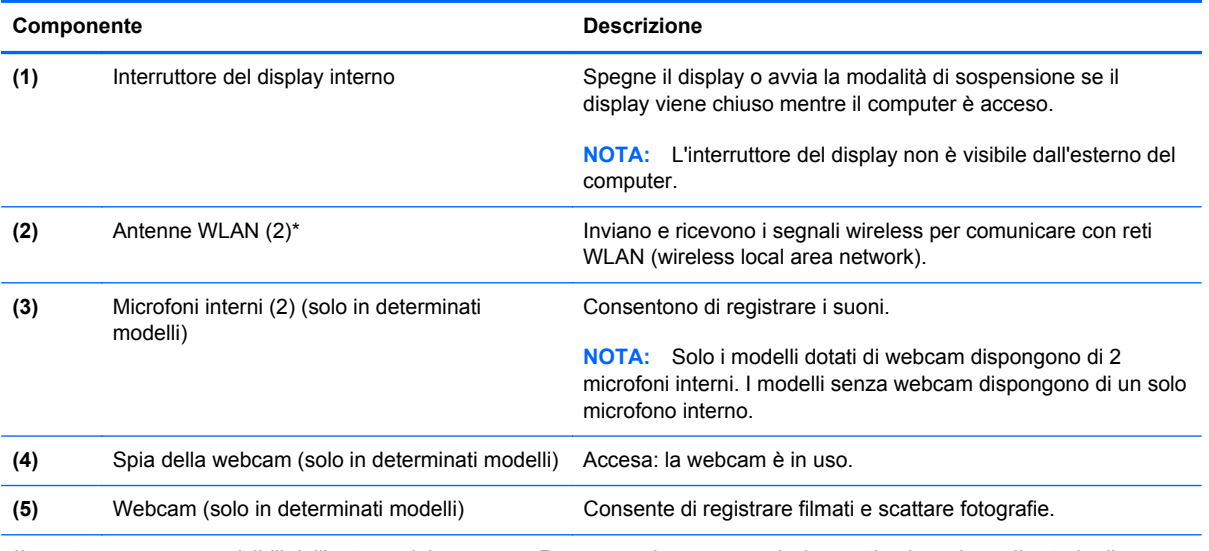

\*Le antenne non sono visibili dall'esterno del computer. Per consentire una trasmissione ottimale, evitare di ostruire l'area intorno alle antenne. Per conoscere gli avvisi sulla conformità wireless, consultare la sezione *Normative e avvisi di sicurezza e ambientali* relativa al proprio paese o regione

# <span id="page-27-0"></span>**Parte inferiore**

**NOTA:** Il computer in uso potrebbe risultare leggermente diverso da quello raffigurato nelle illustrazioni di questa sezione.

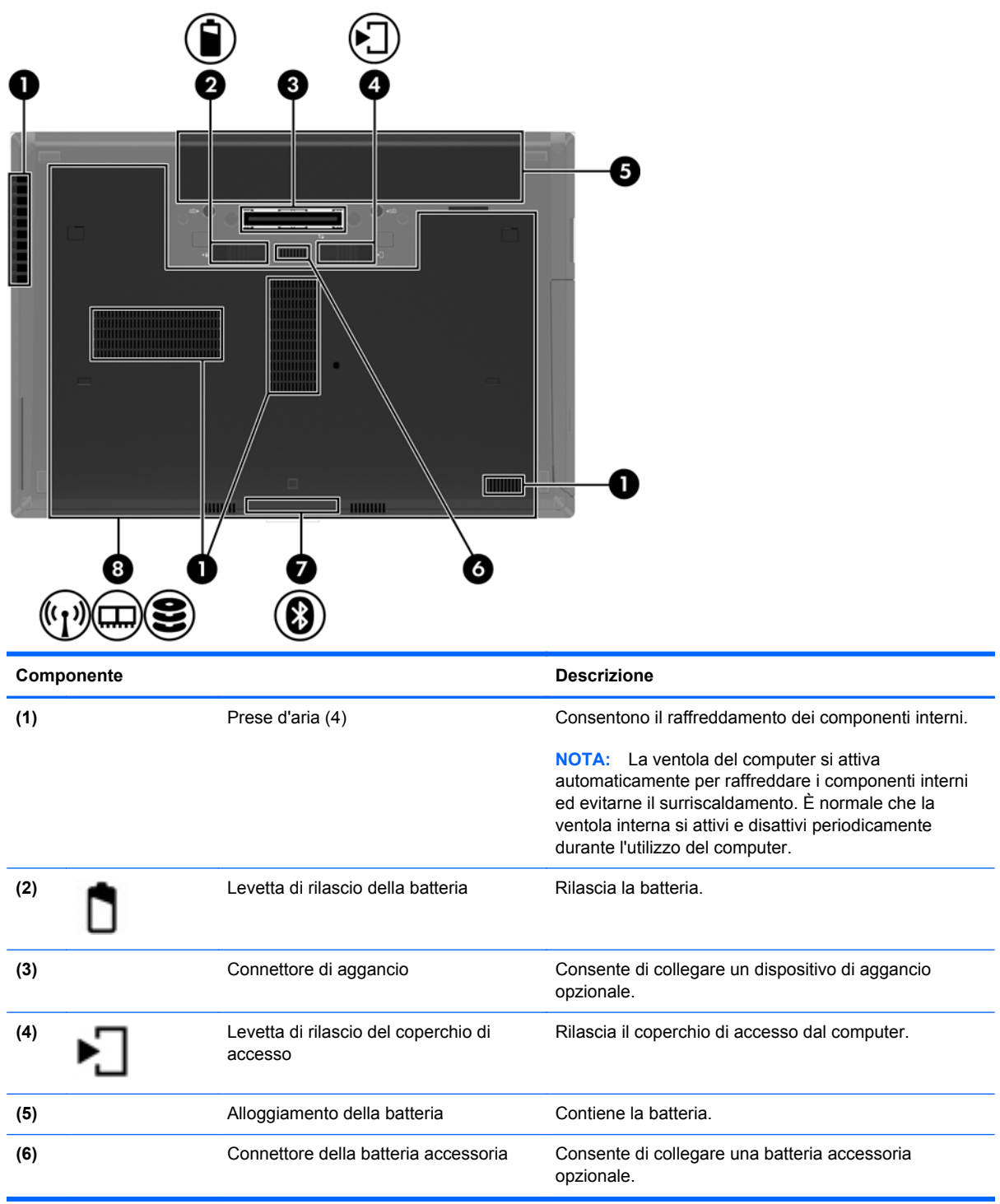

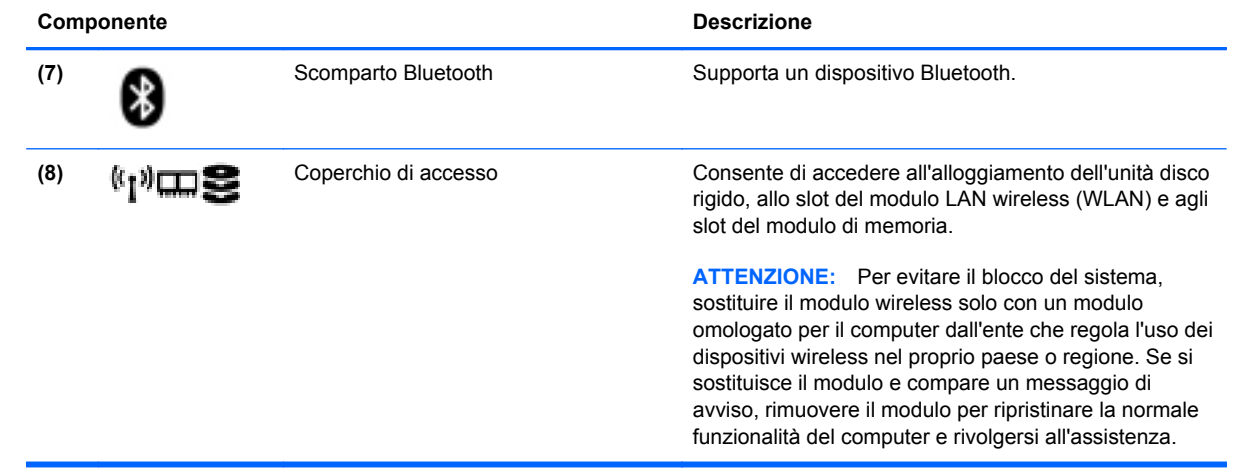

# <span id="page-29-0"></span>**3 Rete**

Il computer può supportare uno o entrambi i tipi seguenti di accesso a Internet:

- Wireless: per l'accesso a Internet mobile, è possibile utilizzare una connessione wireless. Consultare [Connessione a una WLAN esistente a pagina 22](#page-31-0) o [Configurazione di una nuova](#page-32-0) [WLAN a pagina 23.](#page-32-0)
- Cablato: è possibile accedere a Internet collegandosi a una rete cablata. Per informazioni sulla connessione a una rete cablata, consultare [Connessione a una rete cablata a pagina 24.](#page-33-0)

**NOTA:** Le funzioni hardware e software per Internet variano in base al modello di computer e alla località in cui si trova l'utente.

# <span id="page-30-0"></span>**Utilizzo di un provider di servizi Internet (ISP)**

Prima di collegarsi a Internet, occorre creare un account ISP. Rivolgersi a un ISP locale per acquistare modem e servizio Internet. L'ISP può fornire l'assistenza necessaria per configurare il modem, installare un cavo di rete per connettere il computer wireless al modem ed eseguire il test del servizio Internet.

NOTA: L'ISP fornirà inoltre un ID utente e una password per accedere a Internet. Annotare queste informazioni e conservarle in un luogo sicuro.

## **Identificazione delle icone di stato di rete e wireless**

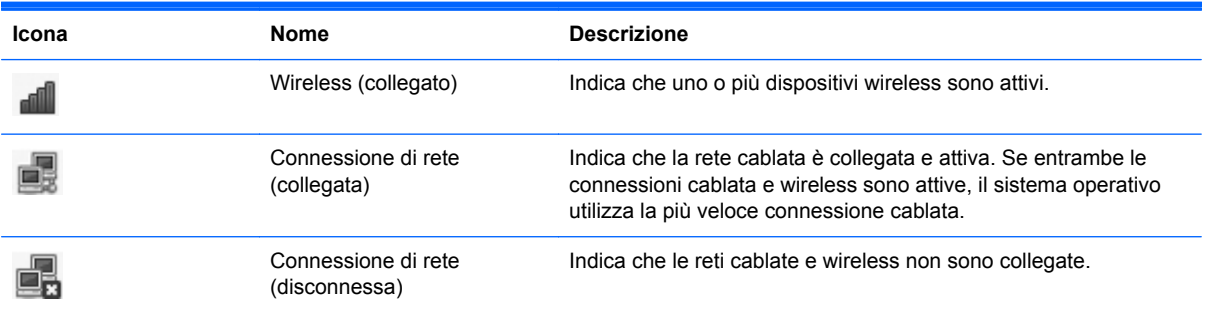

## **Creazione di una connessione wireless**

Il computer potrebbe essere dotato di uno o più dei seguenti dispositivi wireless:

- Dispositivo WLAN (wireless local area network)
- Dispositivo Bluetooth<sup>®</sup>

#### **Attivazione e disattivazione dei dispositivi wireless**

#### **Utilizzo del pulsante wireless**

Utilizzare il pulsante wireless per attivare o disattivare il controller di rete wireless e il controller Bluetooth contemporaneamente. È possibile controllarli individualmente tramite Centro di controllo o Computer Setup.

**NOTA:** Per informazioni sull'identificazione di tipo e posizione del pulsante wireless sul computer, consultare [Apprendimento delle funzionalità del computer a pagina 4](#page-13-0).

#### <span id="page-31-0"></span>**Utilizzo dei controlli del sistema operativo**

Per attivare o disattivare un dispositivo di rete wireless o cablato:

- **1.** Fare clic con il pulsante destro del mouse sull'icona **Connessione di rete** nell'area di notifica situata nella parte destra della barra delle applicazioni.
- **2.** Per attivare o disattivare uno dei seguenti dispositivi, selezionare o deselezionare una delle opzioni seguenti:
	- **Abilita rete** (tutti i dispositivi di rete)
	- **Abilita wireless**

### **Utilizzo di una rete WLAN**

Una connessione wireless collega il computer alle reti Wi-Fi o WLAN. Una WLAN è composta di altri computer e accessori collegati da un router wireless o punto di accesso wireless.

NOTA: Quando si crea una connessione wireless o si consente l'accesso agli utenti nella rete, viene richiesta la password radice.

#### **Connessione a una WLAN esistente**

**1.** Verificare che il dispositivo WLAN sia acceso.

**NOTA:** Per informazioni sull'identificazione della posizione del pulsante e della spia wireless sul computer, consultare [Apprendimento delle funzionalità del computer a pagina 4.](#page-13-0)

**2.** Fare clic sull'icona **Connessione di rete** nell'area di notifica situata nella parte destra della barra delle applicazioni.

Le reti wireless disponibili sono elencate in **Reti wireless**.

**3.** Fare clic sulla rete wireless prescelta.

Se la rete è di tipo WLAN protetta, viene chiesto di inserire un codice di sicurezza di rete. Digitare il codice e fare clic su **OK** per completare la connessione.

**EXAIDTA:** Per collegarsi a una rete non rilevata automaticamente, fare clic sull'icona **Connessione di rete** e selezionare **Collegato alla rete wireless nascosta**. Immettere le informazioni ESSID e impostare i parametri di crittografia.

NOTA: Se non è elencata alcuna rete WLAN e la rete non è nascosta, il computer non è compreso nel raggio d'azione di un router wireless o di un punto di accesso.

Se non è visibile la rete a cui collegarsi, fare clic on il pulsante destro del mouse sull'icona **Connessione di rete** nell'area di notifica, all'estrema destra della barra delle applicazioni, quindi fare clic su **Modifica connessioni**.

### <span id="page-32-0"></span>**Configurazione di una nuova WLAN**

Apparecchiatura richiesta:

- Un modem a banda larga (DSL o via cavo) **(1)** e un servizio Internet ad alta velocità fornito a pagamento da un provider Internet (ISP)
- Un router wireless (da acquistare separatamente) **(2)**
- Il computer wireless **(3)**

L'illustrazione seguente mostra un esempio di rete wireless connessa a Internet.

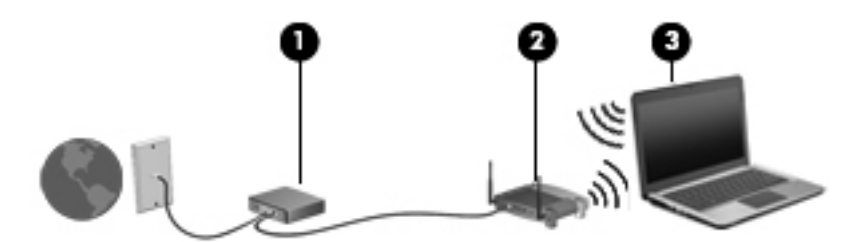

**NOTA:** In alcuni modem via cavo è integrato un router. Verificare con il proprio ISP se occorre un router separato.

**WOTA:** Quando si configura una connessione wireless, verificare che computer e router wireless siano sincronizzati. Per sincronizzare il computer e il router wireless, spegnere entrambi e riaccenderli.

Successivamente, alla rete si potranno collegare ulteriori computer wireless e cablati per l'accesso a Internet.

Per istruzioni sulla configurazione della WLAN, consultare le informazioni fornite dal produttore del router o dal proprio ISP.

#### **Protezione della rete WLAN**

Quando si configura una rete WLAN o si accede a una WLAN esistente, abilitare sempre le funzionalità di protezione per proteggere la rete dall'accesso non autorizzato. Le reti WLAN in aree pubbliche (hotspot), come bar e aeroporti, potrebbero non garantire alcun tipo di protezione. Chi preferisce non esporre il proprio computer a minacce di varia natura durante la connessione a un hotspot, è opportuno che si limiti all'invio di e-mail e all'esplorazione del Web, senza eseguire operazioni di particolare rilevanza.

I segnali radio wireless vengono trasmessi al di fuori della rete, quindi altri dispositivi WLAN possono intercettare segnali non protetti. Per proteggere la WLAN è possibile utilizzare le precauzioni indicate di seguito:

- **Utilizzare un firewall**: vengono controllati i dati e le richieste di dati che vengono inviati alla rete, scartando gli eventuali dati sospetti. Sul mercato sono disponibili firewall sia software che hardware. Su alcune reti si utilizzano entrambi i tipi in combinazione.
- **Crittografia wireless**: il computer supporta tre protocolli di crittografia:
	- Wi-Fi Protected Access (WPA)
	- Wi-Fi Protected Access II (WPA2)
	- Wired Equivalent Privacy (WEP)

<span id="page-33-0"></span>**NOTA:** HP consiglia di selezionare WPA2, il protocollo di crittografia più avanzato dei tre. Si sconsiglia di utilizzare la crittografia WEP, in quanto è possibile decifrarla con relativa facilità.

- Wi-Fi Protected Access (WPA) e Wi-Fi Protected Access II (WPA2) utilizzano standard di protezione per crittografare e decrittografare i dati trasmessi sulla rete. WPA e WPA2 generano dinamicamente una nuova chiave per ogni pacchetto e un diverso set di chiavi per ogni computer in rete. Per questo scopo:
	- WPA utilizza Advanced Encryption Standard (AES) e Temporal Key Integrity Protocol (TKIP).
	- WPA2 utilizza Cipher Block Chaining Message Authentication Code Protocol (CCMP), un nuovo protocollo AES.
- Wired Equivalent Privacy (WEP) crittografa i dati prima di trasmetterli utilizzando una chiave WEP. Senza la chiave corretta, nessuno potrà utilizzare la rete WLAN.

#### **Roaming su un'altra rete**

Quando il computer entra nel raggio d'azione di un'altra rete WLAN, il sistema operativo tenta di connettersi a tale rete. Se il tentativo ha esito positivo, il computer verrà automaticamente connesso alla nuova rete. Se il sistema operativo non riconosce la nuova rete, seguire la medesima procedura adottata per la connessione alla propria rete WLAN.

### **Utilizzo dei dispositivi wireless Bluetooth (solo in determinati modelli)**

Un dispositivo Bluetooth consente di stabilire comunicazioni wireless a corto raggio che sostituiscono i cavi fisici tradizionalmente utilizzati per collegare i seguenti dispositivi elettronici:

- Computer
- **Telefoni**
- Dispositivi audio

La caratteristica principale di Bluetooth è la capacità di sincronizzare i trasferimenti di informazioni tra computer e dispositivi wireless. L'impossibilità di connettere due o più computer in modo che condividano la connessione Internet tramite Bluetooth è un limite di Bluetooth e del sistema operativo.

I dispositivi Bluetooth sono dotati di una funzionalità peer-to-peer che consente di configurare una rete PAN (Personal Area Network) di dispositivi Bluetooth. Per informazioni sulle modalità di configurazione e utilizzo dei dispositivi Bluetooth, consultare la guida relativa al software Bluetooth.

### **Connessione a una rete cablata**

#### **Utilizzo del modem (solo in determinati modelli)**

Il modem deve essere collegato a una linea telefonica analogica mediante un cavo per modem RJ-11 a 6 pin (da acquistare separatamente). In alcuni paesi o regioni, è necessario utilizzare un adattatore per cavo modem specifico. I jack per sistemi PBX digitali possono essere simili ai jack telefonici analogici, ma non sono compatibili con i modem.

<span id="page-34-0"></span>**AVVERTENZA!** Per ridurre il rischio di scosse elettriche, incendi o danni all'apparecchiatura, non inserire un cavo per modem o telefonico nel jack RJ-45 (rete).

Se il cavo dispone di un circuito di soppressione del rumore **(1)**, che annulla le interferenze di ricezione TV e radio, orientare l'estremità del cavo con il circuito **(2)** verso il computer.

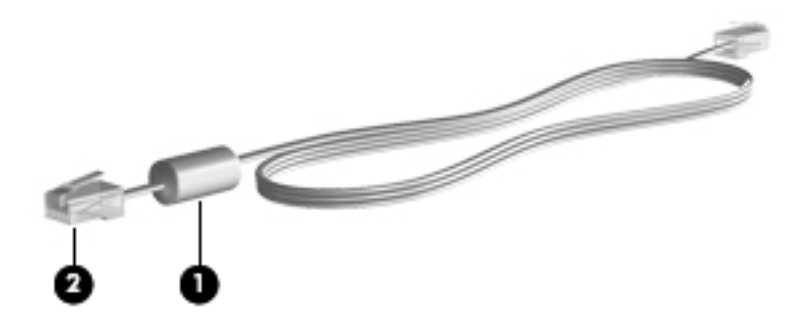

#### **Collegamento del cavo del modem**

- **1.** Inserire il cavo del modem nel relativo jack **(1)** del computer.
- **2.** Collegare l'altra estremità del cavo del modem alla presa telefonica RJ-11 a parete **(2)**.

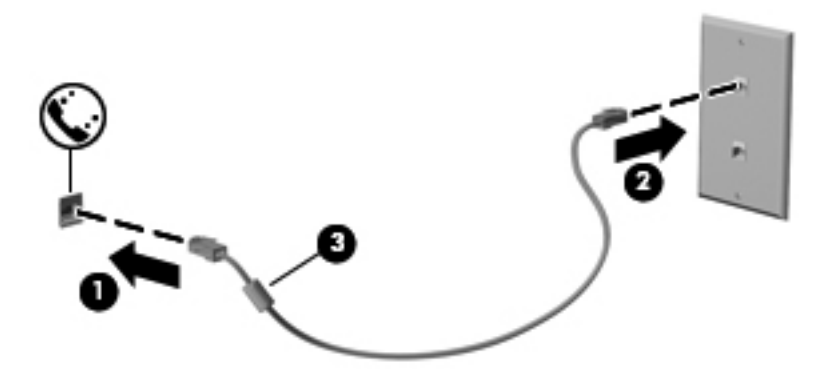

#### **Collegamento di un adattatore per cavo modem specifico per il paese/regione**

I jack telefonici variano in base a paese o regione. Per usare il modem e il relativo cavo al di fuori del paese/regione in cui il computer è stato acquistato, è necessario procurarsi un adattatore per cavo modem specifico.

Per collegare il modem a una linea telefonica analogica che non dispone di un jack RJ-11, attenersi alle istruzioni riportate di seguito:

- **1.** Inserire il cavo del modem nel relativo jack **(1)** del computer.
- **2.** Inserire il cavo del modem nell'adattatore per cavo modem **(2)**.

<span id="page-35-0"></span>**3.** Collegare l'adattatore per cavo modem **(3)** alla presa telefonica a muro.

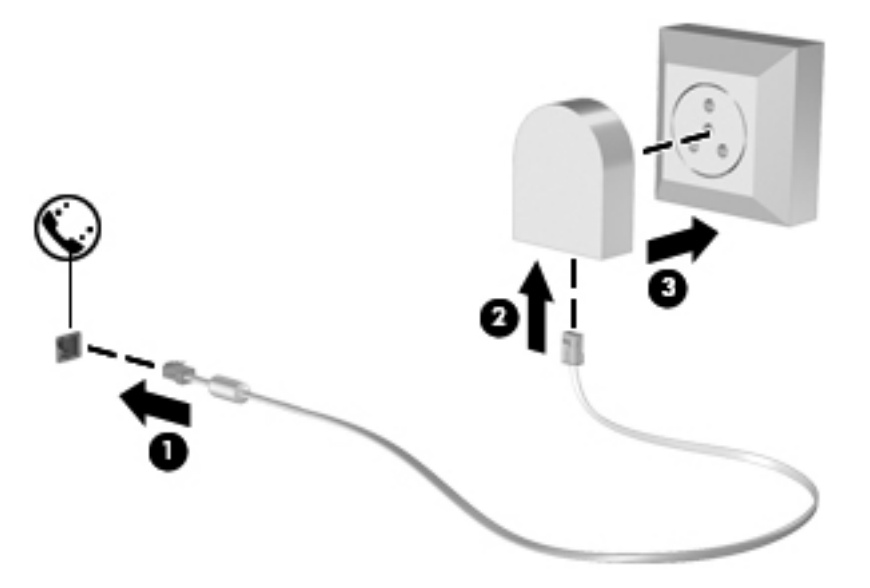

### **Collegamento a una LAN (Local Area Network, solo in determinati modelli)**

Il collegamento a una rete locale (LAN) richiede un cavo di rete RJ-45 a 8 pin (da acquistare separatamente). Se il cavo di rete dispone di un circuito antidisturbo **(1)**, che annulla le interferenze di ricezione TV e radio, orientare l'estremità del cavo con il circuito **(2)** verso il computer.

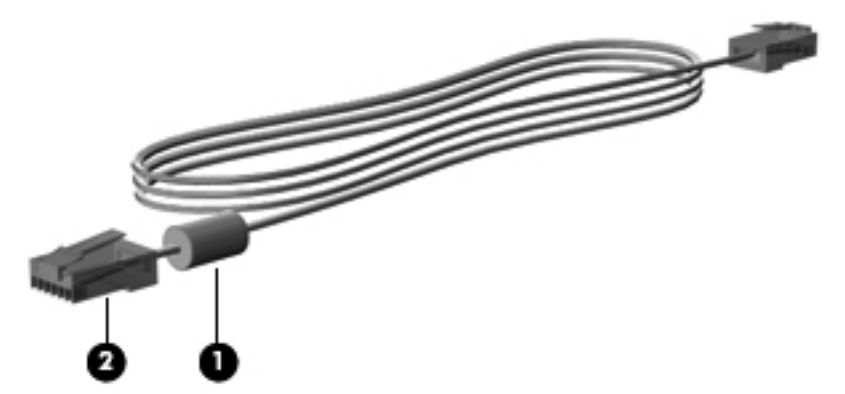

Per collegare il cavo di rete:

**1.** Inserire il cavo di rete nel relativo jack **(1)** del computer.
**2.** Collegare l'altra estremità del cavo a un jack di rete a muro **(2)** oppure a un router (non illustrato).

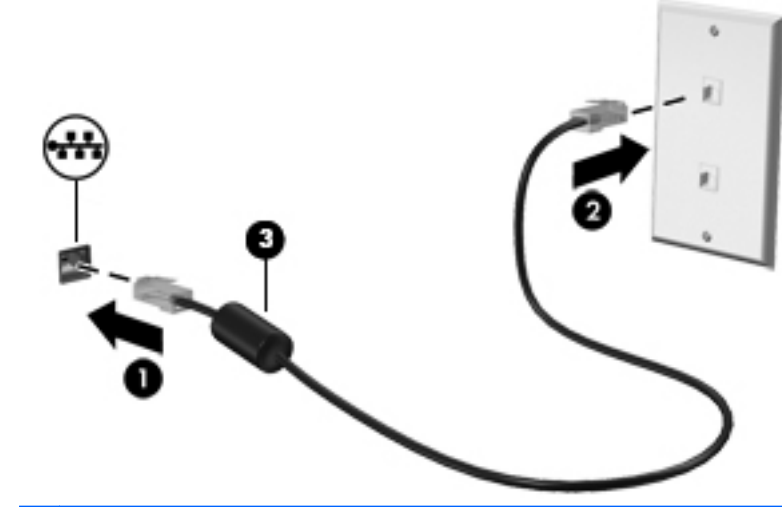

**AVVERTENZA!** Per ridurre il rischio di scosse elettriche, incendi o danni all'apparecchiatura, non inserire un cavo per modem o telefonico nel jack RJ-45 (rete).

# <span id="page-37-0"></span>**4 Tastiera e dispositivi di puntamento**

# **Utilizzo della tastiera**

# **Identificazione dei tasti di scelta rapida**

**NOTA:** Il computer in uso potrebbe risultare leggermente diverso da quello raffigurato nelle illustrazioni di questa sezione.

I tasti di scelta rapida sono combinazioni del tasto fn **(1)** e di uno dei tasti funzione **(2)**.

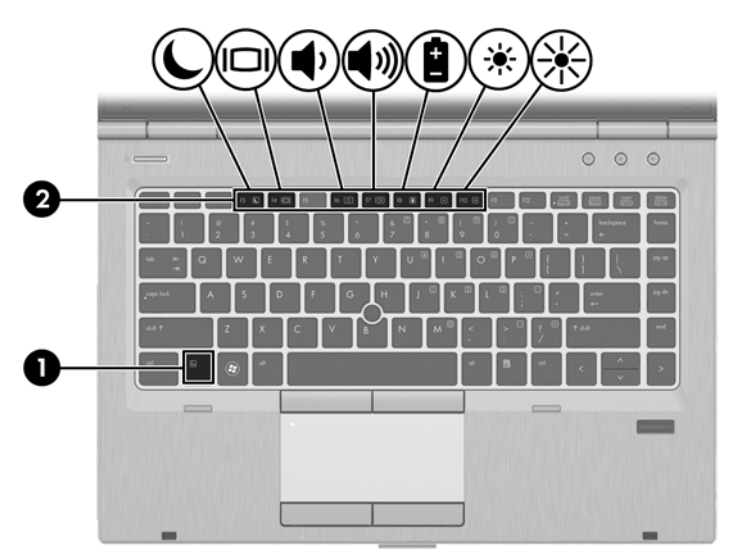

Per utilizzare un tasto di scelta rapida:

**▲** Premere brevemente il tasto fn, quindi premere brevemente il secondo tasto della combinazione di scelta rapida.

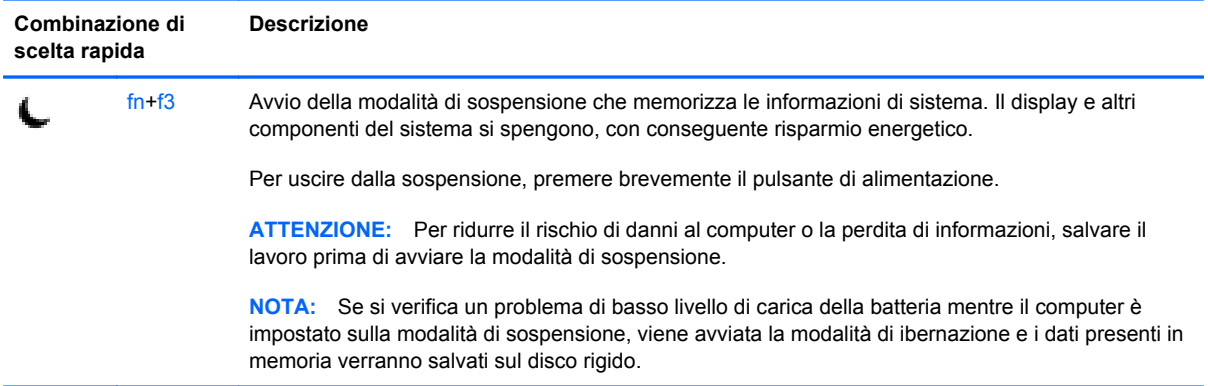

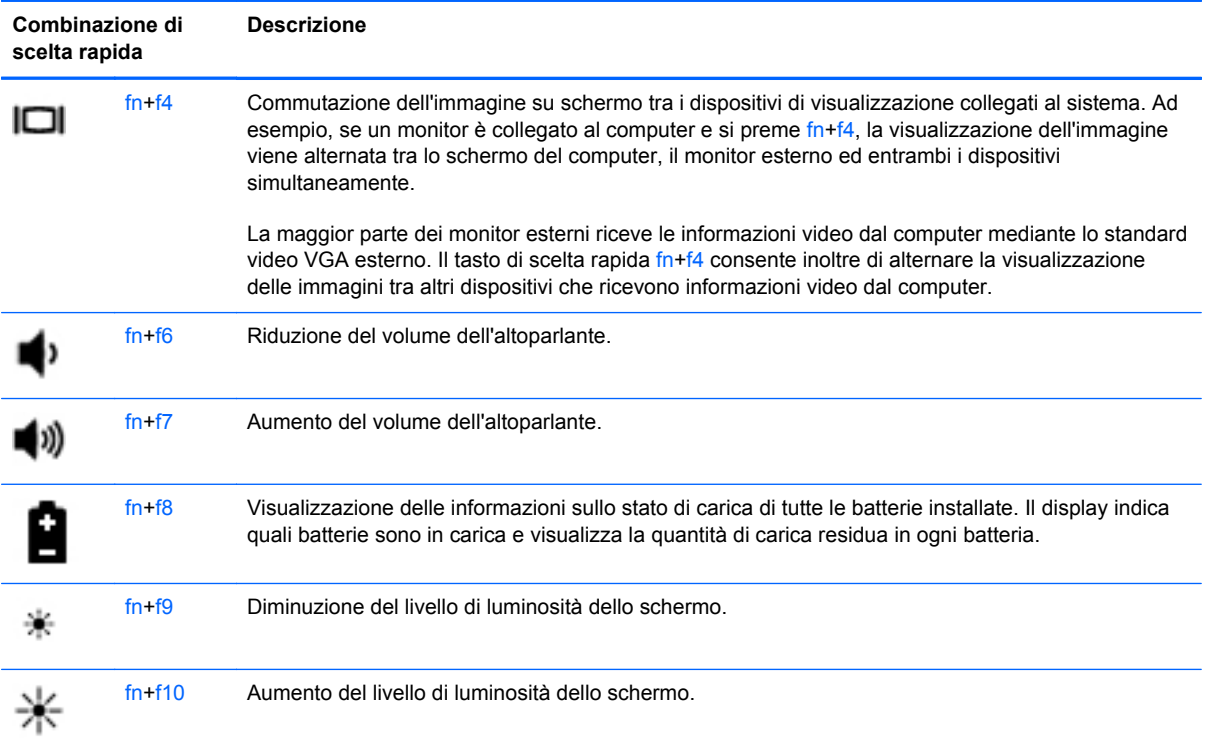

# **Utilizzo del tastierino**

Il computer include un tastierino numerico incorporato. Il computer supporta inoltre un tastierino numerico esterno opzionale o una tastiera esterna opzionale comprendente un tastierino numerico.

### **Uso del tastierino numerico incorporato**

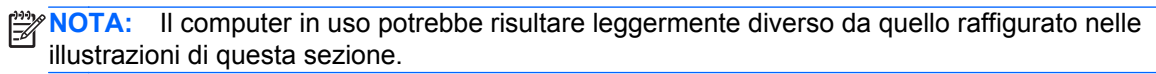

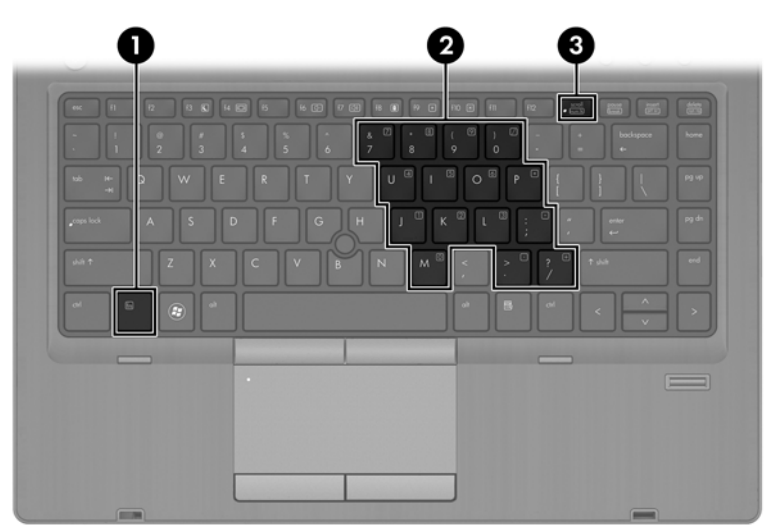

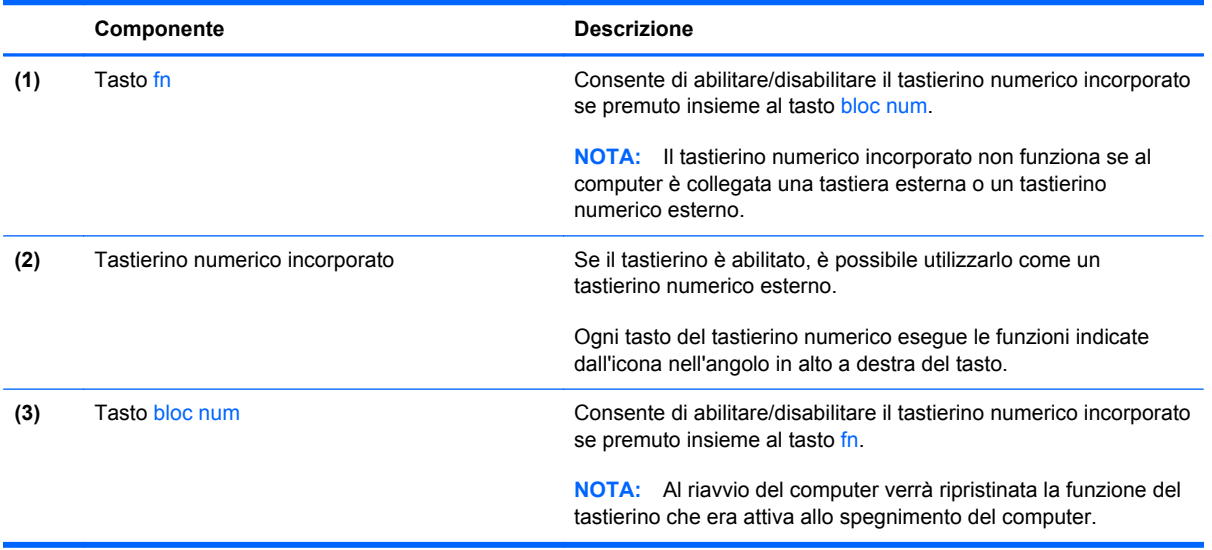

#### **Attivazione e disattivazione del tastierino numerico incorporato**

Premere fn+bloc num per attivare il tastierino numerico incorporato. Premere di nuovo fn+bloc num per disattivare il tastierino.

**NOTA:** Il tastierino numerico incorporato è disattivo se al computer è collegato un tastierino numerico o una tastiera esterna.

#### **Commutazione delle funzioni dei tasti del tastierino numerico incorporato**

È possibile alternare temporaneamente le funzioni dei tasti del tastierino numerico incorporato tra quelle della tastiera standard e quelle del tastierino:

- Per utilizzare la funzione di spostamento svolta da un tasto del tastierino disattivato, tenere premuto il tasto fn mentre si preme il tasto del tastierino.
- Per utilizzare la funzione standard di un tasto del tastierino attivato:
	- Tenere premuto il tasto fn per digitare le minuscole.
	- Tenere premuto fn+maiusc per digitare le maiuscole.

#### **Uso di un tastierino numerico esterno opzionale**

La funzione dei tasti della maggior parte dei tastierini numerici esterni varia a seconda che bloc num sia attivato o disattivato. Per impostazione predefinita, bloc num è disattivato. Ad esempio:

- Quando la modalità bloc num è attiva, la maggior parte dei tasti del tastierino consente di digitare dei numeri.
- Quando la modalità bloc num è disattivata, la maggior parte dei tasti del tastierino ha la stessa funzione dei tasti freccia, Pag su o Pag giù.

Quando la modalità bloc num viene attivata su un tastierino esterno, la spia bloc num del computer si accende. Quando la modalità bloc num viene disattivata su un tastierino esterno, la spia bloc num del computer si spegne.

Per abilitare o disabilitare la modalità bloc num su una tastiera esterna:

**▲** Premere il tasto bloc num della tastiera esterna e non quello della tastiera del computer.

# **Utilizzo del TouchPad**

Per spostare il puntatore, muovere un dito sul TouchPad nella direzione prescelta. Utilizzare i pulsanti sinistro e destro del TouchPad analogamente ai pulsanti di un mouse esterno.

**NOTA:** Oltre ai dispositivi di puntamento inclusi con il computer, è possibile utilizzare un mouse USB esterno (da acquistare separatamente) collegandolo a una delle porte USB del computer.

# **Attivazione e disattivazione del TouchPad**

Per attivare e disattivare il TouchPad, toccare rapidamente due volte il pulsante di attivazione/ disattivazione del TouchPad.

La tabella seguente mostra e descrive le icone del TouchPad.

# **Spostamento**

Per spostare il puntatore, muovere un dito sul TouchPad nella direzione prescelta.

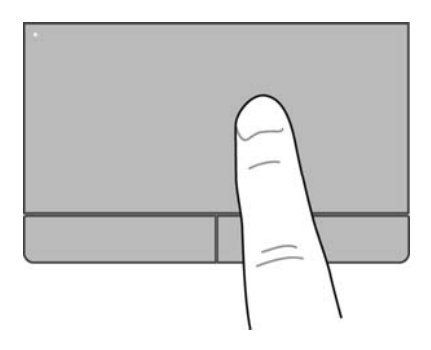

# **Selezione**

Utilizzare i pulsanti sinistro e destro del TouchPad come i corrispondenti pulsanti di un mouse esterno.

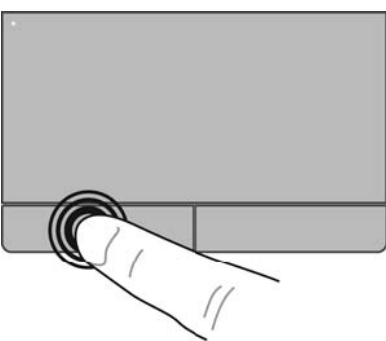

# **Movimenti supportati dal TouchPad**

Il TouchPad supporta vari tipi di movimenti. Per utilizzare i movimenti del TouchPad, posizionare due dita contemporaneamente sul TouchPad.

NOTA: I movimenti del TouchPad non sono supportati in tutti i programmi.

Per visualizzare informazioni su ciascun movimento:

- **1.** Selezionare **Computer > Altre applicazioni**.
- **2.** Nel riquadro di sinistra, fare clic su Sistema, quindi fare clic sull'icona del TouchPad **numeral** nel riquadro di destra.
- **3.** Nella scheda **Impostazioni dispositivo**, fare clic sul dispositivo, quindi su **Impostazioni**.
- **4.** Fare clic sul movimento per cui visualizzare informazioni sulle funzioni.

Per attivare e disattivare i movimenti:

- **1.** Selezionare **Computer > Altre applicazioni**.
- **2.** Nel riquadro di sinistra, fare clic su Sistema, quindi fare clic sull'icona del TouchPad **and la conta** nel riquadro di destra.
- **3.** Nella scheda **Impostazioni dispositivo**, fare clic sul dispositivo, quindi su **Impostazioni**.
- **4.** Selezionare la casella di controllo accanto al movimento da attivare o disattivare.
- **5.** Fare clic su **Applica**, quindi su **OK**.

#### **Scorrimento**

Tramite lo scorrimento è possibile spostarsi in alto, in basso o lateralmente in una pagina o un'immagine. Per scorrere, posizionare due dita leggermente divaricate sul TouchPad e trascinarle sul TouchPad con un movimento verso l'alto, il basso, destra o sinistra.

**NOTA:** La velocità di scorrimento dipende dalla velocità delle dita.

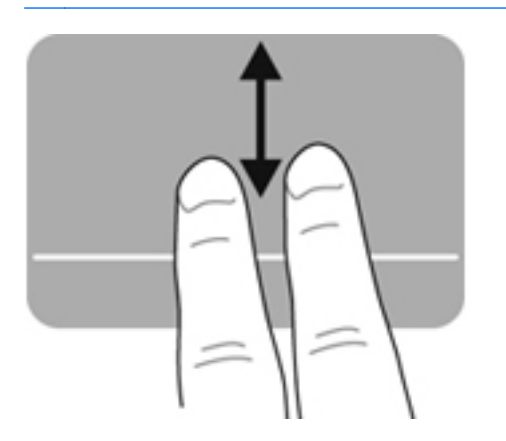

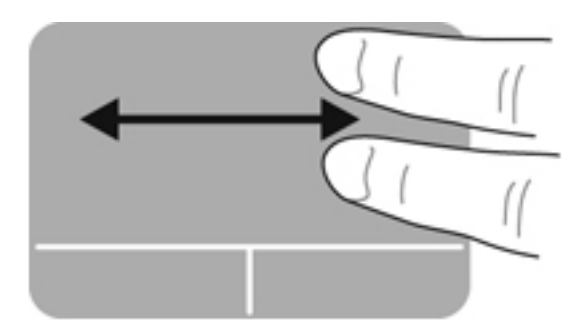

### **Zoom manuale**

Lo zoom manuale consente di aumentare o ridurre la visualizzazione di un'immagine o testo.

- Aumentare lo zoom posizionando due dita vicine sul TouchPad, quindi allontanarle.
- Diminuire lo zoom posizionando due dita separate sul TouchPad, quindi avvicinarle.

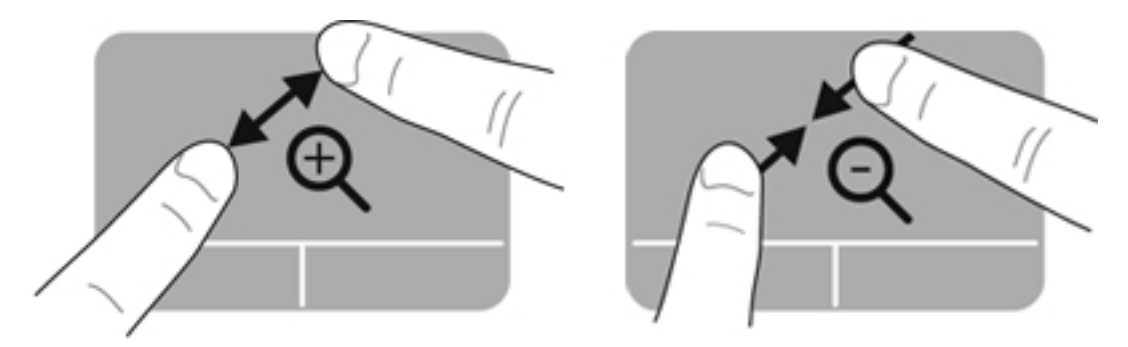

# **Impostazione delle preferenze del dispositivo di puntamento**

Per personalizzare le impostazioni per la configurazione di pulsanti, velocità del clic, opzioni del puntatore e così via:

- **1.** Selezionare **Computer > Centro di controllo**.
- **2.** Nel riquadro di sinistra, fare clic su **Hardware**, quindi su **Mouse** nel riquadro di destra.

## **Utilizzo dello stick di puntamento**

Premere lo stick di puntamento nella direzione in cui si intende spostare il puntatore sullo schermo. Utilizzare i pulsanti sinistro e destro dello stick di puntamento come i relativi pulsanti di un mouse esterno.

# **5 Funzionalità multimediali**

Il computer include i seguenti componenti:

- Altoparlanti integrati
- Microfoni integrati
- Webcam integrata
- Software multimediale preinstallato
- Pulsanti o tasti multimediali

# **Utilizzo delle funzionalità audio**

Il computer consente di utilizzare una serie di funzionalità audio:

- Riproduzione di brani musicali.
- Registrazione di suoni.
- Download di musica da Internet.
- Creazione di presentazioni multimediali.
- Trasmissione di audio e immagini con i programmi di messaggistica istantanea.
- Streaming di programmi radio
- Creazione (masterizzazione) di CD audio tramite l'unità ottica installata (solo in determinati modelli) o un'unità ottica esterna (da acquistare separatamente).

### **Regolazione del volume**

Per regolare il volume, è possibile utilizzare:

- Pulsanti del volume
- Tasti di scelta rapida volume
- Tasti del volume

**AVVERTENZA!** Per ridurre il rischio di lesioni dell'apparato uditivo, regolare il volume prima di indossare le cuffie o l'auricolare. Per ulteriori informazioni sulla sicurezza, consultare *Normative e avvisi di sicurezza e ambientali*.

**NOTA:** Il volume può essere regolato anche tramite il sistema operativo e alcuni programmi.

**NOTA:** Consultare [Apprendimento delle funzionalità del computer a pagina 4](#page-13-0) e [Tastiera e dispositivi](#page-37-0) [di puntamento a pagina 28](#page-37-0) per informazioni sul tipo di controlli del volume disponibili sul proprio computer.

## **Controllo delle funzionalità audio**

Per controllare il sistema audio del computer, effettuare le seguenti operazioni:

- **1.** Selezionare **Computer > Centro di controllo**.
- **2.** Nel riquadro di sinistra, fare clic su **Hardware**, quindi su **Audio** nel riquadro di destra.
- **3.** Fare clic sulla scheda **Effetti sonori**, quindi selezionare una delle opzioni audio in **Choose an alert sound** (Scegli un suono di allarme) per provare ogni suono.

Per controllare le funzionalità di registrazione del computer, effettuare le seguenti operazioni:

- **1.** Selezionare **Computer > Centro di controllo**.
- **2.** Nel riquadro di sinistra, fare clic su **Hardware**, quindi su **Audio** nel riquadro di destra.
- **3.** Fare clic sulla scheda **Ingresso**, quindi selezionare **Microfono** o **Line-in** (Linea ingresso) dal menu a discesa accanto a **Connector** (Connettore).
- **4.** Regolare il volume di ingresso spostando il cursore **Input volume** (Volume ingresso) verso l'impostazione prescelta.

**NOTA:** Per ottenere i migliori risultati durante la registrazione, parlare direttamente nel microfono e registrare il suono in una stanza senza rumori di fondo.

Per confermare o modificare le impostazioni audio del computer, fare clic con il pulsante destro del mouse sull'icona **Audio** nell'area di notifica, all'estrema destra della barra delle applicazioni.

# **Utilizzo della webcam (solo in determinati modelli)**

Alcuni computer sono forniti di una webcam integrata, situata nella parte superiore del display. Con il software preinstallato, Cheese, è possibile utilizzare la webcam per scattare foto o registrare un video. È possibile visualizzare l'anteprima e salvare la foto o il video registrato.

Il software della webcam consente di sperimentare le funzioni seguenti:

- Registrazione e condivisione di video
- Streaming video utilizzando un programma per messaggistica immediata
- Scatto di fotografie

**NOTA:** Per informazioni sull'utilizzo della webcam, fare clic sul menu Help (Guida) nel software Cheese.

# **Utilizzo dei dispositivi video**

Il computer dispone delle seguenti porte video esterne:

- **VGA**
- Porta di visualizzazione

### **VGA**

La porta per monitor esterno, o porta VGA, è un'interfaccia di visualizzazione analogica che consente di collegare al computer un dispositivo di visualizzazione VGA esterno, ad esempio un monitor VGA esterno o un proiettore VGA.

**▲** Per utilizzare un dispositivo di visualizzazione VGA, collegare il cavo del dispositivo alla porta per monitor esterno.

Premere fn+f4 per commutare la visualizzazione dell'immagine fra i dispositivi di visualizzazione collegati al computer.

**NOTA:** Premendo fn+f4 è possibile passare da un'impostazione all'altra. È possibile commutare tra schermo laptop, display esterno in combinazione con schermo laptop o uno dei monitor esterni. È inoltre possibile collegare monitor esterni alle porte di visualizzazione e VGA, ma può essere attivo solo un display esterno alla volta.

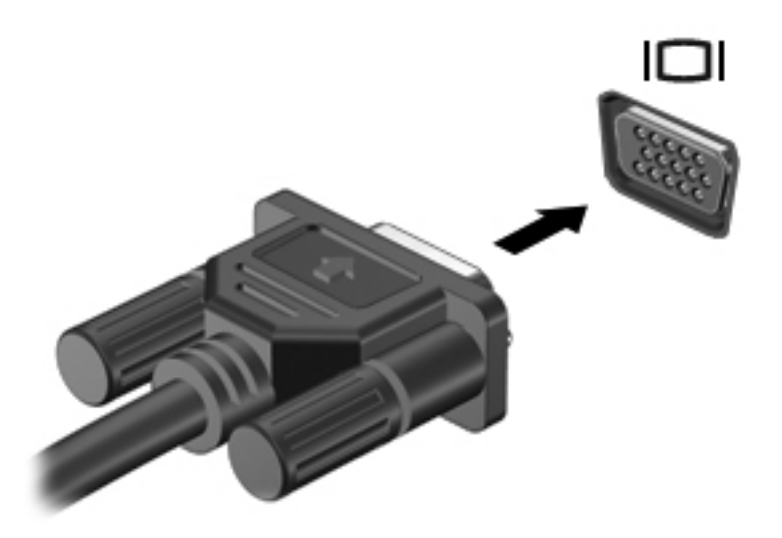

Se il monitor esterno non viene rilevato dopo aver premuto fn+f4, attenersi alla procedura indicata di seguito:

NOTA: Se si dispone di scheda grafica AMD, seguire le istruzioni della sezione successiva.

- **1.** Fare clic sull'icona **Gnome Display Applet** (Applet visualizzazione Gnome) nell'area di notifica situata nella parte destra della barra delle applicazioni.
- **2.** Selezionare **Configure Display Settings** (Configura impostazioni visualizzazione).
- **3.** Fare clic su **Detect Monitors** (Rileva monitor).
- **4.** Fare clic sul pulsante di opzione **On** a destra del layout di schermo. Se il monitor predefinito non viene rilevato, impostare la risoluzione e la velocità di aggiornamento seguendo le specifiche del

monitor esterno. Cambiare eventualmente la rotazione. Se il display richiede inversione, fare clic sulla casella di controllo **Mirror Screens** (Rifletti schermi).

**NOTA:** Fare clic su Default (Predefinito) per selezionare la modalità orizzontale per il monitor esterno.

- **5.** Fare clic su **Apply** (Applica).
- **6.** Fare clic su **Close** (Chiudi).

Se il monitor esterno non viene rilevato dopo aver premuto fn+f4 e si dispone di scheda grafica AMD, attenersi alla procedura indicata di seguito:

- **1.** Selezionare **Computer > Altre applicazioni > System (Sistema) > ATI Catalyst Control Center (as Superuser)** (Centro di controllo ATI Catalyst - come superutente).
- **2.** Immettere la password radice.
- **3.** Selezionare **Display Manager** (Gestore visualizzazione) dal riquadro di destra.
- **4.** Fare clic sul pulsante **Detect connected displays** (Rileva display collegati).
- **5.** È possibile modificare le impostazioni del display facendo clic sul monitor nella finestra di dialogo, quindi selezionando la scheda **Display properties** (Proprietà display) o **Multi-Display**.
- **6.** Dopo aver configurato le impostazioni, fare clic su **Apply** (Applica), quindi su **OK**. Potrebbe essere necessario riavviare il computer.

### **Porta di visualizzazione**

La porta di visualizzazione consente di collegare un dispositivo di visualizzazione digitale compatibile, ad esempio un proiettore o un monitor ad alte prestazioni. La porta di visualizzazione consente di ottenere migliori prestazioni rispetto alla porta per monitor esterno VGA e ottimizza la connettività digitale.

**▲** Per collegare un dispositivo di visualizzazione digitale, connettere il cavo del dispositivo alla Porta di visualizzazione.

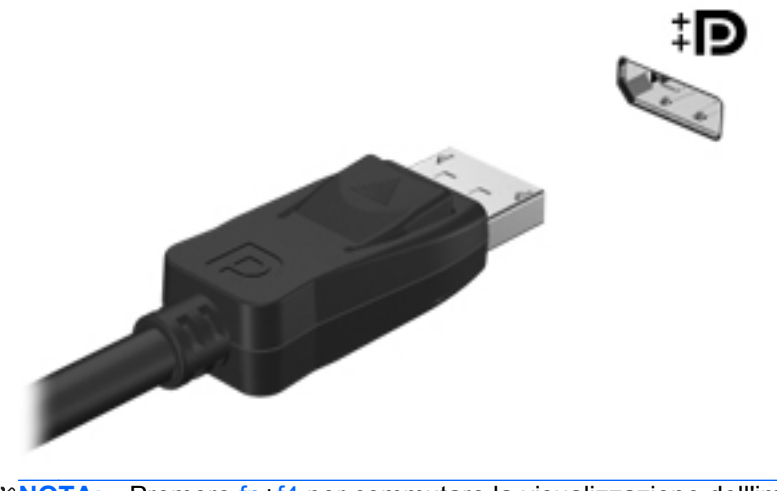

**NOTA:** Premere fn+f4 per commutare la visualizzazione dell'immagine fra i dispositivi di visualizzazione collegati al computer.

**PAOTA:** Per rimuovere il cavo del dispositivo, premere la levetta del connettore per scollegarlo dal computer.

# **6 Risparmio energia**

# **Spegnimento del computer**

**ATTENZIONE:** Quando il computer viene spento, i dati non salvati andranno perduti.

Il comando di spegnimento chiude tutti i programmi aperti, compreso il sistema operativo, spegnendo quindi il display e il computer.

Spegnere il computer se si verificano le seguenti condizioni:

- Quando è necessario sostituire la batteria o accedere ai componenti interni del computer
- Quando si collega un dispositivo hardware esterno non collegabile a una porta USB
- Quando il computer resta inutilizzato e scollegato dall'alimentazione esterna per un periodo prolungato

Per spegnere il computer, eseguire la procedura riportata di seguito.

**NOTA:** Se il computer si trova in modalità di sospensione o ibernazione, prima di effettuare l'arresto è necessario disattivare tale modalità.

- **1.** Salvare il lavoro e chiudere tutti i programmi aperti.
- **2.** Selezionare **Computer > Arresta > Arresta**.

Se il computer non risponde e non è possibile utilizzare la procedura di spegnimento sopra riportata, provare le seguenti procedure di emergenza nell'ordine indicato fino allo spegnimento:

- Tenere premuto il pulsante di alimentazione per almeno 5 secondi.
- Scollegare il computer dall'alimentazione esterna e rimuovere la batteria.

# **Impostazione delle opzioni di risparmio energia**

### **Utilizzo delle modalità di risparmio energia**

Per impostazione predefinita, sul computer sono attivate due modalità di risparmio energia: sospensione e ibernazione.

Quando si avvia la modalità sospensione, le spie di alimentazione lampeggiano e lo schermo viene oscurato. I dati correnti vengono salvati in memoria, in modo che sia possibile uscire dalla modalità di sospensione in maniera più rapida rispetto alla modalità di ibernazione. Se il computer è impostato sulla modalità di sospensione per un periodo prolungato oppure se si verifica un livello di batteria

quasi scarica mentre il computer è impostato sulla modalità di sospensione, verrà avviata la modalità di ibernazione.

Quando si attiva la modalità di ibernazione, il lavoro viene salvato su un file di ibernazione contenuto nell'unità disco rigido e il computer si spegne.

**ATTENZIONE:** Per evitare il possibile deterioramento della qualità audio e video, l'interruzione della riproduzione audio o video o la perdita di informazioni, non avviare la modalità di sospensione o ibernazione quando è in corso la lettura o la scrittura di un disco o di una scheda di memoria esterna.

NOTA: Quando è attivata la modalità di sospensione o di ibernazione, non è possibile eseguire alcun tipo di comunicazione di rete o funzione del computer.

#### **Avvio o disattivazione della modalità di sospensione**

Per impostazione predefinita, il sistema avvia la sospensione dopo un periodo di inattività quando funziona con alimentazione esterna o a batteria.

Le impostazioni di alimentazione e i timeout possono essere modificati nella finestra Gestione energetica in Centro di controllo.

Con il computer acceso, è possibile attivare la modalità di sospensione in uno dei seguenti modi:

- Premere brevemente il pulsante di alimentazione.
- Chiudere il display.

**WAOTA:** Questa procedura è possibile solo quando il computer funziona a batteria.

- Selezionare **Computer > Arresta > Sospendi**.
- Fare clic sull'icona **Alimentazione** all'estrema destra della barra delle applicazioni, quindi su **Sospendi**.

Per uscire dalla modalità di sospensione:

**▲** Premere brevemente il pulsante di alimentazione.

Quando il computer esce dalla modalità di sospensione, le spie di alimentazione si accendono e sullo schermo appare ciò che era visualizzato al momento dell'avvio della modalità di sospensione.

#### **Avvio e disattivazione della modalità di ibernazione**

Per impostazione predefinita, il sistema avvia la modalità di ibernazione dopo un periodo di inattività quando il computer è alimentato a batteria o collegato all'alimentazione esterna, oppure quando la batteria raggiunge un livello di carica critico.

Le impostazioni di alimentazione e i timeout possono essere modificati nella finestra Gestione energetica in Centro di controllo.

Con il computer acceso, è possibile avviare la modalità di ibernazione in uno dei seguenti modi:

- Premere brevemente il pulsante di alimentazione.
- Selezionare **Computer > Arresta > Iberna**.
- Fare clic sull'icona **Alimentazione** all'estrema destra della barra delle applicazioni, quindi su **Iberna**.

Per uscire dalla modalità di ibernazione:

**▲** Premere brevemente il pulsante di alimentazione.

Quando il computer esce dalla modalità di ibernazione, le spie di alimentazione si accendono e sullo schermo appare ciò che era visualizzato al momento dell'interruzione del lavoro.

### **Funzione dell'icona di alimentazione**

L'icona di **alimentazione** si trova nell'area di notifica, situata nella parte destra della barra delle applicazioni e consente di accedere rapidamente alle impostazioni di alimentazione, visualizzare la carica residua della batteria, nonché selezionare una diversa combinazione per il risparmio di energia.

- Per visualizzare la percentuale di carica residua della batteria, fare clic su **Alimentazione**, quindi su **Informazioni**.
- Per accedere alle preferenze di Risparmio energia, fare clic sull'icona **Alimentazione**, quindi su **Preferenze**.

### **Utilizzo del risparmio di energia**

Gestione energetica è una raccolta di impostazioni del sistema che permette di gestire la modalità di consumo energetico del computer Gestione energetica consente di conservare la carica della batteria, ottimizzare le prestazioni o bilanciare entrambi gli aspetti.

È possibile personalizzare le impostazioni di risparmio energia.

#### **Visualizzazione delle impostazioni correnti di risparmio energia**

**▲** Fare clic con il pulsante destro del mouse sull'icona di **alimentazione** nell'area di notifica all'estrema destra della barra delle applicazioni, quindi fare clic su **Preferenze**.

#### **Modifica delle impostazioni correnti di risparmio energia**

- **1.** Fare clic con il pulsante destro del mouse sull'icona di **alimentazione** nell'area di notifica all'estrema destra della barra delle applicazioni, quindi fare clic su **Preferenze**.
- **2.** Modificare le impostazioni nella scheda **Durante l'alimentazione CA**, **Durante l'alimentazione a batteria** e **Generale** secondo le esigenze.

# **Utilizzo dell'alimentazione a batteria**

Quando contiene una batteria carica e non è collegato a una fonte di alimentazione esterna, il computer funziona a batteria. Quando contiene una batteria carica ed è collegato a una fonte di alimentazione esterna, il computer funziona con alimentazione CA.

Se contiene una batteria carica ed è collegato all'alimentazione CA esterna tramite l'adattatore CA, quando l'adattatore CA viene scollegato il computer passa all'alimentazione a batteria.

NOTA: La luminosità del display viene automaticamente ridotta per risparmiare la batteria quando si scollega l'alimentazione CA. Per informazioni sull'aumento o sulla riduzione della luminosità del display, consultare [Tastiera e dispositivi di puntamento a pagina 28](#page-37-0).

In base al modo di utilizzo scelto, l'utente può decidere di lasciare la batteria all'interno del computer oppure di conservarla. Se viene lasciata all'interno del computer, la batteria viene caricata ogni volta <span id="page-52-0"></span>che il computer viene collegato all'alimentazione CA. Questa scelta protegge il lavoro in caso di interruzione di corrente. Tuttavia, se lasciata nel computer, la batteria si scarica lentamente quando il computer è spento e scollegato da una fonte di alimentazione esterna.

**AVVERTENZA!** Per ridurre potenziali rischi, utilizzare solo la batteria fornita con il computer, una batteria sostitutiva fornita da HP, oppure una batteria compatibile acquistata da HP.

La durata della batteria del computer varia a seconda delle impostazioni di gestione dell'alimentazione, dei programmi in esecuzione sul computer, della luminosità del display, dei dispositivi esterni collegati al computer e di altri fattori.

## **Visualizzazione della carica residua della batteria**

**▲** Spostare il puntatore sull'icona di **alimentazione** nell'area di notifica situata nella parte destra della barra delle applicazioni.

# **Inserimento o rimozione della batteria**

Per inserire la batteria:

- **1.** Capovolgere il computer su una superficie piatta, con l'alloggiamento della batteria rivolto verso di sé.
- **2.** Collocare la batteria nel relativo alloggiamento **(1)** fino a che non risulta perfettamente inserita.

La levetta di rilascio della batteria **(2)** consente anche di bloccare automaticamente la batteria stessa.

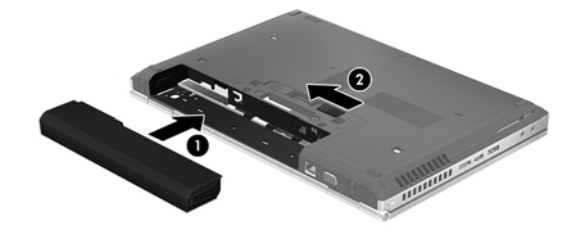

Per rimuovere la batteria:

**ATTENZIONE:** La rimozione di una batteria, che è l'unica fonte di alimentazione del computer, può causare una perdita di dati. Per evitare la perdita di dati, salvare il lavoro e avviare la modalità di ibernazione o spegnere il computer dal sistema operativo prima di rimuovere la batteria stessa.

- **1.** Capovolgere il computer su una superficie piatta, con l'alloggiamento della batteria rivolto verso di sé.
- **2.** Spostare all'indietro la levetta di rilascio della batteria **(1)** per sganciarla.
- **3.** Rimuovere la batteria dal computer **(2)**.

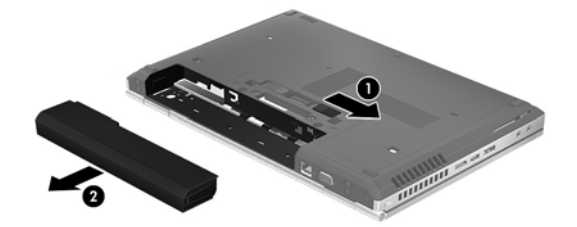

# **Caricamento della batteria**

AVVERTENZA! Non caricare la batteria del computer quando ci si trova a bordo di un aeroplano.

La batteria si ricarica ogni volta che il computer viene collegato a una sorgente di alimentazione esterna mediante un adattatore CA o un adattatore di alimentazione opzionale.

La batteria si carica indipendentemente dal fatto che il computer sia spento o in uso. Tuttavia, nel primo caso, il caricamento avviene più rapidamente.

Il tempo di ricarica può risultare più lungo se la batteria è nuova, è rimasta inutilizzata per più di due settimane o la temperatura della stessa è molto superiore o inferiore alla temperatura ambiente.

Per prolungare la durata della batteria e ottimizzare la precisione delle indicazioni del livello di carica, tenere presente le seguenti indicazioni.

Se si carica una batteria nuova, assicurarsi di caricarla completamente prima di accendere il computer.

**NOTA:** Se il computer è acceso durante la ricarica, il misuratore di alimentazione nell'area di notifica può indicare una carica pari al 100% prima che la batteria sia completamente caricata.

- Prima di ricaricare la batteria, lasciarla scaricare al di sotto del 5% della carica completa mediante un uso normale della stessa.
- Se la batteria è rimasta inutilizzata per un mese o più, è necessario calibrarla anziché limitarsi a caricarla.

# **Ottimizzazione della durata della batteria**

Per ottimizzare la durata della batteria:

- **1.** Selezionare **Computer > Centro di controllo**.
- **2.** Nel riquadro di sinistra, fare clic su **Sistema**, quindi su **Gestione energetica** nel riquadro di destra.
- **3.** Nella scheda **Durante l'alimentazione a batteria**:
	- Regolare il cursore a destra di **Metti il computer in sospensione se è inattivo per:**
	- Selezionare l'opzione **Sospendi** o **Iberna** dalla finestra di dialogo a destra di **Quando si chiude il computer portatile**.
	- Selezionare l'opzione **Iberna** o **Arresta** dalla finestra di dialogo a destra di **Quando la carica della batteria è molto bassa**.
- **4.** Regolare il cursore a destra di **Metti il computer in sospensione se è inattivo per:** su 15 minuti, quindi selezionare la casella di controllo accanto a **Riduci luminosità retroilluminazione**.
- **5.** Selezionare la casella di controllo accanto a **Spegni schermo se inattivo**.
- **6.** Fare clic su **Chiudi**.

**ATTENZIONE:** La rimozione di una batteria, che è l'unica fonte di alimentazione del computer, può causare una perdita di dati. Per evitare la perdita di dati, salvare il lavoro e avviare la modalità di ibernazione o spegnere il computer prima di rimuovere la batteria stessa.

### **Gestione dei livelli di batteria in esaurimento**

Le informazioni contenute in questa sezione descrivono le risposte e gli avvisi predefiniti del sistema. Alcuni di essi possono essere modificati tramite Gestione energetica in Centro di controllo. Le preferenze impostate mediante Gestione energetica non influiscono sul funzionamento delle spie.

#### **Identificazione dei livelli di batteria in esaurimento**

Quando una batteria che costituisce la sola fonte di alimentazione del computer raggiunge un livello di carica basso o insufficiente:

- Se la modalità di ibernazione è abilitata e il computer è acceso o in modalità sospensione, viene avviata la modalità di ibernazione.
- Se la modalità di ibernazione è disabilitata e il computer è acceso o in modalità sospensione, quest'ultimo rimane in questa modalità per un breve periodo, quindi si spegne e i dati non salvati vengono persi.

### **Risoluzione del livello di batteria in esaurimento**

#### **Risoluzione di un livello di batteria in esaurimento quando è disponibile l'alimentazione esterna**

- **▲** Collegare il computer all'alimentazione esterna mediante uno dei dispositivi seguenti:
	- **Adattatore CA**
	- Dispositivo di espansione o aggancio opzionale
	- Alimentatore opzionale acquistato come accessorio da HP

#### **Risoluzione di un livello di batteria in esaurimento quando è disponibile una batteria carica**

- **1.** Spegnere il computer o avviare la modalità di ibernazione.
- **2.** Sostituire la batteria scarica con una carica.
- **3.** Accendere il computer.

#### **Risoluzione di un livello di batteria in esaurimento quando non è disponibile una fonte di alimentazione**

- Avviare la modalità di ibernazione.
- Salvare il lavoro e spegnere il computer.

#### **Risoluzione di un livello di batteria in esaurimento quando non è possibile uscire dalla modalità ibernazione**

Quando l'alimentazione del computer è insufficiente a uscire dalla modalità ibernazione, eseguire la procedura riportata di seguito:

- **1.** Sostituire la batteria scarica con una carica, oppure collegare l'adattatore CA al computer e all'alimentazione esterna.
- **2.** Uscire dall'ibernazione premendo brevemente il pulsante di alimentazione.

### **Risparmio della batteria**

- Disattivare le connessioni wireless e alla rete LAN e chiudere le applicazioni modem quando queste non sono in uso.
- Scollegare i dispositivi esterni inutilizzati non collegati a una sorgente di alimentazione esterna.
- Disattivare o rimuovere qualsiasi scheda di memoria esterna opzionale non utilizzata.
- Ridurre la luminosità del display
- Avviare la modalità di sospensione o ibernazione, oppure spegnere il computer se non viene utilizzato.

# **Conservazione della batteria**

**ATTENZIONE:** Per ridurre i rischi di danni alla batteria, non esporla a temperature elevate per lunghi periodi di tempo.

Se un computer resta inutilizzato e scollegato dall'alimentazione esterna per più di due settimane, rimuovere la batteria e conservarla separatamente.

Per prolungarne la carica, conservare la batteria in un luogo fresco e asciutto.

**NOTA:** Controllare la batteria rimossa dal computer ogni 6 mesi. Se la capacità è inferiore al 50%, ricaricarla prima di riporla.

Calibrare una batteria prima di utilizzarla se è stata conservata per un mese o più.

## **Smaltimento della batteria usata**

**AVVERTENZA!** Per ridurre il rischio di incendi o scoppi, non smontare, frantumare o perforare la batteria; non cortocircuitare i contatti esterni; non smaltirla gettandola nell'acqua o nel fuoco.

Per informazioni sullo smaltimento delle batterie, consultare *Normative e avvisi di sicurezza e ambientali*.

## **Sostituzione della batteria**

La durata della batteria del computer varia a seconda delle impostazioni di gestione dell'alimentazione, dei programmi in esecuzione sul computer, della luminosità del display, dei dispositivi esterni collegati al computer e di altri fattori.

Le informazioni sulla batteria sono disponibili facendo clic sull'icona della **batteria** nell'area di notifica all'estrema destra della barra delle applicazioni, quindi fare clic su **Batteria per portatile**.

**NOTA:** Per disporre di una batteria sempre carica quando serve, HP consiglia di acquistare una nuova batteria quando l'indicatore della capacità diventa giallo-verde.

# **Utilizzo dell'alimentazione CA esterna**

**NOTA:** Per informazioni sulla connessione dell'alimentazione CA, consultare il pieghevole *Istruzioni di installazione* fornito nella confezione del computer.

L'energia CA esterna viene fornita da un adattatore CA approvato o da un dispositivo di espansione o aggancio opzionale.

A **AVVERTENZA!** Per ridurre potenziali problemi di sicurezza, usare con il computer solo l'adattatore CA in dotazione, un adattatore CA sostitutivo fornito da HP o un adattatore CA compatibile acquistato come accessorio da HP.

Collegare il computer all'alimentazione CA esterna se si verificano le seguenti condizioni:

**AVVERTENZA!** Non caricare la batteria quando ci si trova a bordo di un aeroplano.

- Durante il caricamento o la calibrazione di una batteria
- Durante l'installazione o la modifica del software di sistema
- Quando si scrivono dati su CD o DVD

Durante il collegamento del computer all'alimentazione CA esterna si verificano le seguenti condizioni:

- Inizia il caricamento della batteria.
- Se il computer è acceso, l'icona della **batteria** nell'area di notifica cambia aspetto.

Quando si scollega l'alimentazione CA esterna si verificano le seguenti condizioni:

- Il computer passa all'alimentazione a batteria.
- La luminosità del display viene automaticamente ridotta per prolungare la durata della batteria.

### **Test dell'adattatore CA**

Eseguire il test dell'adattatore CA se il computer mostra uno dei seguenti sintomi quando è collegato all'alimentazione CA:

- Il computer non si accende.
- Il display non si accende.
- Le spie di alimentazione sono spente.

Per eseguire il test dell'adattatore CA:

- **1.** Spegnere il computer.
- **2.** Rimuovere la batteria dal computer.
- **3.** Collegare l'adattatore CA al computer, quindi collegarlo alla presa a muro.
- **4.** Accendere il computer.
	- Se le spie di alimentazione si **accendono**, l'adattatore CA funziona correttamente.
	- Se le spie di alimentazione restano **spente**, l'adattatore CA non funziona e deve essere sostituito.

Per informazioni su come ottenere un adattatore CA di ricambio, rivolgersi all'assistenza.

# **7 Unità**

# **Manipolazione delle unità**

A **ATTENZIONE:** Le unità sono componenti delicati del computer e devono essere trattate con cura. Prima di maneggiare un'unità, consultare le precauzioni d'uso seguenti. Altre sono incluse nelle procedure operative ad esse relative.

Osservare queste precauzioni:

- Prima di spostare un computer collegato a un'unità disco rigido esterna, avviare la modalità di sospensione e attendere lo spegnimento dello schermo, oppure scollegare in modo corretto l'unità disco rigido esterna.
- Prima di maneggiare un'unità, scaricare l'elettricità statica toccando la superficie di metallo non verniciato dell'unità.
- Non toccare i piedini dei connettori delle unità rimovibili o del computer.
- Maneggiare con cautela le unità. Fare attenzione a non farle cadere e a non posizionare oggetti sopra di esse.
- Arrestare sempre il computer prima di rimuovere o inserire un'unità. Se non si è certi che il computer sia effettivamente spento, in sospensione o ibernazione, accenderlo quindi spegnerlo attraverso il sistema operativo.
- Fare attenzione a non farle cadere e a non posizionare oggetti sopra di esse.
- Non digitare sulla tastiera e non spostare il computer durante la scrittura di un'unità ottica su disco. Il processo di scrittura è sensibile alle vibrazioni.
- Se la batteria è la sola fonte di alimentazione, assicurarsi che sia sufficientemente carica prima di avviare la scrittura su un supporto.
- Evitare di esporre un'unità a temperature o livelli di umidità estremi.
- Evitare di esporre un'unità a contatto con sostanze liquide. Non spruzzare prodotti detergenti sull'unità.
- Prima di trasportare, spedire, conservare o rimuovere un'unità dal suo alloggiamento, rimuovere l'eventuale supporto inserito nella stessa.
- In caso di spedizione, riporre l'unità in una busta imbottita con bolle d'aria o in altro imballaggio adeguatamente protetto, applicando l'etichetta "FRAGILE" sulla confezione.
- Non esporre un'unità a campi magnetici. Dispositivi di sicurezza che generano campi magnetici sono, ad esempio, le barriere di controllo e i rilevatori portatili utilizzati negli aeroporti. I nastri

trasportatori aeroportuali e i dispositivi di sicurezza per la verifica del bagaglio a mano utilizzano i raggi X anziché i campi magnetici, quindi non danneggiano le unità.

# <span id="page-59-0"></span>**Rimozione o riposizionamento del coperchio di accesso**

**ATTENZIONE:** Per evitare la perdita di dati o il blocco del sistema, osservare le precauzioni riportate di seguito:

Salvare il lavoro e spegnere il computer prima di aggiungere o sostituire un modulo di memoria o un'unità disco rigido.

Se non si è certi che il computer sia effettivamente spento o in modalità ibernazione, accenderlo premendo il pulsante di alimentazione, quindi spegnerlo attraverso il sistema operativo.

## **Rimozione del coperchio di accesso**

Rimuovere il coperchio per accedere allo slot del modulo di memoria, all'unità disco rigido, all'etichetta delle normative e ad altri componenti.

Per rimuovere il coperchio di accesso:

- **1.** Rimuovere la batteria (vedere [Inserimento o rimozione della batteria a pagina 43](#page-52-0)).
- **2.** Con l'alloggiamento della batteria verso di sé, far scorrere la levetta di rilascio del coperchio di accesso **(1)** a sinistra, rimuovere la vite (se è utilizzata la vite opzionale) **(2)**, quindi far scorrere di nuovo la levetta di rilascio **(3)** per rilasciare il coperchio di accesso.
- **3.** Spostare il coperchio di accesso verso la parte anteriore del computer **(4)** e sollevarlo **(5)** per rimuoverlo.

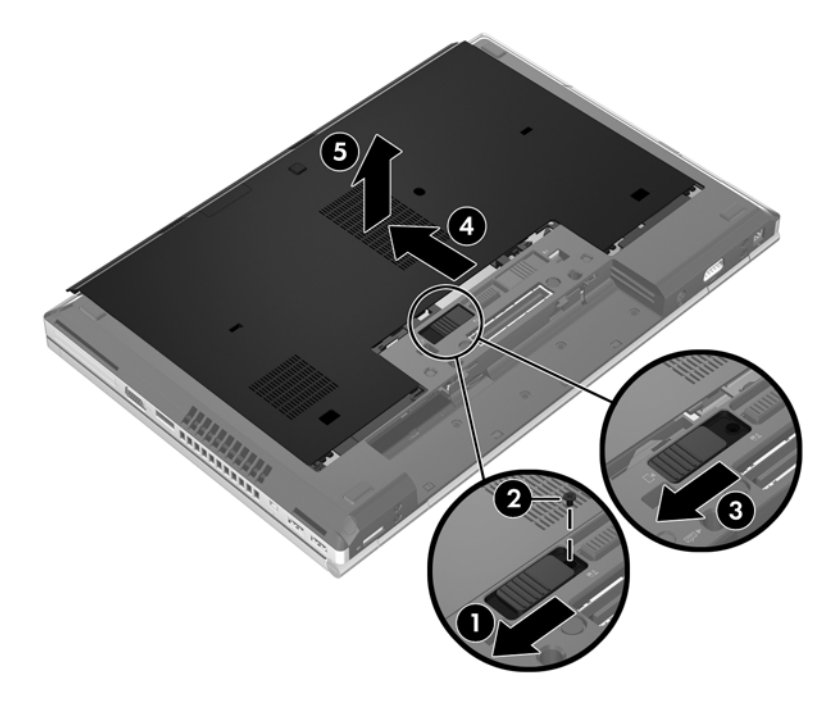

# <span id="page-60-0"></span>**Riposizionamento del coperchio di accesso**

Riposizionare il coperchio dopo aver avuto accesso allo slot del modulo di memoria, all'unità disco rigido, all'etichetta delle normative e ad altri componenti.

Per riposizionare il coperchio di accesso:

- **1.** Inclinare il coperchio di accesso per allinearne il bordo anteriore al bordo del computer **(1)**.
- **2.** Inserire le linguette di allineamento **(2)** sul bordo posteriore del coperchio di accesso negli incavi sul computer.
- **3.** Far scorrere il coperchio di accesso verso l'alloggiamento della batteria fino a bloccarlo in posizione.
- **4.** Con l'alloggiamento della batteria verso di sé, far scorrere la levetta di rilascio del coperchio di accesso a sinistra **(3)**, quindi, inserire eventualmente e serrare la vite opzionale **(4)** per assicurare il coperchio in posizione. Far scorrere la levetta di rilascio a destra per bloccare il coperchio di accesso **(5)**.

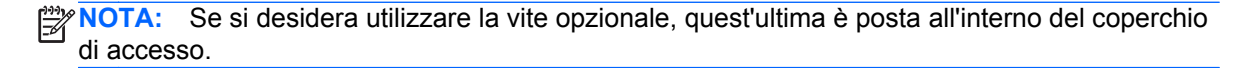

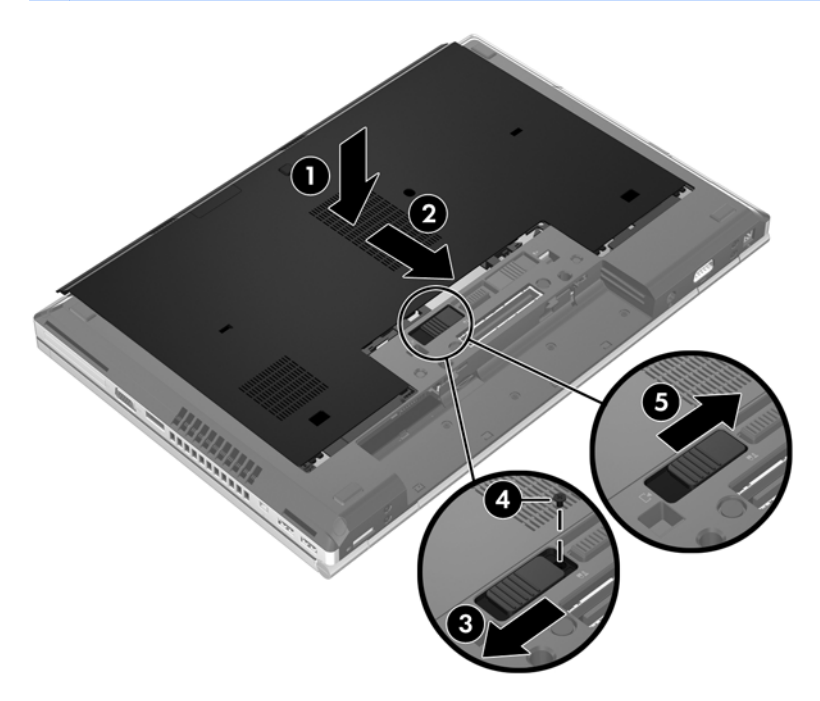

**5.** Inserire la batteria (vedere [Inserimento o rimozione della batteria a pagina 43](#page-52-0)).

# **Sostituzione o espansione dell'unità disco rigido**

**ATTENZIONE:** Per evitare la perdita di dati o il blocco del sistema, osservare le precauzioni riportate di seguito:

Arrestare il computer prima di rimuovere l'unità disco rigido dal relativo alloggiamento. Non rimuovere tale unità se il computer è acceso oppure in modalità sospensione o ibernazione.

Se non si è certi che il computer sia effettivamente spento o in modalità ibernazione, accenderlo premendo il pulsante di alimentazione, quindi spegnerlo attraverso il sistema operativo.

### **Rimozione dell'unità disco rigido**

Per rimuovere l'unità disco rigido dall'EliteBook:

**NOTA:** Il lettore di smart card si trova sopra l'unità disco rigido. Per questo motivo, occorre rimuovere il lettore di smart card prima di accedere al disco rigido.

- **1.** Salvare il lavoro e spegnere il computer.
- **2.** Scollegare l'alimentazione CA e i dispositivi esterni collegati al computer.
- **3.** Rimuovere la batteria (vedere [Inserimento o rimozione della batteria a pagina 43](#page-52-0)).
- **4.** Rimuovere il coperchio di accesso (vedere [Rimozione del coperchio di accesso a pagina 50\)](#page-59-0).
- **5.** Tirare la linguetta circolare/levetta di plastica **(1)** verso il centro del computer per scollegare il lettore di smart card dalla parte laterale del computer.
- **6.** Ruotare il lettore di smart card **(2)** verso il centro del computer fino a lasciarlo inclinato.

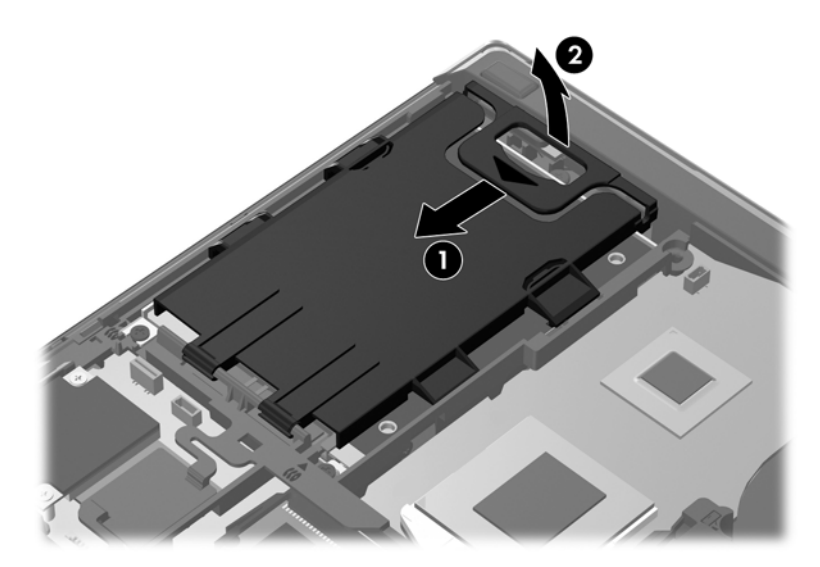

- **7.** Allentare le 3 viti dell'unità disco rigido **(1)**.
- **8.** Tirare la linguetta di plastica sul disco rigido **(2)** verso la parte laterale del computer per scollegare l'unità dal connettore.

**9.** Utilizzare la linguetta di plastica per inclinare il lato con il connettore del disco rigido **(3)**, quindi rimuovere l'unità **(4)** dal computer.

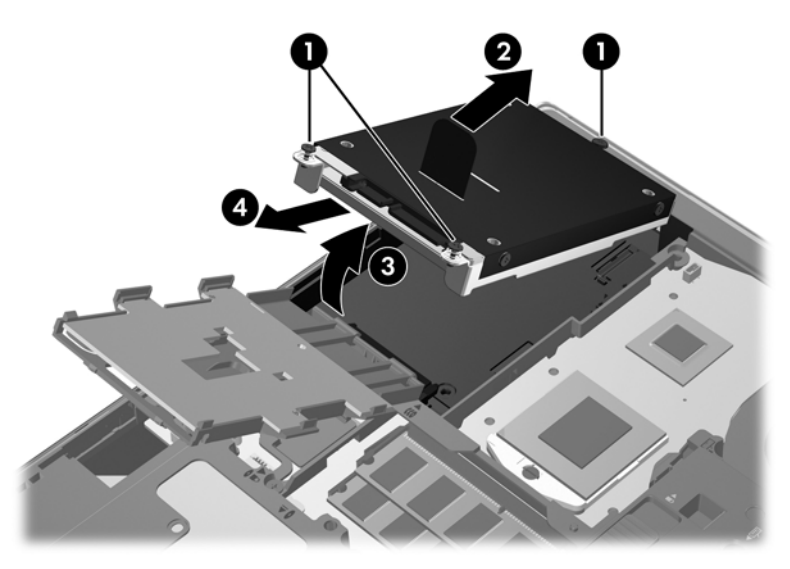

Per rimuovere l'unità disco rigido dal ProBook:

- **1.** Salvare il lavoro e spegnere il computer.
- **2.** Scollegare l'alimentazione CA e i dispositivi esterni collegati al computer.
- **3.** Rimuovere la batteria (vedere *[Inserimento o rimozione della batteria a pagina 43](#page-52-0)).*
- **4.** Rimuovere il coperchio di accesso (vedere [Rimozione del coperchio di accesso a pagina 50\)](#page-59-0).
- **5.** Allentare le 3 viti dell'unità disco rigido **(1)**.
- **6.** Tirare la linguetta di plastica sul disco rigido **(2)** verso la parte laterale del computer per scollegare l'unità dal connettore.
- **7.** Utilizzare la linguetta di plastica per inclinare il lato con il connettore del disco rigido **(3)**, quindi rimuovere l'unità **(4)** dal computer.

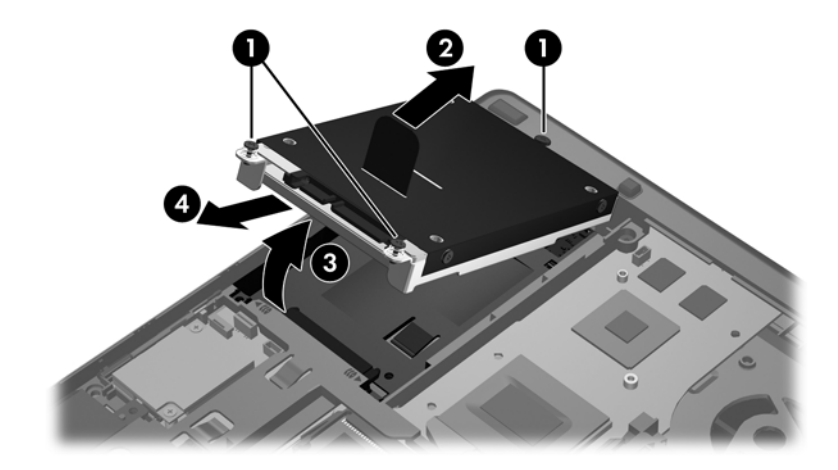

# **Installazione di un'unità disco rigido**

Per installare l'unità disco rigido sull'EliteBook:

- **1.** Inserire, inclinandola, l'unità disco rigido nel relativo alloggiamento **(1)**, quindi riportarla in posizione orizzontale e posizionarla nell'alloggiamento **(2)**.
- **2.** Tirare la linguetta di plastica **(3)** verso il centro del computer per collegare il disco rigido al connettore.
- **3.** Stringere le viti dell'unità disco rigido **(4)**.

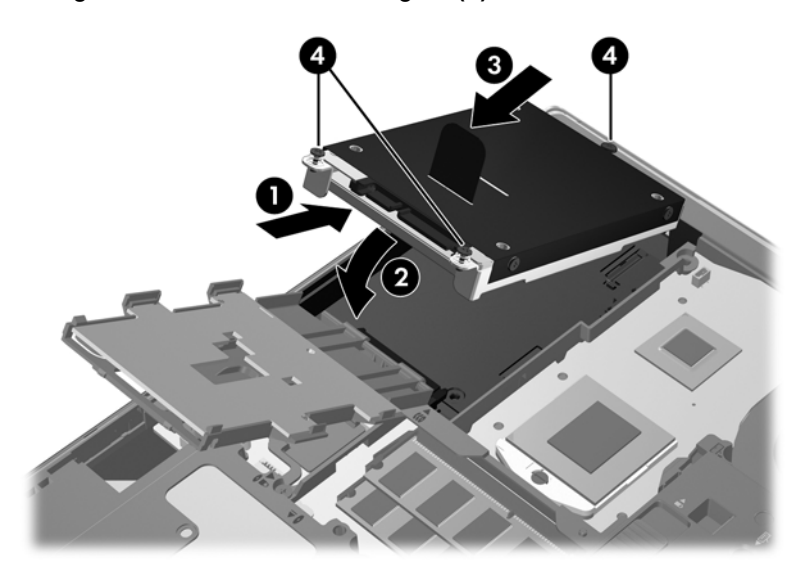

- **4.** Ruotare il lettore di smart card **(1)** fino a ripristinarlo in posizione orizzontale sopra il disco rigido.
- **5.** Premere il lettore di smart card verso il basso e in direzione della parte laterale del computer **(2)** per fissarlo in posizione.

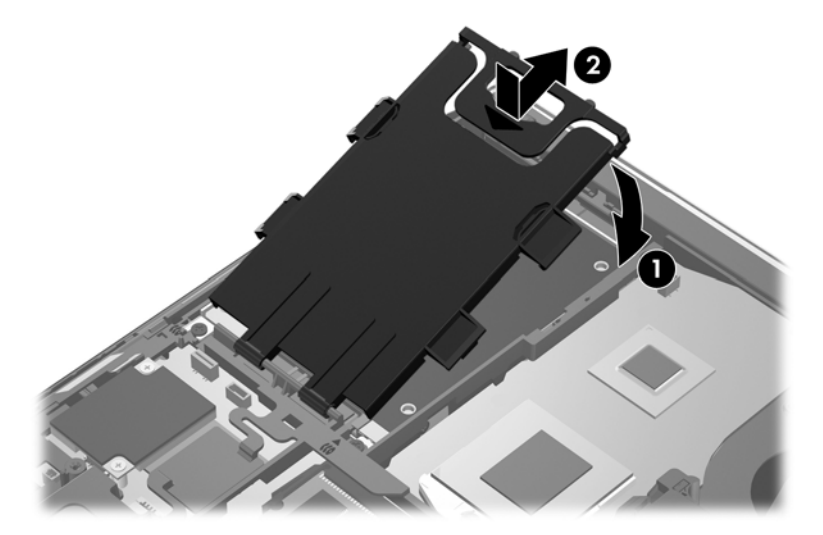

- **6.** Reinserire il coperchio di accesso (vedere [Riposizionamento del coperchio di accesso](#page-60-0) [a pagina 51](#page-60-0)).
- **7.** Inserire la batteria (vedere *[Inserimento o rimozione della batteria a pagina 43](#page-52-0))*.
- **8.** Collegare l'alimentazione CA e i dispositivi esterni al computer.
- **9.** Accendere il computer.

Per installare l'unità disco rigido sul ProBook:

- **1.** Inserire, inclinandola, l'unità disco rigido nel relativo alloggiamento **(1)**, quindi riportarla in posizione orizzontale e posizionarla nell'alloggiamento **(2)**.
- **2.** Tirare la linguetta di plastica **(3)** verso il centro del computer per collegare il disco rigido al connettore.
- **3.** Stringere le viti dell'unità disco rigido **(4)**.

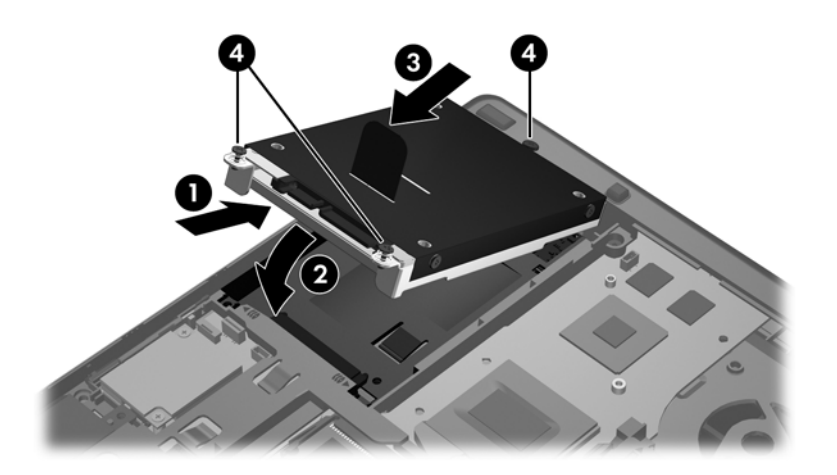

- **4.** Reinserire il coperchio di accesso (vedere [Riposizionamento del coperchio di accesso](#page-60-0) [a pagina 51](#page-60-0)).
- **5.** Inserire la batteria (vedere *[Inserimento o rimozione della batteria a pagina 43](#page-52-0))*.
- **6.** Collegare l'alimentazione CA e i dispositivi esterni al computer.
- **7.** Accendere il computer.

# **Sostituzione di un'unità ottica**

**ATTENZIONE:** Per evitare la perdita di dati o il blocco del sistema, osservare le precauzioni riportate di seguito:

Spegnere il computer prima di rimuovere l'unità ottica dall'alloggiamento di espansione. Non rimuovere tale unità se il computer è acceso oppure in modalità di sospensione o di ibernazione.

Se non si è certi che il computer sia effettivamente spento o in modalità ibernazione, accenderlo premendo il pulsante di alimentazione, quindi spegnerlo attraverso il sistema operativo.

Per rimuovere un'unità ottica dall'alloggiamento di espansione:

- **1.** Salvare il lavoro.
- **2.** Arrestare il computer e chiudere il display.
- **3.** Scollegare tutti i dispositivi hardware esterni dal computer.
- **4.** Scollegare il cavo di alimentazione dalla presa elettrica.
- **5.** Capovolgere il computer su una superficie piatta, con l'alloggiamento di espansione rivolto verso di sé.
- **6.** Rimuovere la batteria.
- **7.** Rimuovere il coperchio di accesso.
- **8.** Allentare la vite dell'alloggiamento di espansione **(1)**.
- **9.** Con un cacciavite a lama piatta, spingere delicatamente la linguetta per rilasciare l'unità ottica **(2)**.
- **10.** Rimuovere l'unità ottica dall'alloggiamento di espansione **(3)**.

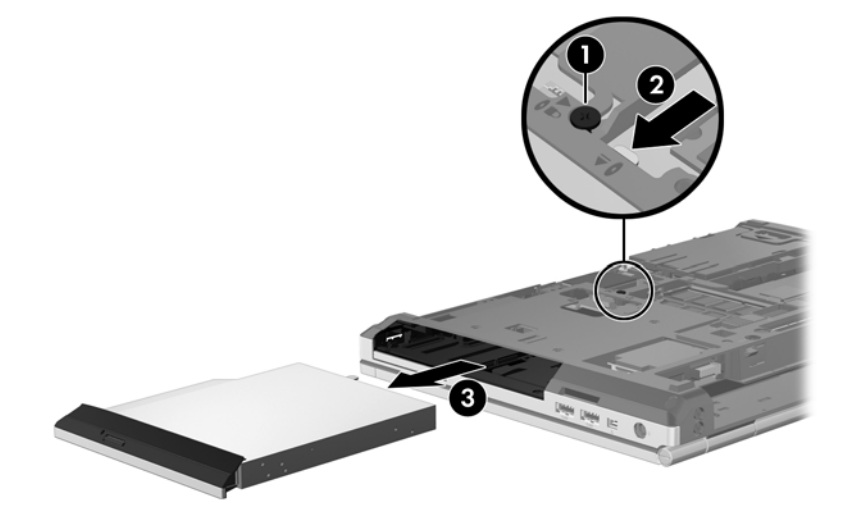

Per installare un'unità ottica nell'alloggiamento di espansione:

**1.** Inserire l'unità ottica nell'alloggiamento di espansione **(1)**.

**2.** Serrare la vite dell'alloggiamento di espansione **(2)**.

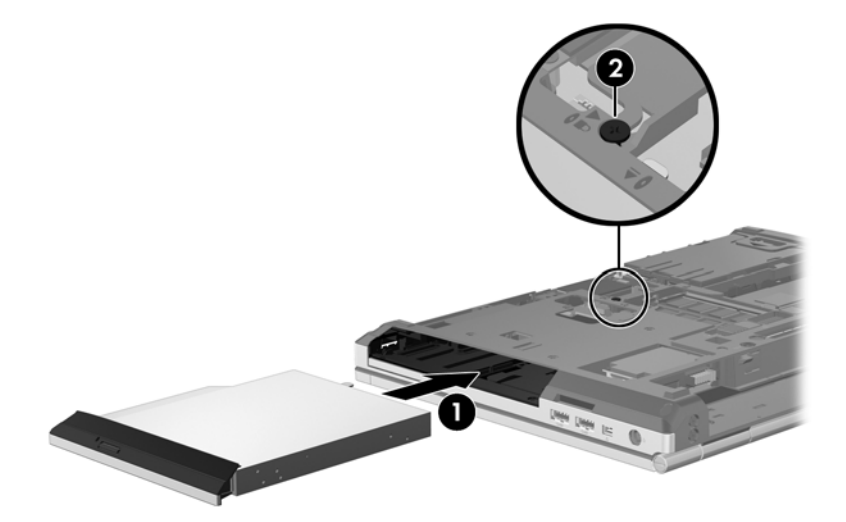

- **3.** Riposizionare il coperchio di accesso.
- **4.** Inserire la batteria.
- **5.** Riportare il computer nella posizione normale e ricollegare l'alimentazione CA e i dispositivi esterni.
- **6.** Accendere il computer.

# **Utilizzo di unità ottiche (solo in determinati modelli)**

# **Identificazione dell'unità ottica installata**

**▲** Selezionare **Computer > Altre applicazioni**, quindi **Audio e Video** nel riquadro di sinistra.

Viene visualizzato l'elenco di tutti i dispositivi installati sul computer, inclusa l'unità ottica.

# **Inserimento di un disco ottico**

#### **Caricamento tramite vassoio**

- **1.** Accendere il computer.
- **2.** Premere il pulsante di espulsione **(1)** sul frontalino dell'unità per aprire il vassoio.
- **3.** Estrarre il vassoio **(2)**.
- **4.** Tenere il disco per il bordo in modo da non toccarne la superficie e quindi posizionarlo con l'etichetta rivolta verso l'alto sul perno centrale del vassoio.

**NOTA:** Se parte del vassoio è coperta dall'unità, inclinare con cautela il disco in modo da posizionarlo correttamente sul perno centrale.

**5.** Premere delicatamente il disco **(3)** sul perno centrale del vassoio fino a che non risulta correttamente posizionato.

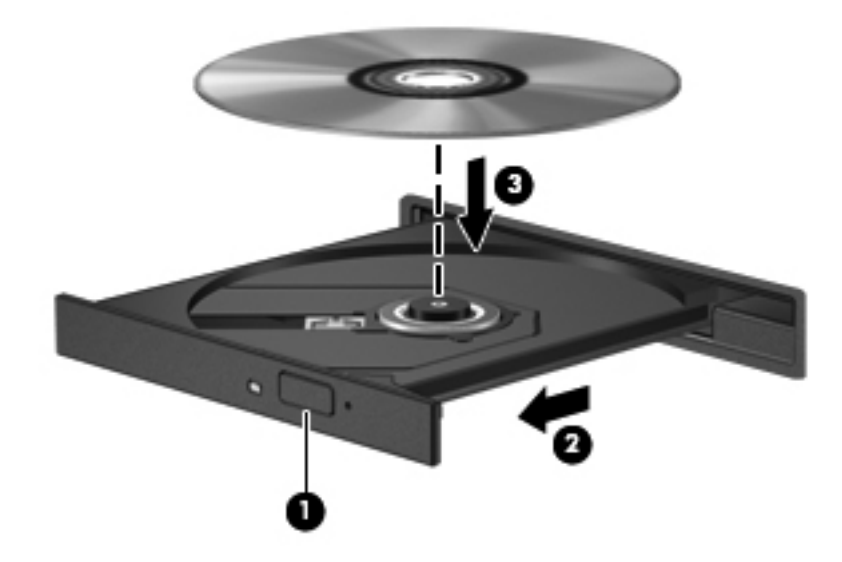

**6.** Chiudere il vassoio.

NOTA: Dopo aver inserito un disco è del tutto normale dover attendere alcuni secondi. Se non è stato selezionato un lettore di file multimediali, viene visualizzata la finestra di dialogo AutoPlay, in cui viene richiesto di scegliere il modo in cui utilizzare i dati multimediali contenuti sul disco.

# **Rimozione di un disco ottico**

#### **Caricamento tramite vassoio**

Esistono due modi per rimuovere un disco, a seconda che il vassoio del disco si apra normalmente oppure no.

#### **Quando il vassoio del disco si apre normalmente**

- **1.** Premere il pulsante di rilascio **(1)** sul frontalino dell'unità per rilasciare il vassoio, quindi estrarre delicatamente quest'ultimo **(2)** fino a quando non si ferma.
- **2.** Rimuovere il disco **(3)** dal vassoio premendo delicatamente sul perno centrale mentre si solleva il disco afferrandolo per il bordo. Tenere il disco per il bordo ed evitare di toccare la superficie.
- NOTA: Se parte del vassoio è coperta dall'unità, inclinare con cautela il disco mentre lo si rimuove.

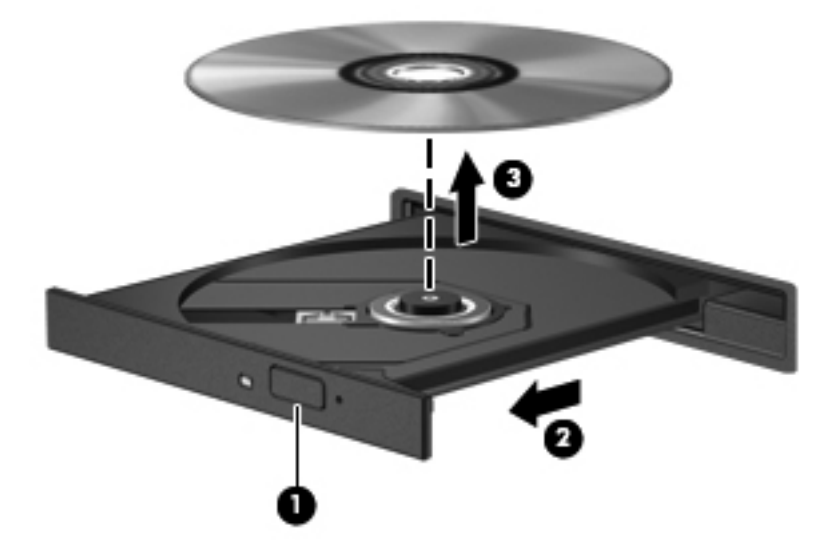

**3.** Chiudere il vassoio del disco e riporre il disco nell'apposita custodia.

#### **Quando il vassoio non si apre**

- **1.** Inserire l'estremità di un fermaglio **(1)** nel foro di rilascio sul frontalino dell'unità.
- **2.** Premere delicatamente sul fermaglio fino a rilasciare il vassoio, quindi estrarre quest'ultimo **(2)** fino a quando non si ferma.
- **3.** Rimuovere il disco **(3)** dal vassoio premendo delicatamente sul perno centrale mentre si solleva il disco afferrandolo per il bordo. Tenere il disco per il bordo ed evitare di toccare la superficie.
- **NOTA:** Se parte del vassoio è coperta dall'unità, inclinare con cautela il disco mentre lo si rimuove.

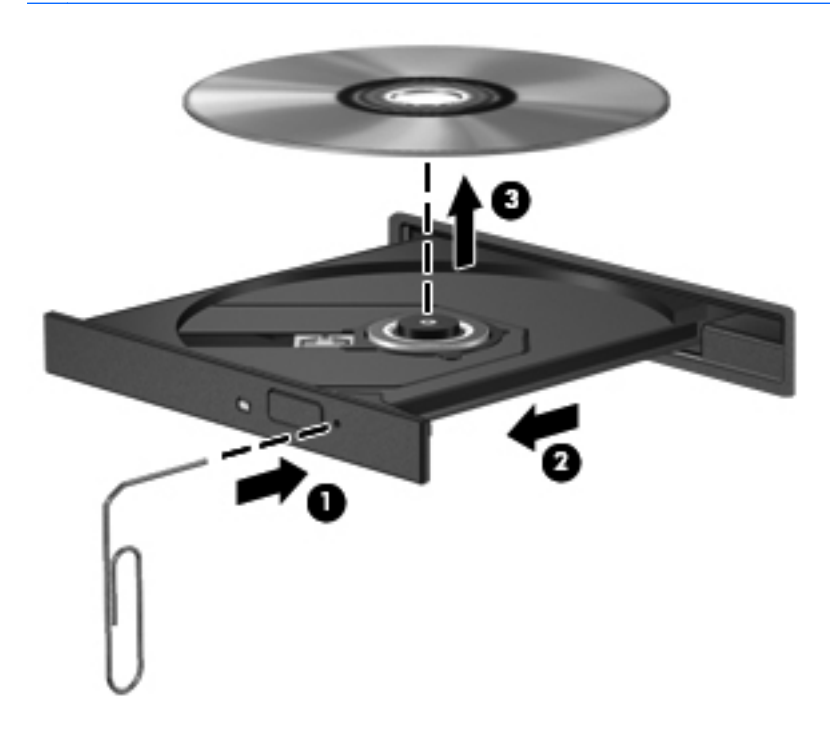

**4.** Chiudere il vassoio del disco e riporre il disco nell'apposita custodia.

# **8 Schede e dispositivi esterni**

# **Utilizzo del lettore di schede di memoria (solo in determinati modelli)**

Le schede digitali opzionali permettono un'archiviazione sicura e una facile condivisione dei dati. Queste schede vengono spesso usate nelle fotocamere digitali, nei palmari e negli altri computer.

Per stabilire i formati di schede digitali supportati sul computer, consultare [Apprendimento delle](#page-13-0) [funzionalità del computer a pagina 4.](#page-13-0)

### **Inserimento di una scheda digitale**

**ATTENZIONE:** Per ridurre il rischio di danni ai connettori, esercitare una forza minima quando si inserisce una scheda digitale.

- **1.** Tenere la scheda con l'etichetta rivolta verso l'alto e i connettori rivolti verso il computer.
- **2.** Inserire la scheda nel lettore di schede di memoria, quindi spingerla fino al suo completo inserimento.

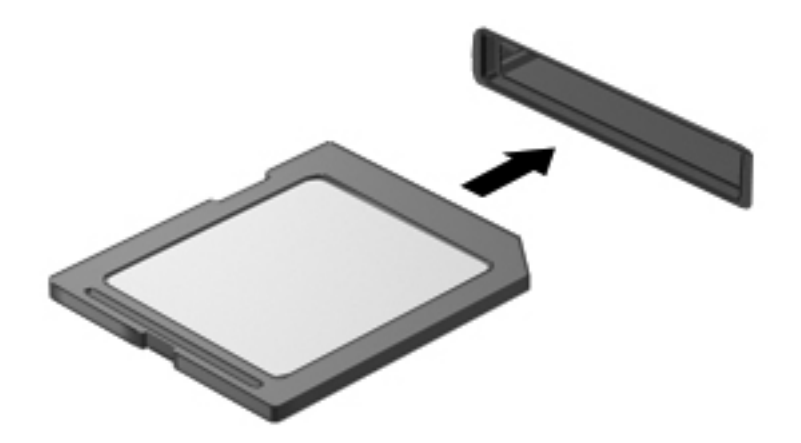

# **Rimozione di una scheda digitale**

**ATTENZIONE:** Per ridurre il rischio di perdere i dati o per evitare il blocco del sistema, utilizzare la procedura seguente per rimuovere in sicurezza la scheda digitale.

Salvare le informazioni e chiudere tutti i programmi associati alla scheda digitale.

Per rimuovere una scheda digitale:

- **1.** Aprire Esplorazione file selezionando **Computer > Nautilus**.
- **2.** Fare clic sull'icona di **espulsione** accanto al nome della scheda digitale nell'elenco **Posizioni** nel riquadro di sinistra di Esplorazione file.

**NOTA:** Viene indicato che è possibile rimuovere il dispositivo hardware.

**3.** Premere sulla scheda **(1)**, quindi rimuoverla dallo slot **(2)**.

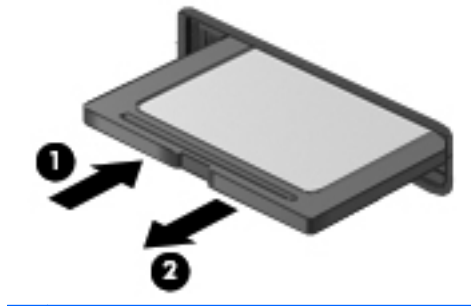

**NOTA:** Se la scheda non viene espulsa, estrarla dallo slot.

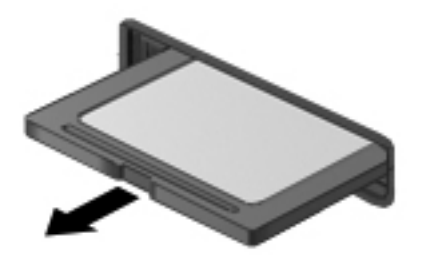

# **Utilizzo di ExpressCard (solo in determinati modelli)**

La scheda ExpressCard è una PC Card in grado di fornire prestazioni elevate. Tale scheda deve essere inserita nello slot per ExpressCard.

Le schede ExpressCard sono conformi con le specifiche standard PCMCIA (Personal Computer Memory Card International Association), ma potrebbe essere richiesto software applicativo per utilizzare questo dispositivo.

**NOTA:** Per ridurre il consumo energetico, disattivare o estrarre la scheda quando non è in uso.

# **Configurazione di una scheda ExpressCard**

Installare unicamente il software richiesto per la scheda. Se le istruzioni del produttore della scheda ExpressCard richiedono l'installazione dei driver di dispositivo:

- Installare unicamente i driver di periferica relativi al sistema operativo utilizzato.
- Non installare altri software, come servizi per schede e socket o attivatori, forniti dal produttore della ExpressCard.
## **Inserimento di una scheda ExpressCard**

**ATTENZIONE:** Per evitare di danneggiare il computer e le schede di memoria esterne, non inserire una scheda PC Card in uno slot per ExpressCard.

**ATTENZIONE:** Per ridurre il rischio di danneggiare i connettori:

Esercitare una forza minima quando si inserisce una scheda ExpressCard.

Non spostare o trasportare il computer quando è in uso una scheda ExpressCard.

NOTA: L'illustrazione seguente può variare in base ai diversi modelli di dispositivi.

Lo slot per ExpressCard può contenere un inserto protettivo. Per rimuovere l'inserto, seguire le istruzioni riportate di seguito:

- **1.** Premere sull'inserto **(1)** per sbloccarlo.
- **2.** Estrarre l'inserto dallo slot **(2)**.

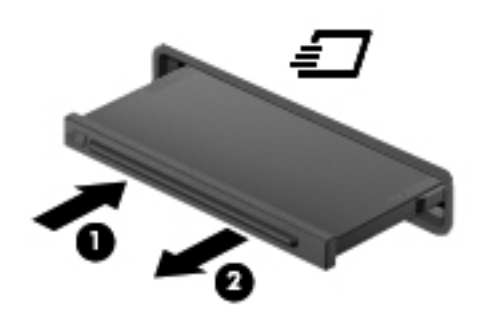

Per inserire una scheda ExpressCard, seguire le istruzioni riportate di seguito:

- **1.** Tenere la scheda con l'etichetta rivolta verso l'alto e i connettori rivolti verso il computer.
- **2.** Inserire la scheda nello slot per ExpressCard, quindi spingerla fino a bloccarla in posizione.

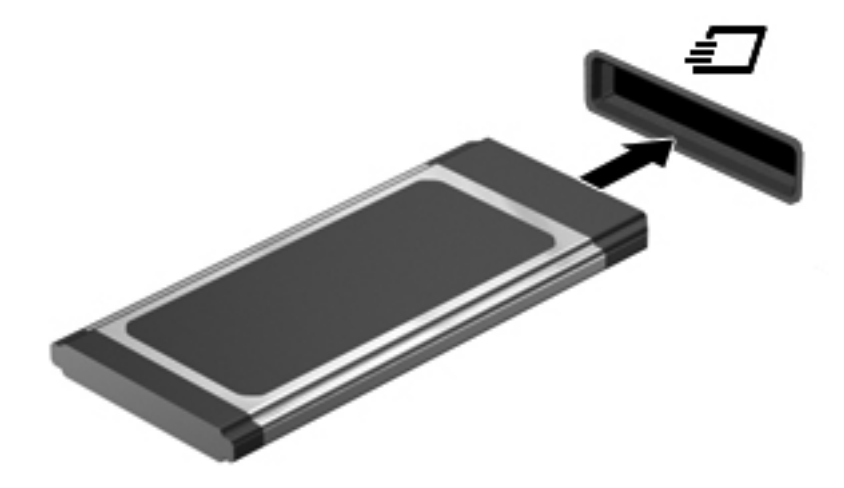

## **Rimozione di una scheda ExpressCard**

**ATTENZIONE:** Per ridurre il rischio di perdere i dati o evitare il blocco del sistema, utilizzare la procedura seguente per rimuovere in sicurezza la scheda ExpressCard.

Salvare le informazioni e chiudere tutti i programmi associati alla scheda ExpressCard.

Per rimuovere una scheda ExpressCard:

- **1.** Aprire Esplorazione file selezionando **Computer > Nautilus**.
- **2.** Fare clic sull'icona di **espulsione** accanto al nome della ExpressCard nell'elenco **Posizioni** nel riquadro di sinistra di Esplorazione file.

Viene indicato che è possibile rimuovere il dispositivo hardware.

**NOTA:** L'espulsione della scheda ExpressCard con Nautilus è richiesta solo se viene utilizzata come dispositivo di archiviazione.

- **3.** Rilasciare e rimuovere la scheda ExpressCard:
	- **a.** Premere sulla scheda ExpressCard **(1)** per sbloccarla.
	- **b.** Estrarre la scheda ExpressCard dallo slot **(2)**.

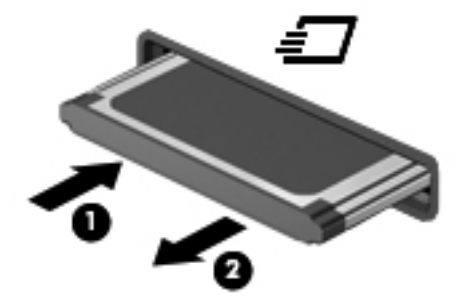

## **Utilizzo di un dispositivo USB**

USB (Universal Serial Bus) è un'interfaccia hardware che consente di collegare un dispositivo esterno opzionale, come ad esempio una tastiera, un mouse, un'unità disco, una stampante, uno scanner o un hub USB.

Alcuni dispositivi USB possono richiedere del software di supporto aggiuntivo, in genere fornito con il dispositivo. Per ulteriori informazioni sul software specifico del dispositivo, consultare le istruzioni del produttore.

Il computer è dotato di almeno 1 porta USB che supporta dispositivi USB 1.0, 1.1, 2.0 o 3.0. Il computer può disporre inoltre di una porta USB per ricarica che consente di alimentare un dispositivo esterno. Grazie a un prodotto di espansione opzionale o a un hub USB è possibile aumentare il numero di porte USB del computer.

## **Collegamento di un dispositivo USB**

**ATTENZIONE:** Per evitare di danneggiare un connettore USB, esercitare una forza minima quando si collega un dispositivo USB.

#### **NOTA:**

**▲** Per collegare un dispositivo USB al computer, connettere il cavo USB del dispositivo alla porta USB.

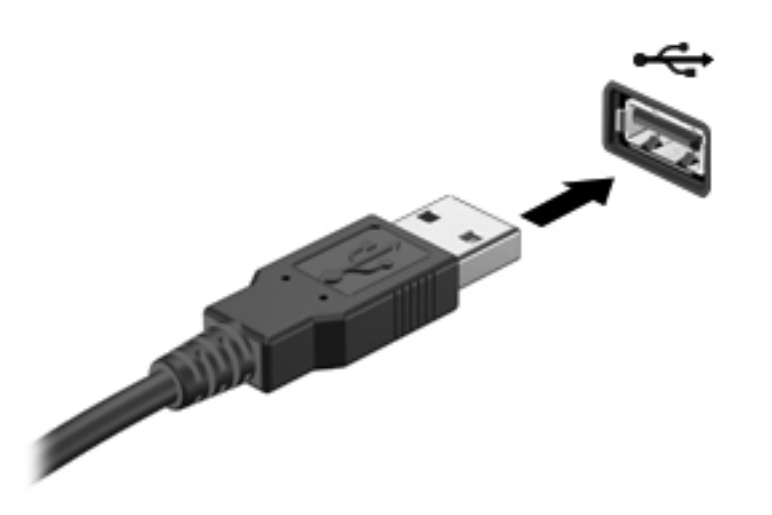

**NOTA:** Se si collega un dispositivo USB di memorizzazione, può venire visualizzato un messaggio nell'area di notifica per indicare che il dispositivo è stato riconosciuto dal sistema.

### **Rimozione di un dispositivo USB**

**ATTENZIONE:** Per evitare di danneggiare un connettore USB, non tirare il cavo per scollegare il dispositivo USB.

**ATTENZIONE:** Per impedire la perdita dei dati o evitare il blocco del sistema, utilizzare la procedura seguente per rimuovere in sicurezza un dispositivo USB.

Per rimuovere un dispositivo USB:

- **1.** Aprire Esplorazione file selezionando **Computer > Nautilus**.
- **2.** Fare clic sull'icona di **espulsione** accanto al nome del dispositivo nell'elenco **Posizioni** nel riquadro di sinistra di Esplorazione file.
- **3.** Rimuovere il dispositivo.

## **Utilizzo di dispositivi 1394**

L'interfaccia hardware IEEE 1394 consente di collegare dispositivi multimediali o di archiviazione dati ad alta velocità al computer. Gli scanner, le fotocamere digitali e le videocamere richiedono in genere un collegamento 1394.

Alcuni dispositivi 1394 possono richiedere del software di supporto aggiuntivo, in genere fornito con il dispositivo. Per ulteriori informazioni sul software specifico del dispositivo, consultare le istruzioni del produttore.

La porta 1394 supporta anche dispositivi IEEE 1394a.

### **Collegamento di un dispositivo 1394**

**ATTENZIONE:** Per evitare danni ai connettori della porta 1394, collegare il dispositivo con la massima cautela.

**▲** Per collegare un dispositivo 1394 al computer, connettere il cavo 1394 del dispositivo alla porta 1394.

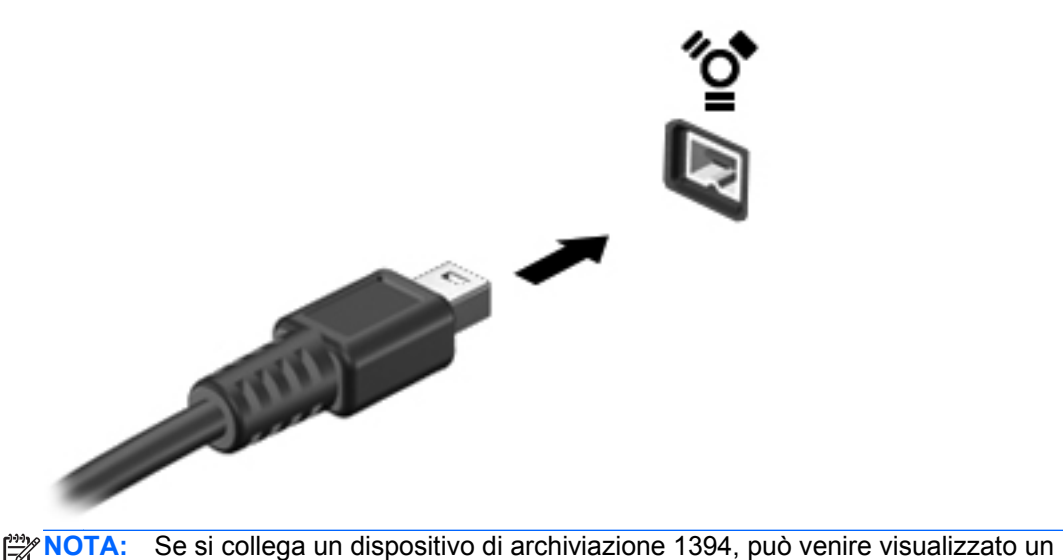

messaggio nell'area di notifica per indicare che il dispositivo è stato riconosciuto dal sistema.

### **Rimozione di un dispositivo 1394**

**ATTENZIONE:** Per evitare la perdita di dati o il blocco del sistema, disattivare il dispositivo 1394 prima di rimuoverlo.

**ATTENZIONE:** Per evitare di danneggiare un connettore 1394, non tirare il cavo per rimuovere il dispositivo 1394.

Per rimuovere un dispositivo 1394:

- **1.** Aprire Esplorazione file selezionando **Computer > Nautilus**.
- **2.** Fare clic sull'icona di **espulsione** accanto al nome del dispositivo nell'elenco **Posizioni** nel riquadro di sinistra di Esplorazione file.

**NOTA:** L'espulsione di un dispositivo 1394 con Nautilus è richiesta solo se viene utilizzato come dispositivo di archiviazione.

**3.** Rimuovere il dispositivo.

## **Utilizzo di un dispositivo eSATA**

Una porta eSATA consente di collegare un componente eSATA opzionale ad alte prestazioni, ad esempio un'unità disco rigido esterna eSATA.

Alcuni dispositivi eSATA possono richiedere software di supporto aggiuntivo, in genere fornito con il dispositivo. Per ulteriori informazioni sul software specifico del dispositivo, consultare le istruzioni del produttore.

**NOTA:** La porta eSATA supporta inoltre un dispositivo USB opzionale.

### **Collegamento di un dispositivo eSATA**

**ATTENZIONE:** Per evitare danni ai connettori della porta eSATA, collegare il dispositivo con la massima cautela.

**▲** Per collegare un dispositivo eSATA al computer, connettere il cavo eSATA del dispositivo alla porta eSATA.

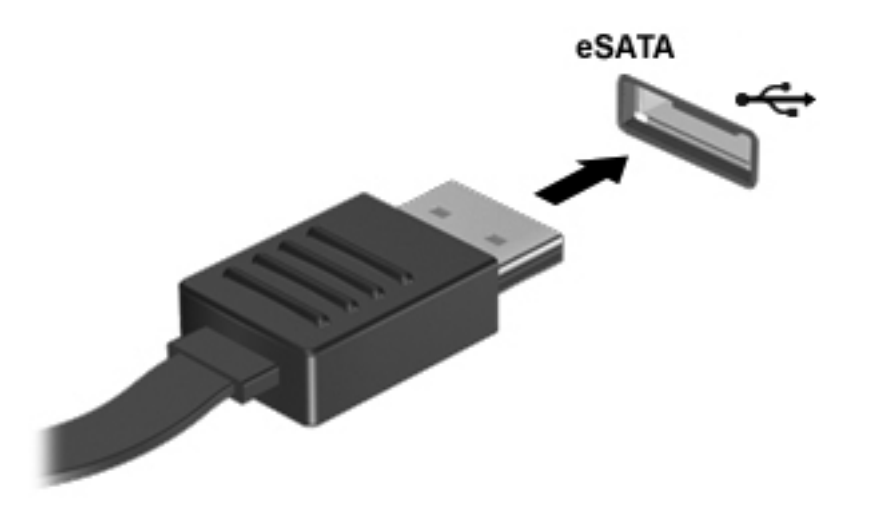

**NOTA:** Quando si collega un dispositivo eSATA, può venire visualizzato un messaggio nell'area di notifica per indicare che il dispositivo è stato riconosciuto dal sistema.

### **Rimozione di un dispositivo eSATA**

**ATTENZIONE:** Per evitare di danneggiare un connettore eSATA, non tirare il cavo per rimuovere il dispositivo.

**ATTENZIONE:** Per ridurre il rischio di perdere i dati o evitare il blocco del sistema, utilizzare la procedura seguente per rimuovere in sicurezza il dispositivo.

Per rimuovere un dispositivo eSATA:

- **1.** Aprire Esplorazione file selezionando **Computer > Nautilus**.
- **2.** Fare clic sull'icona di **espulsione** accanto al nome del dispositivo nell'elenco **Posizioni** nel riquadro di sinistra di Esplorazione file.
- **3.** Rimuovere il dispositivo.

## **Utilizzo dei dispositivi esterni opzionali**

**NOTA:** Per ulteriori informazioni su software e driver richiesti o per informazioni sulla porta del computer da utilizzare, consultare le indicazioni del produttore.

Per collegare un dispositivo esterno al computer:

**ATTENZIONE:** Per ridurre il rischio di danneggiare l'apparecchiatura quando si collega un dispositivo alimentato, accertarsi che il dispositivo sia spento e che il cavo CA sia scollegato.

- **1.** Collegare il dispositivo al computer.
- **2.** Se si collega un dispositivo alimentato, inserirne il cavo di alimentazione in una presa elettrica CA con messa a terra.
- **3.** Accendere il dispositivo.

Per scollegare un dispositivo esterno non alimentato, spegnerlo, quindi scollegarlo dal computer. Per scollegare un dispositivo alimentato esterno, spegnere il dispositivo, scollegarlo dal computer, quindi staccare il cavo di alimentazione CA.

### **Utilizzo di unità esterne opzionali**

Le unità esterne rimovibili consentono di espandere le opzioni di memorizzazione e accesso alle informazioni. È possibile aggiungere un'unità USB collegandola a una porta USB del computer.

**NOTA:** Le unità ottiche USB esterne HP devono essere collegate alla porta USB alimentata del computer.

Le unità USB comprendono i tipi seguenti:

- Unità disco floppy da 1,44 MB
- Unità disco rigido esterna (un'unità con un adattatore collegato)
- Unità ottica esterna (CD e DVD)
- Dispositivo MultiBay

# **Utilizzo del connettore di aggancio**

Il connettore di aggancio consente di collegare il computer a un dispositivo di aggancio opzionale. Un dispositivo di aggancio opzionale fornisce ulteriori porte e connettori da utilizzare con il computer.

**NOTA:** Il computer o il dispositivo di aggancio in uso potrebbero essere leggermente diversi da quelli raffigurati nella seguente immagine.

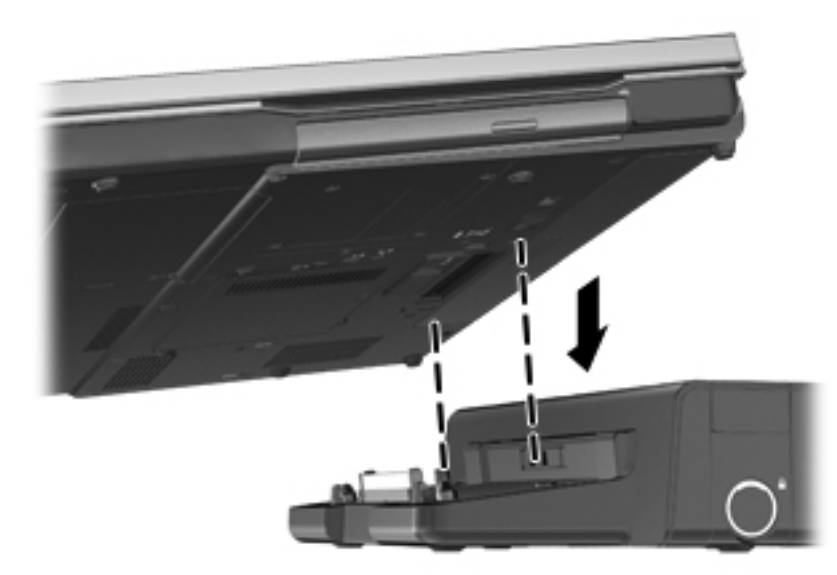

# **9 Moduli di memoria**

Il computer dispone di uno scomparto del modulo di memoria. La capacità del computer può essere espansa aggiungendo un modulo di memoria nello slot vuoto della memoria di espansione o aggiornando il modulo esistente nello slot del modulo di memoria principale.

- **AVVERTENZA!** Per ridurre il rischio di scosse elettriche e danni all'apparecchiatura, scollegare il cavo di alimentazione e rimuovere tutte le batterie prima di installare un modulo di memoria.
- **ATTENZIONE:** Le scariche elettrostatiche possono danneggiare i componenti elettronici. Prima di iniziare qualsiasi procedura, ricordarsi di scaricare a terra l'elettricità statica toccando un oggetto metallico collegato a massa.

**WOTA:** Per utilizzare una configurazione a doppio canale quando si aggiunge un secondo modulo di memoria, accertarsi che entrambi i moduli di memoria siano uguali.

Per sostituire un modulo di memoria:

**ATTENZIONE:** Per evitare la perdita di dati o il blocco del sistema, osservare le precauzioni riportate di seguito:

Spegnere il computer prima di aggiungere o sostituire i moduli di memoria. Non rimuovere il modulo se il computer è acceso oppure in modalità di sospensione o di ibernazione.

Se non si è certi che il computer sia effettivamente spento o in modalità ibernazione, accenderlo premendo il pulsante di alimentazione, quindi spegnerlo attraverso il sistema operativo.

- **1.** Salvare il lavoro e spegnere il computer.
- **2.** Scollegare l'alimentazione CA e i dispositivi esterni collegati al computer.
- **3.** Capovolgere il computer su una superficie piana.
- **4.** Rimuovere la batteria. (Vedere [Inserimento o rimozione della batteria a pagina 43\)](#page-52-0).
- **5.** Rimuovere il coperchio di accesso. (Vedere [Rimozione o riposizionamento del coperchio di](#page-59-0) [accesso a pagina 50\)](#page-59-0).
- **6.** In caso di sostituzione di un modulo di memoria, rimuovere il modulo esistente:
	- **a.** Rilasciare i gancetti di fissaggio **(1)** sui due lati del modulo di memoria.

Il modulo di memoria si inclina verso l'alto.

**ATTENZIONE:** Per evitare di danneggiare il modulo di memoria, fare attenzione ad afferrarlo solo per i bordi. Non toccare i componenti del modulo di memoria e non piegarlo. **b.** Afferrare il modulo per il bordo **(2)** ed estrarlo delicatamente dallo slot.

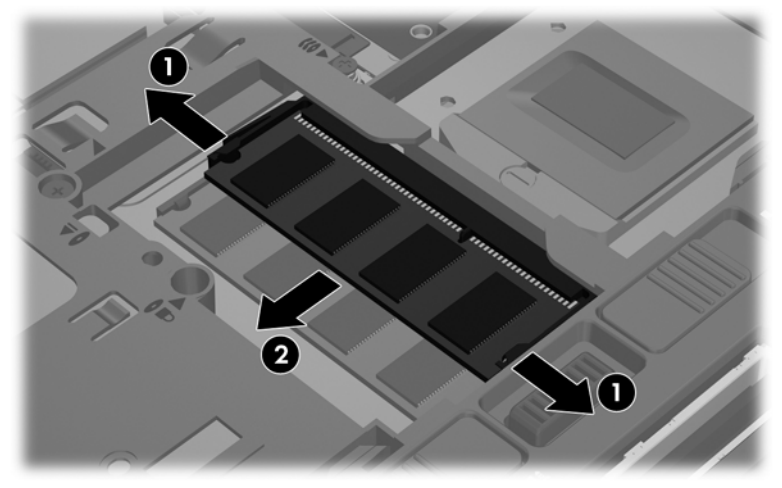

Per proteggere un modulo di memoria dopo averlo rimosso, conservarlo in un contenitore antistatico.

**7.** Inserire un nuovo modulo di memoria:

**ATTENZIONE:** Per evitare di danneggiare il modulo di memoria, fare attenzione ad afferrarlo solo per i bordi. Non toccare i componenti del modulo di memoria e non piegarlo.

- **a.** Allineare l'estremità scanalata **(1)** del modulo con l'apposita sporgenza dello slot.
- **b.** Tenendo il modulo inclinato di 45 gradi rispetto alla superficie del relativo scomparto, spingerlo nello slot **(2)** fino a che non risulti perfettamente inserito nello stesso.
- **c.** Facendo attenzione a esercitare la stessa pressione su entrambi i bordi destro e sinistro del modulo di memoria, spingerlo con delicatezza verso il basso **(3)** fino a far scattare i gancetti di fissaggio.

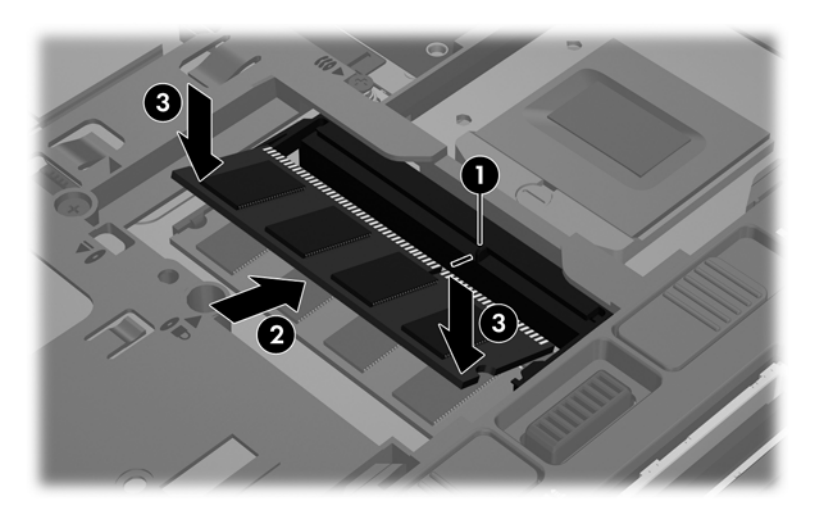

- 8. Riposizionare il coperchio di accesso. (Vedere [Rimozione o riposizionamento del coperchio di](#page-59-0) [accesso a pagina 50\)](#page-59-0).
- **9.** Riposizionare la batteria. (Vedere [Inserimento o rimozione della batteria a pagina 43](#page-52-0)).
- **10.** Riportare il computer nella posizione normale e ricollegare l'alimentazione CA e i dispositivi esterni.
- **11.** Accendere il computer.

# **10 Protezione**

## **Protezione del computer**

NOTA: Le soluzioni di protezione agiscono da deterrente, ma è possibile che non siano sufficienti per limitare gli attacchi ai programmi o per impedire un uso improprio o il furto del computer.

Le funzioni di protezione fornite con il computer consentono di proteggere il computer, le informazioni personali e i dati da vari rischi. Le funzioni di protezione necessarie variano in base alle modalità d'uso del computer.

Il sistema operativo offre alcune funzioni di protezione. Ulteriori funzioni di protezione sono elencate nella tabella riportata di seguito. La maggior parte di queste funzioni di protezione aggiuntive è configurabile in Computer Setup.

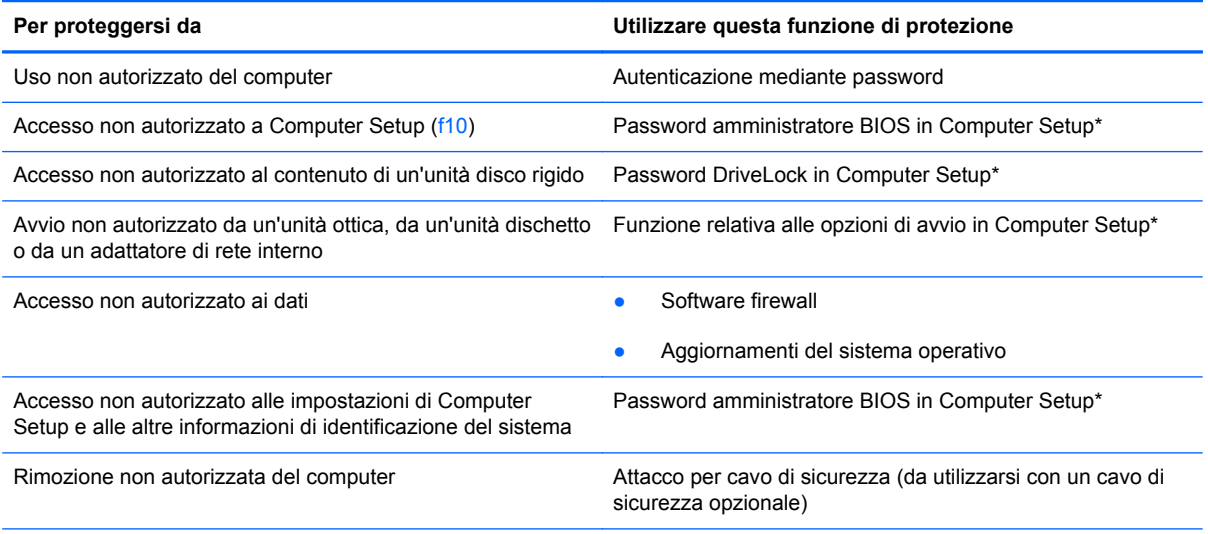

\*Computer Setup è un'utility a cui è possibile accedere premendo f10 all'avvio o al riavvio del computer. Richiede quindi l'utilizzo della tastiera per spostarsi da un menu all'altro ed effettuare le selezioni.

## **Utilizzo di password**

Una password è un gruppo di caratteri scelti per proteggere le informazioni sul computer. È possibile impostare vari tipi di password, a seconda del modo in cui si intende controllare l'accesso alle proprie informazioni. Le password possono essere impostate nell'utility Computer Setup preinstallata nel computer.

- Le password di configurazione e DriveLock vengono definite in Computer Setup e gestite dal BIOS del sistema.
- Se si dimenticano le password utente e principale DriveLock, definite in Computer Setup, l'unità disco rigido protetta dalle password risulterà bloccata in modo permanente e non potrà più essere utilizzata.

Di seguito sono riportati alcuni suggerimenti per creare e salvare password:

- Quando si creano password, rispettare i requisiti stabiliti dal programma.
- Annotare le password e conservarle in un luogo sicuro, lontano dal computer.
- Non memorizzare le password in un file sul computer.

Nelle seguenti tabelle vengono elencate le più comuni password utilizzate e descritte le relative funzioni.

### **Impostazione delle password nel sistema operativo**

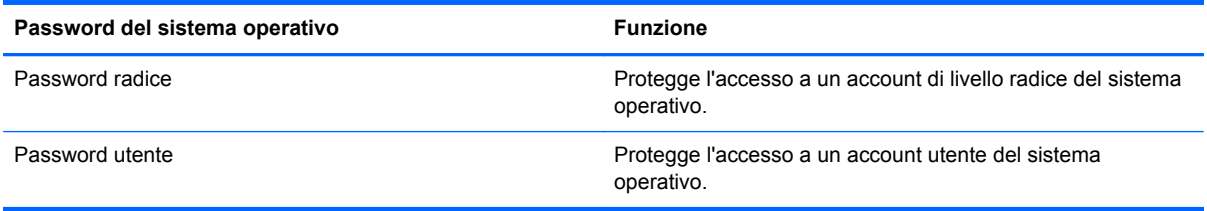

### **Impostazione delle password in Computer Setup**

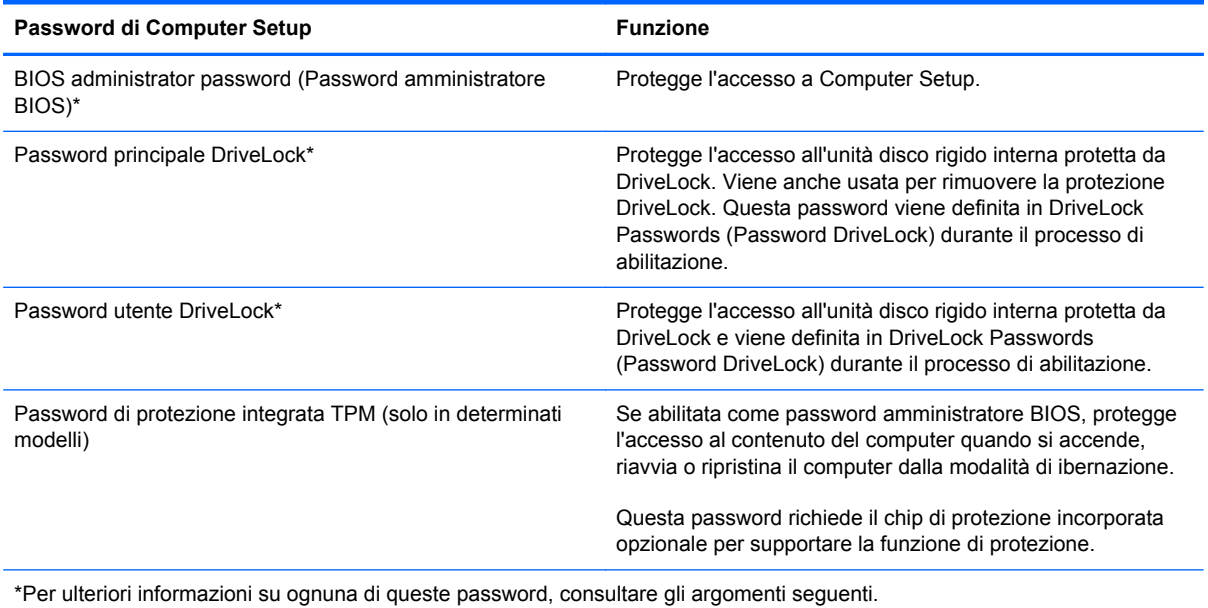

#### **Gestione di una password amministratore BIOS**

Per impostare, modificare o eliminare questa password, eseguire la procedura riportata di seguito:

- **1.** Aprire Computer Setup accendendo o riavviando il computer. Premere esc quando nella parte inferiore sinistra dello schermo viene visualizzato il messaggio "Press the ESC key for Startup Menu" (Premere ESC per il menu Avvio). Quando viene visualizzato il menu Startup (Avvio), premere f10.
- **2.** Utilizzare un dispositivo di puntamento o i tasti freccia per selezionare **Security (Protezione) > Setup BIOS Administrator password (Imposta password amministratore BIOS)** quindi premere invio.
	- Per impostare una password amministratore BIOS, digitare la password nei campi **Enter New Password (Inserire nuova password)** e **Confirm New Password (Conferma nuova password)**, quindi premere invio.
	- Per modificare una password amministratore BIOS, digitare la password corrente nel campo **Enter Current Password (Inserire password corrente)**, immettere la nuova password nei campi **Enter New Password (Inserire nuova password)** e **Confirm New Password (Conferma nuova password)**, quindi premere invio.
	- Per eliminare una password amministratore BIOS, digitare la password corrente nel campo **Enter Password (Inserire password)**, quindi premere invio quattro volte.
- **3.** Per salvare le modifiche e uscire da Computer Setup, selezionare **Exit (Esci) > Exit Saving Changes (Salva le modifiche ed esci)** con i tasti freccia.

Le modifiche diventano effettive al successivo riavvio del computer.

#### **Immissione di una password amministratore BIOS**

Al prompt **Enter Password** (Immettere password), digitare la password amministratore, quindi premere invio. Dopo 3 tentativi di immissione falliti, è necessario riavviare il computer e ripetere l'operazione.

### **Utilizzo di una password DriveLock di Computer Setup**

**ATTENZIONE:** Per evitare che l'unità disco rigido protetta da DriveLock diventi inutilizzabile in modo permanente, salvare le password utente e principale DriveLock in un luogo sicuro, lontano dal computer. Se si dimenticano entrambe le password DriveLock, l'unità disco rigido risulterà protetta in modo permanente e non potrà più essere utilizzata.

La protezione DriveLock impedisce l'accesso non autorizzato al contenuto dell'unità disco rigido e può essere applicata solo alle unità disco rigido interne del computer. Dopo l'impostazione di tale protezione, per accedere all'unità sarà necessario immettere una password. L'unità deve essere inserita nel computer o in un replicatore di porte avanzato affinché sia possibile accedervi con le password DriveLock.

Per applicare la protezione DriveLock a un'unità disco rigido interna, è necessario impostare una password utente e una password principale in Computer Setup. Di seguito sono riportate alcune considerazioni sull'utilizzo della protezione DriveLock.

- Dopo aver applicato una protezione DriveLock a un'unità disco rigido, è possibile accedere a quest'ultima solo inserendo la password utente oppure la password principale.
- Il titolare della password utente sarà l'utente che utilizza regolarmente l'unità disco rigido protetta. Il titolare della password principale sarà l'amministratore del sistema o l'utente abituale.
- La password utente e la password principale possono essere identiche.
- $\dot{\mathsf{E}}$  possibile cancellare una password utente o principale solo rimuovendo la protezione DriveLock dall'unità. Tale protezione può essere rimossa dall'unità solo con la password principale.

#### **Gestione di una password DriveLock**

Per impostare, modificare o eliminare una password DriveLock in Computer Setup, seguire la procedura indicata:

- **1.** Accendere il computer e premere esc quando nella parte inferiore dello schermo viene visualizzato il messaggio "Press the ESC key for Startup Menu" (Premere il tasto ESC per il menu Avvio).
- **2.** Premere f10 per accedere a Computer Setup.
- **3.** Utilizzare un dispositivo di puntamento o i tasti freccia per selezionare **Security (Protezione) > DriveLock Password (Password DriveLock)**, quindi seguire le istruzioni visualizzate.
- **4.** Per confermare la protezione DriveLock sull'unità selezionata, digitare DriveLock nel campo di conferma e premere invio.

**NOTA:** La conferma di DriveLock distingue tra maiuscole e minuscole.

Le modifiche diventeranno effettive al successivo riavvio del computer.

#### **Immissione di una password DriveLock**

Assicurarsi che l'unità disco rigido sia inserita nel computer (non in un dispositivo di aggancio opzionale o in un MultiBay esterno).

Alla richiesta di immissione della **password DriveLock**, digitare la password (utilizzando gli stessi tasti premuti per impostarla), quindi premere invio.

Dopo due tentativi di immissione non corretti, è necessario spegnere il computer e riprovare.

## **Utilizzo di DriveLock automatico di Computer Setup**

In un ambiente multi-utente, è possibile impostare una password di DriveLock automatico. Quando viene abilitata la password di DriveLock automatico, viene creata una password casuale utente e master DriveLock. Quando un utente immette le credenziali della password, per sbloccare l'unità occorre digitare le stesse password casuali utente e master DriveLock.

**PEX NOTA:** Prima di poter accedere alle funzionalità di DriveLock automatico, occorre disporre della password amministratore BIOS.

### **Gestione di una password DriveLock automatico**

Per abilitare o disabilitare una password DriveLock automatico in Computer Setup, seguire la procedura indicata:

- **1.** Accendere o riavviare il computer, quindi premere esc quando nella parte inferiore dello schermo viene visualizzato il messaggio "Press the ESC key for Startup Menu" (Premere il tasto esc per il menu Avvio).
- **2.** Premere f10 per accedere a Computer Setup.
- **3.** Utilizzare un dispositivo di puntamento o i tasti freccia per selezionare **Security (Protezione) > Automatic DriveLock (DriveLock automatico)**, quindi seguire le istruzioni visualizzate.

## **Utilizzo di software firewall**

I firewall sono ideati per impedire l'accesso non autorizzato a un sistema o una rete. Un firewall può essere un'applicazione installata sul computer e/o sulla rete, oppure una soluzione composta da hardware e software.

Esistono due tipi di firewall:

- Firewall basati su host: il software che protegge solo il computer su cui è installato.
- Firewall basati su rete: installati tra modem via cavo o DSL e la rete per proteggere i computer in rete.

Se si installa un firewall in un sistema, tutti i dati inviati al/dal sistema vengono controllati e confrontati con una serie di criteri di protezione definiti dall'utente. Eventuali dati che non corrispondono a tali criteri vengono bloccati.

Nel computer o nell'apparecchiatura di rete potrebbe essere già installato un firewall. In caso contrario, sono disponibili software firewall.

**NOTA:** In alcuni casi, un firewall può bloccare l'accesso a giochi su Internet, interferire con la condivisione di stampanti o file in rete, oppure bloccare gli allegati ai messaggi di posta elettronica autorizzati. Per risolvere temporaneamente il problema, disattivare il firewall, eseguire l'operazione desiderata quindi riattivare il firewall. Per risolvere definitivamente il problema, riconfigurare il firewall.

**1.** Per visualizzare o modificare le impostazioni del firewall, selezionare **Computer > YaST**.

**EXTERNA:** Quando si accede a YaST, viene richiesta la password radice.

**2.** Nel riquadro di sinistra, fare clic su **Protezione e utenti**, quindi su **Firewall** nel riquadro di destra.

NOTA: Quando si modificano le impostazioni del firewall, viene richiesta la password radice.

## **Installazione di un cavo di sicurezza opzionale**

**NOTA:** Il cavo di sicurezza è concepito come deterrente, ma non può impedire un uso improprio o il furto del computer.

**NOTA:** L'attacco per cavo di sicurezza sul computer potrebbe essere diverso dalle illustrazioni in questa sezione. Per la posizione dell'attacco del cavo di sicurezza sul proprio computer, consultare [Apprendimento delle funzionalità del computer a pagina 4](#page-13-0).

- **1.** Avvolgere il cavo attorno a un oggetto fisso.
- **2.** Inserire la chiave **(1)** nel lucchetto **(2)**.

**3.** Inserire il lucchetto nell'apposito attacco sul computer **(3)** e bloccarlo con la chiave corrispondente.

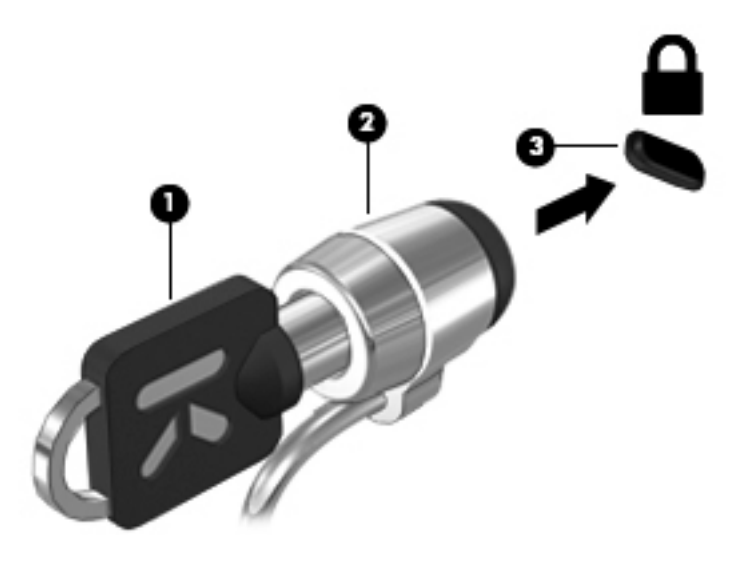

**4.** Togliere la chiave e conservarla in un luogo sicuro.

## **Utilizzo del lettore di impronte digitali (solo in determinati modelli)**

In determinati modelli di computer è disponibile un lettore di impronte digitali integrato. Per poter utilizzare il lettore di impronte digitali, è necessario impostare un account utente con una password sul computer. L'account consente di effettuare l'accesso al computer con una passata del dito designato.

### **Abilitazione dell'autenticazione mediante il riconoscimento delle impronte digitali durante l'accesso**

Per abilitare l'autenticazione mediante il riconoscimento delle impronte digitali durante l'accesso:

- **1.** Selezionare **Computer > YaST**.
- **2.** Immettere la password radice, quindi fare clic su **Continua**.
- **3.** Nel riquadro di sinistra, fare clic su **Hardware**, quindi su **Lettore di impronte digitali** nel riquadro di destra.
- **4.** Selezionare l'opzione **Use Fingerprint Reader** (Usa lettore di impronte digitali).

### **Registrazione dell'impronta digitale**

Se l'impronta digitale non è stata registrata al momento dell'impostazione dell'account utente, è possibile aprire l'utility di gestione utente per modificare le impostazioni per le impronte digitali. Per aprire l'utility di gestione utente e registrare l'impronta digitale:

- **1.** Selezionare **Computer > YaST**.
- **2.** Immettere la password radice, quindi fare clic su **Continua**.
- **3.** Nel riquadro di sinistra, fare clic su **Protezione e utenti**, quindi fare clic su **User and Group Management** (Gestione gruppo e utente) nel riquadro di destra.
- **4.** Selezionare l'account che si desidera modificare, quindi fare clic su **Modifica**.
- **5.** Fare clic sulla scheda **Plug-Ins** (Plug-in), su **Set the user's fingerprint** (Imposta impronta digitale utente), quindi su **Launch** (Avvia).
- **6.** Seguire le istruzioni visualizzate per registrare l'impronta digitale.

**NOTA:** Dopo aver registrato l'impronta, è possibile passare il dito sul lettore quando si accende o si sblocca il computer, oppure si riprende dalla modalità di Sospensione o Ibernazione, invece di digitare una password.

**NOTA:** Per registrare l'impronta digitale, occorre aprire l'utility di gestione utente. È possibile avviare questa utility dalla finestra di dialogo di impostazione account selezionando la casella di controllo accanto a **Start user management after finish** (Avvia gestione utente dopo il completamento).

# **11 Backup e ripristino**

Il ripristino dopo un errore del sistema è completo come il backup più recente. Aggiungendo nuovi software e file dati, continuare a effettuare regolarmente il backup del sistema per mantenere un backup sempre aggiornato.

## **Esecuzione di un ripristino del sistema**

Il ripristino consente di riparare o ripristinare il computer allo stato originale. È possibile creare un DVD di ripristino dell'immagine predefinita HP mediante un'unità ottica DVD±RW esterna o integrata. È inoltre possibile ripristinare le condizioni iniziali del computer dalla partizione di ripristino dedicata HP sull'unità disco rigido.

**ATTENZIONE:** L'esecuzione del ripristino cancella completamente i contenuti dell'unità disco rigido che verrà formattata. Tutti i file creati e i programmi installati sul computer verranno rimossi in modo permanente. Lo strumento di ripristino reinstalla sistema operativo originale, programmi e driver HP installati in fabbrica. Software, driver e aggiornamenti non installati da HP devono essere reinstallati manualmente. I file personali devono essere ripristinati dal backup.

Per ripristinare il computer mediante il DVD di ripristino dell'immagine predefinita HP, occorre prima creare il disco di ripristino. Per questo scopo:

**NOTA:** HP consiglia di creare il DVD di ripristino dell'immagine predefinita HP in caso di errore del sistema.

- **1.** Selezionare **Computer > Altre applicazioni**.
- **2.** Nel riquadro di sinistra, fare clic su **Strumenti**, quindi su **Create HP Factory Image Restore DVD** (Crea DVD di ripristino immagine predefinita HP) nel riquadro di destra.
- **3.** Per creare un file dell'immagine per masterizzare un disco di ripristino, seguire le istruzioni visualizzate.

Per eseguire il ripristino del computer dalla partizione, seguire la procedura indicata:

- **1.** Se possibile, eseguire il backup di tutti i file personali.
- **2.** Inserire il DVD HP Factory Image Restore (Ripristino immagine di fabbrica HP) nell'unità ottica esterna e riavviare il computer.
- **3.** Durante il riavvio del computer, premere f9 per aprire il menu delle opzioni di avvio di Computer Setup.
- **4.** Selezionare l'opzione **Notebook Upgrade Bay** (Slot espansione notebook).
- **5.** Premere il tasto freccia giù per selezionare **Restore SLED HP-BNB preload image** (Ripristina immagine precarico SLED HP-BNB) dal menu Linux boot (Avvio Linux), quindi premere invio.
- **6.** Con i tasti a freccia, selezionare **Yes** (Sì) quando richiesto: **Do you want to start the System-Restore? (Avviare il ripristino del sistema?)**
- **7.** Seguire le istruzioni visualizzate.

**NOTA:** È inoltre possibile ripristinare il computer dalla partizione riavviandolo, quindi premendo il tasto f11.

**NOTA:** Se non è possibile avviare il computer dalla partizione sul disco rigido con il sistema operativo primario o dalla partizione di ripristino e non è stato creato il disco di ripristino di sistema, occorre acquistare un DVD *SUSE Linux Enterprise Desktop Operating System* (Sistema operativo SUSE Linux Enterprise Desktop) per reinstallare il sistema operativo. Per ulteriori informazioni, consultare l'opuscolo *Worldwide Telephone Numbers* (Numeri di telefono internazionali).

## **Backup delle informazioni**

Eseguire regolarmente il backup dei file del computer per mantenere un backup corrente. È possibile effettuare il backup manuale dei dati su un'unità disco rigido esterna, un'unità di rete o dischi. Effettuare il backup del sistema nei momenti seguenti:

- Ore regolarmente pianificate
- Prima di effettuare interventi di riparazione o ripristino del sistema.
- Prima di aggiungere o modificare componenti software o hardware.

Per eseguire il backup dei file della directory principale con **Backup Manager Settings**:

- **1.** Selezionare **Computer > Altre applicazioni > Strumenti > Backup Manager Settings** (Impostazioni gestore backup), quindi fare clic sul pulsante **Backup my home directory** (Backup directory principale).
- **2.** Fare clic su **Storage Destination Location** (Posizione destinazione archiviazione), quindi selezionare una posizione per il backup dei dati.
- **3.** Fare clic su **Schedule** (Pianifica) e selezionare l'ora a cui eseguire i backup a intervalli regolari.

Per eseguire immediatamente il backup dei dati, fare clic sulla casella di controllo **Backup Now** (Esegui backup adesso).

- **NOTA:** Prima di eseguire il backup dei dati, accertarsi di aver selezionato la posizione in cui salvare i file di backup.
- **4.** Fare clic sul pulsante Save and Backup (Salva ed esegui backup) per avviare il backup e salvarne le impostazioni.

Per ripristinare i file di backup:

- **1.** Selezionare **Computer > Altre applicazioni > Tools** (Strumenti) **> Backup Manager Restore** (Ripristino gestore backup).
- **2.** Fare clic su **Backup Source** (Origine backup) e selezionare la posizione dei file di backup.
- **3.** Fare clic su **Restore Destination** (Destinazione ripristino) e selezionare la destinazione per ripristinare i file.
- **4.** Per ripristinare tutti i file dalla posizione selezionata, fare clic sul pulsante **Restore all files** (Ripristina tutti i file). Per ripristinare solo i file selezionati, fare clic sul pulsante **Restore selected files** (Ripristina file selezionati), quindi sul pulsante **Select Files** (Seleziona file) e selezionare i file da ripristinare.
- **5.** In **Restore Point** (Punto di ripristino), fare clic su data e ora del backup.

**NOTA:** Se sono stati eseguiti più backup, fare clic sul pulsante **Use the latest version** (Usa ultima versione) per ripristinare la versione più recente.

**6.** Fare clic sul pulsante **Restore** (Ripristina) per avviare il ripristino dei file, oppure su **Cancel** (Annulla) per annullare l'operazione.

# **12 Computer Setup (BIOS) e Advanced System Diagnostics (Diagnostica di sistema avanzata)**

Computer Setup o BIOS (Basic Input/Output System) controlla la comunicazione tra tutti i dispositivi di input e output del sistema, quali unità disco, display, tastiera, mouse e stampante. Computer Setup include le impostazioni per i tipi di dispositivi installati, la sequenza di avvio del computer e la quantità di memoria estesa e di sistema.

**NOTA:** Apportare le modifiche nell'utility Computer Setup con estrema cautela. Eventuali errori possono impedire il corretto funzionamento del computer.

## **Avvio di Computer Setup**

**NOTA:** Con Computer Setup è possibile utilizzare una tastiera esterna o un mouse collegati a una porta USB solo se è attivato il supporto USB Legacy.

Per avviare Computer Setup, seguire le istruzioni riportate di seguito:

- **1.** Accendere o riavviare il computer, quindi premere esc quando viene visualizzato il messaggio "Press the ESC key for Startup Menu" (Premere il tasto ESC per il menu di avvio) nella parte inferiore dello schermo.
- **2.** Premere f10 per accedere a Computer Setup.

# **Utilizzo di Computer Setup**

## **Spostamento e selezione in Computer Setup**

Per spostarsi da un menu all'altro ed effettuare le selezioni in Computer Setup, seguire le istruzioni riportate di seguito:

- **1.** Accendere o riavviare il computer, quindi premere esc quando viene visualizzato il messaggio "Press the ESC key for Startup Menu" (Premere il tasto ESC per il menu di avvio) nella parte inferiore dello schermo.
	- Per selezionare un menu o una voce di menu, utilizzare il tasto tab e i tasti freccia della tastiera, quindi premere invio, oppure utilizzare un dispositivo di puntamento per fare clic sulla voce.
	- Per scorrere verso l'alto e verso il basso, fare clic sulla freccia in su o in giù nell'angolo superiore destro dello schermo oppure utilizzare i tasti freccia SU e GIÙ.
	- Per chiudere le finestre di dialogo e tornare alla schermata principale di Computer Setup, premere esc, quindi seguire le istruzioni visualizzate.

**NOTA:** È possibile utilizzare un dispositivo di puntamento (TouchPad, stick di puntamento o mouse USB) oppure la tastiera per passare da un menu all'altro ed effettuare le selezioni in Computer Setup.

**2.** Premere f10 per accedere a Computer Setup.

Per uscire dai menu di Computer Setup, attenersi a una delle seguenti procedure:

Per uscire dai menu di Computer Setup senza salvare le modifiche apportate, fare clic sull'icona **Exit** (Esci) nell'angolo inferiore sinistro dello schermo, quindi seguire le istruzioni visualizzate.

oppure

Utilizzare il tasto tab e i tasti freccia per selezionare **File > Ignore changes and exit (Ignorare le modifiche ed uscire?)**, quindi premere invio.

oppure

Per salvare le modifiche apportate e uscire dai menu di Computer Setup, fare clic sull'icona **Save** (Salva) nell'angolo inferiore sinistro dello schermo, quindi seguire le istruzioni visualizzate.

oppure

Utilizzare il tasto tab e i tasti freccia per selezionare **File > Save changes and exit (Salva le modifiche ed esci)**, quindi premere invio.

Le modifiche diventeranno effettive al successivo riavvio del computer.

## **Ripristino delle impostazioni predefinite in Computer Setup**

**WOTA:** Il ripristino delle impostazioni predefinite non implica modifiche della modalità unità disco rigido.

Per ripristinare tutte le impostazioni predefinite in Computer Setup, seguire le istruzioni riportate di seguito:

- **1.** Accendere o riavviare il computer, quindi premere esc quando viene visualizzato il messaggio "Press the ESC key for Startup Menu" (Premere il tasto ESC per il menu di avvio) nella parte inferiore dello schermo.
- **2.** Premere f10 per accedere a Computer Setup.
- **3.** Utilizzare un dispositivo di puntamento o i tasti freccia per selezionare **File > Restore Defaults** (Ripristina impostazioni predefinite).
- **4.** Seguire le istruzioni visualizzate.
- **5.** Per salvare le modifiche e uscire, selezionare **Save** (Salva) nell'angolo inferiore sinistro dello schermo, quindi seguire le istruzioni visualizzate.

oppure

Utilizzare i tasti freccia per selezionare **File > Save changes and exit (Salva le modifiche ed esci)**, quindi premere invio.

Le modifiche diventeranno effettive al successivo riavvio del computer.

NOTA: Le impostazioni relative alle password e alla protezione non vengono modificate quando si ripristinano le impostazioni predefinite.

# **Aggiornamento del BIOS**

È possibile che versioni aggiornate del software fornito con il computer siano disponibili sul sito Web HP.

La maggior parte degli aggiornamenti del software e del BIOS disponibili sul sito Web HP sono contenuti in file compressi denominati *SoftPaqs*.

Alcuni pacchetti da scaricare contengono un file denominato Readme.txt, che contiene informazioni sull'installazione e la risoluzione dei problemi associati al file compresso.

### **Determinazione della versione del BIOS**

Per stabilire se gli aggiornamenti disponibili per il BIOS contengono versioni più recenti di quella installata sul computer, è necessario conoscere la versione del BIOS di sistema corrente.

È possibile visualizzare le informazioni sulla versione BIOS (*data ROM* e *BIOS di sistema*) come indicato di seguito:

- **1.** Avviare Computer Setup.
- **2.** Utilizzare un dispositivo di puntamento o i tasti freccia per selezionare **File > System Information** (Informazioni di sistema).
- **3.** Per uscire da Computer Setup senza salvare le modifiche, fare clic sull'icona **Exit** (Esci) nell'angolo inferiore sinistro dello schermo e seguire le istruzioni visualizzate.

oppure

Utilizzare il tasto tab e i tasti freccia per selezionare **File > Ignore changes and exit (Ignorare le modifiche ed uscire?)**, quindi premere invio.

86 Capitolo 12 Computer Setup (BIOS) e Advanced System Diagnostics (Diagnostica di sistema avanzata)

**NOTA:** È inoltre possibile determinare la versione BIOS accendendo o riavviando il computer, premendo il tasto esc quando nella parte inferiore dello schermo viene visualizzato il messaggio "Press the ESC key for Startup Menu" (Premere il tasto ESC per il menu Avvio), quindi premendo f1. Per uscire dalla schermata, seguire le istruzioni visualizzate.

### **Download di un aggiornamento del BIOS**

**ATTENZIONE:** Per ridurre il rischio di danni al computer o errori di installazione, scaricare e installare un aggiornamento del BIOS solo quando il computer è collegato a un'alimentazione esterna affidabile tramite l'adattatore CA. Non scaricare né installare l'aggiornamento del BIOS se il computer è alimentato dalla batteria, collegato a un dispositivo di aggancio o a una fonte di alimentazione opzionale. Durante il download e l'installazione, attenersi alle istruzioni riportate di seguito:

Non interrompere l'alimentazione del computer scollegando il cavo di alimentazione dalla presa CA.

Non spegnere il computer, né avviare la modalità di sospensione o ibernazione.

Non inserire, rimuovere, collegare o scollegare dispositivi o cavi.

- **1.** Apre il browser Web. Per assistenza negli U.S.A., visitare [http://www.hp.com/go/contactHP.](http://www.hp.com/go/contactHP) Per assistenza in tutto il mondo, visitare [http://welcome.hp.com/country/us/en/wwcontact\\_us.html.](http://welcome.hp.com/country/us/en/wwcontact_us.html)
- **2.** Seguire le istruzioni visualizzate per identificare il computer e accedere all'aggiornamento del BIOS da scaricare.
- **3.** Fare clic sull'opzione per scaricare software e driver, quindi digitare il numero di modello del computer nella casella prodotto e premere il tasto invio. Seguire le istruzioni visualizzate per identificare il computer e accedere all'aggiornamento del BIOS da scaricare.
- **4.** Fare clic sul prodotto specifico tra i modelli elencati.
- **5.** Fare clic sul sistema operativo appropriato.
- **6.** Nella sezione BIOS scaricare il pacchetto software BIOS.
- **7.** Seguire le istruzioni di installazione fornite nel pacchetto software BIOS scaricato.

**NOTA:** Quando viene visualizzato il messaggio di completamento dell'installazione, è possibile eliminare dall'unità disco rigido il file scaricato dal sito Web.

## **Uso di Advanced System Diagnostics**

Advanced System Diagnostics consente di eseguire test diagnostici per determinare se l'hardware del computer funziona correttamente. In Advanced System Diagnostics sono disponibili i seguenti test diagnostici:

- Start-up test (Test di avvio): questo test analizza i componenti principali richiesti per l'avvio del computer.
- Run-in test (Test di esecuzione): questo test ripete il test di avvio e verifica la presenza di problemi discontinui non rilevati dal test di avvio.
- Hard disk test (Test del disco rigido): questo test analizza la condizione fisica del disco rigido, quindi tutti i dati in tutti i settori dell'unità. Se il test rileva un settore danneggiato, viene tentato il trasferimento dei dati in un settore intatto.
- Memory test (Test della memoria): questo test analizza la condizione fisica dei moduli di memoria. Se viene rilevato un errore, sostituire immediatamente i moduli di memoria.
- Battery Test (Test batteria): questo test analizza la condizione della batteria e la calibra se necessario. Se la batteria non supera il test, contattare l'assistenza per segnalare il problema e acquistare una batteria sostitutiva.
- System Tune-Up (Ottimizzazione del sistema): questo gruppo di test aggiuntivi controlla il computer per verificare che i componenti principali funzionino correttamente. L'ottimizzazione del sistema effettua test più lunghi e completi su moduli di memoria, attributi SMART del disco rigido, superficie del disco rigido, batteria (e calibrazione della batteria), memoria video e stato del modulo WLAN.

È possibile visualizzare le informazioni sul sistema e i log di errore nella finestra di Advanced System Diagnostics.

Per avviare Advanced System Diagnostics:

- **1.** Accendere o riavviare il computer. Premere esc quando nella parte inferiore sinistra dello schermo viene visualizzato il messaggio "Press the ESC key for Startup Menu" (Premere ESC per il menu Avvio). Quando viene visualizzato il menu Startup (Avvio), premere f2.
- **2.** Fare clic sul test diagnostico da eseguire e seguire le istruzioni visualizzate.

**NOTA:** Se occorre interrompere un test diagnostico in esecuzione, premere esc.

# **13 MultiBoot**

# **Informazioni sull'ordine di avvio del dispositivo**

Quando il computer viene acceso, il sistema tenta di avviarsi dai dispositivi di avvio abilitati. L'utility MultiBoot, abilitata per impostazione predefinita, controlla l'ordine nel quale il sistema seleziona un dispositivo di avvio. I dispositivi di avvio possono includere le unità ottiche, le unità a dischetti, una scheda di interfaccia di rete (o NIC, Network Interface Controller), i dischi rigidi e i dispositivi USB. I dispositivi di avvio contengono supporti avviabili o file che permettono l'avvio e il funzionamento corretti del computer.

**NOTA:** Alcuni dispositivi di avvio devono essere abilitati in Computer Setup per poter essere inclusi nell'ordine di avvio.

Per impostazione predefinita, il computer seleziona il dispositivo di avvio cercando i dispositivi di avvio abilitati e le posizioni dell'alloggiamento dell'unità nell'ordine seguente:

**NOTA:** Alcune delle posizioni di dispositivi di avvio e alloggiamenti unità possono non essere supportate dal computer in uso.

- Alloggiamento di espansione del notebook
- Unità ottica
- Unità disco rigido del notebook
- Unità a dischetti USB
- CD-ROM USB
- Unità disco rigido USB
- Ethernet del notebook
- Scheda di memoria Secure Digital (SD)
- Alloggiamento di espansione dispositivo di aggancio
- Unità SATA esterna

È possibile modificare l'ordine nel quale il computer cerca un dispositivo di avvio, modificando l'ordine di avvio in Computer Setup. È inoltre possibile premere esc quando nella parte inferiore dello schermo viene visualizzato il messaggio "Press the ESC key for Startup Menu" (Premere il tasto ESC per il menu Avvio), quindi premere f9. Premendo f9 viene visualizzato un menu che riporta i dispositivi di avvio correnti e consente di selezionarne uno. È anche possibile utilizzare MultiBoot Express per impostare il computer affinché richieda un'unità di avvio ogni volta che si avvia o si riavvia il computer.

# **Abilitazione dei dispositivi di avvio in Computer Setup**

Il computer può essere avviato da un dispositivo USB o da una scheda di rete solo se sono stati abilitati in Computer Setup.

Per avviare Computer Setup e abilitare un dispositivo USB o una scheda di rete interna come dispositivo di avvio, attenersi alla procedura indicata:

- **1.** Accendere o riavviare il computer, quindi premere esc quando nella parte inferiore dello schermo viene visualizzato il messaggio "Press the ESC key for Startup Menu" (Premere il tasto esc per il menu Avvio).
- **2.** Premere f10 per accedere a Computer Setup.
- **3.** Per abilitare i supporti avviabili nelle unità USB o nelle unità inserite in un dispositivo di aggancio opzionale (solo in determinati modelli), utilizzare un dispositivo di puntamento o i tasti freccia per selezionare **System Configuration (Configurazione sistema) > Device Configurations (Configurazioni periferiche)**. Confermare la selezione di **USB legacy support** (Supporto USB Legacy).

**NOTA:** Per utilizzare il supporto USB Legacy, è necessario che l'opzione USB Port (Porta USB) sia abilitata (impostazione predefinita). Se la porta fosse disabilitata, riattivarla selezionando **System Configuration (Configurazione sistema) > Port Options (Opzioni porta)**, quindi selezionando **USB Port (Porta USB)**.

oppure

Per abilitare un dispositivo NIC, selezionare **System Configuration (Configurazione sistema) > Boot Options (Opzioni di avvio)**, quindi selezionare **PXE Internal NIC boot** (Avvio PXE da NIC interna).

**4.** Per salvare le modifiche e uscire da Computer Setup, fare clic sull'icona **Save (Salva)** nell'angolo inferiore sinistro dello schermo, quindi seguire le istruzioni visualizzate.

oppure

Utilizzare i tasti freccia per selezionare **File > Save changes and exit (Salva le modifiche ed esci)**, quindi premere Invio.

Le modifiche diventeranno effettive al successivo riavvio del computer.

**NOTA:** Per collegare un dispositivo di rete interno (NIC) a un server Preboot eXecution Environment (PXE) o Remote Program Load (RPL) senza utilizzare MultiBoot, premere esc mentre sulla parte inferiore dello schermo è visualizzato il messaggio "Press the ESC key for Startup Menu" (Premere ESC per il menu Avvio), quindi premere rapidamente f12.

# **Modifica dell'ordine di avvio**

Prima di modificare l'ordine di avvio, considerare quanto segue:

- Quando viene riavviato dopo la modifica dell'ordine di avvio, il computer tenta di avviarsi utilizzando il nuovo ordine.
- In presenza di più tipi di dispositivi di avvio, il computer tenta di avviarsi utilizzando il primo dispositivo di ciascun tipo (ad eccezione dei dispositivi ottici). Ad esempio, se il computer è collegato a un dispositivo di aggancio opzionale che contiene un'unità disco rigido, questa verrà riportata nell'ordine di avvio come unità disco rigido USB. Se il tentativo di avvio da questa unità disco rigido USB non riesce, il sistema non tenterà l'avvio dall'unità disco rigido nell'alloggiamento, ma dal tipo di dispositivo successivo nell'ordine di avvio. Se tuttavia vi sono due dispositivi ottici e non è possibile eseguire l'avvio dal primo (perché non contiene supporti o il supporto non è un disco d'avvio), il sistema cercherà di avviarsi dal secondo dispositivo ottico.
- La modifica dell'ordine di avvio cambia anche le designazioni logiche delle unità. Ad esempio, se si esegue l'avvio da un'unità CD-ROM con un disco formattato come unità C, quel CD-ROM diventa l'unità C e l'unità disco rigido nel relativo alloggiamento diventa l'unità D.
- Il computer si avvia da un dispositivo di rete interno (NIC) solo se il dispositivo è stato abilitato nel menu Built-In Device Options (Opzioni periferiche integrate) di Computer Setup e se l'avvio dal dispositivo è stato abilitato nel menu Boot Options (Opzioni di avvio) di Computer Setup. Questo tipo di avvio non influisce sulle designazioni logiche delle unità, dal momento che alla scheda di rete non viene assegnata una lettera di unità.
- Le unità in un dispositivo di aggancio opzionale vengono considerate come dispositivi USB esterni nell'ordine di avvio.

## **Scelta delle preferenze di MultiBoot**

È possibile utilizzare MultiBoot nei modi seguenti:

- Per impostare un nuovo ordine di avvio che il computer utilizzerà a ogni accensione, modificandolo in Computer Setup.
- Per selezionare dinamicamente il dispositivo di avvio, premendo esc mentre nella parte inferiore dello schermo è visualizzato il messaggio "Press the ESC key for Startup Menu" (Premere ESC per il menu Avvio), quindi premendo f9 per accedere al menu Boot Device Options (Opzioni dispositivo di avvio).
- Impostare ordini di avvio variabili mediante MultiBoot Express. Questa funzione richiede all'utente di specificare il dispositivo di avvio ad ogni avvio o riavvio del computer.

### **Impostazione di un nuovo ordine di avvio in Computer Setup**

Per avviare Computer Setup e impostare l'ordine di avvio utilizzato a ogni accensione o riavvio del computer, seguire le istruzioni riportate di seguito:

- **1.** Accendere o riavviare il computer, quindi premere esc quando nella parte inferiore dello schermo viene visualizzato il messaggio "Press the ESC key for Startup Menu" (Premere il tasto esc per il menu Avvio).
- **2.** Premere f10 per accedere a Computer Setup.
- **3.** Utilizzare un dispositivo di puntamento o i tasti freccia per selezionare l'elenco **Legacy Boot Order** (Ordine di avvio legacy), quindi premere invio.
- **4.** Per spostare il dispositivo in alto nell'ordine di avvio, utilizzare un dispositivo di puntamento per fare clic sulla freccia su, oppure premere il tasto +.

oppure

Per spostare il dispositivo in basso nell'ordine di avvio, utilizzare un dispositivo di puntamento per fare clic sulla freccia giù, oppure premere il tasto -.

**5.** Per salvare le modifiche e uscire da Computer Setup, fare clic sull'icona **Save** (Salva) nell'angolo inferiore sinistro dello schermo, quindi seguire le istruzioni visualizzate.

oppure

Utilizzare i tasti freccia per selezionare **File > Save changes and exit (Salva le modifiche ed esci)**, quindi premere Invio.

Le modifiche diventeranno effettive al successivo riavvio del computer.

### **Scelta dinamica di un dispositivo di avvio tramite prompt f9**

Per scegliere in modo dinamico un dispositivo di avvio per la sequenza di avvio corrente, seguire le istruzioni riportate di seguito:

- **1.** Aprire il menu Select Boot Device (Selezionare dispositivo di avvio) accendendo o riavviando il computer, quindi premere esc quando nella parte inferiore dello schermo viene visualizzato il messaggio "Press the ESC key for Startup Menu" (Premere il tasto ESC per il menu Avvio).
- **2.** Premere f9.
- **3.** Utilizzare un dispositivo di puntamento o i tasti freccia per selezionare un dispositivo di avvio e premere invio.

Le modifiche diventeranno effettive immediatamente.

#### **Impostazione del prompt di MultiBoot Express**

Per avviare Computer Setup e impostare il computer in modo da visualizzare il menu della sequenza di avvio MultiBoot a ogni avvio o riavvio del sistema, seguire le istruzioni riportate di seguito:

- **1.** Accendere o riavviare il computer, quindi premere esc quando nella parte inferiore dello schermo viene visualizzato il messaggio "Press the ESC key for Startup Menu" (Premere il tasto esc per il menu Avvio).
- **2.** Premere f10 per accedere a Computer Setup.
- **3.** Utilizzare un dispositivo di puntamento o i tasti freccia per selezionare **System Configuration (Configurazione sistema) > Boot Options (Opzioni di avvio)** e premere invio.
- **4.** Nel campo **Multiboot Express Popup Delay (Sec)** (Ritardo, sec., avvio veloce di Multiboot), selezionare la durata in secondi del tempo di visualizzazione del menu delle posizioni di avvio

prima che il computer passi automaticamente all'impostazione corrente di MultiBoot. Quando si seleziona 0, il menu di avvio veloce non viene visualizzato.

**5.** Per salvare le modifiche e uscire da Computer Setup, fare clic sull'icona **Save** (Salva) nell'angolo inferiore sinistro dello schermo, quindi seguire le istruzioni visualizzate.

oppure

Utilizzare i tasti freccia per selezionare **File > Save changes and exit (Salva le modifiche ed esci)**, quindi premere Invio.

Le modifiche diventeranno effettive al successivo riavvio del computer.

### **Impostazione delle preferenze di MultiBoot Express**

Quando viene visualizzato il menu Express Boot (Avvio veloce) durante l'avvio, sono disponibili le scelte seguenti:

- Per specificare un dispositivo di avvio dal menu Express Boot (Avvio veloce), selezionare la preferenza entro l'intervallo di tempo stabilito, quindi premere invio.
- Per evitare che il computer passi automaticamente all'impostazione corrente di MultiBoot, premere un tasto qualsiasi entro l'intervallo di tempo stabilito. Il sistema non si avvierà fino a quando non si seleziona un dispositivo di avvio e non si preme invio.
- Per avviare il computer in base all'impostazione corrente di MultiBoot, attendere che trascorra l'intervallo di tempo stabilito.

# **A Risoluzione dei problemi e assistenza**

# **Risoluzione dei problemi**

Le sezioni seguenti descrivono diversi problemi comuni e le relative soluzioni.

### **Impossibile avviare il computer**

Se il computer non si accende quando si preme il pulsante di alimentazione, i seguenti suggerimenti possono contribuire a determinare il motivo del mancato avvio del computer.

Se il computer è collegato a una presa CA, accertarsi che questa presa eroghi un'alimentazione adeguata collegandovi un altro apparecchio elettrico.

**NOTA:** Utilizzare solo l'adattatore CA fornito con il computer o un adattatore approvato da HP per l'utilizzo con questo computer.

Se il computer è collegato a una fonte di alimentazione esterna diversa da una presa CA, collegarlo a una presa CA mediante l'adattatore CA. Accertarsi che il cavo di alimentazione e il cavo dell'adattatore CA siano collegati correttamente.

### **Il display del computer non visualizza alcuna immagine**

Se il computer è acceso e lo schermo non visualizza alcuna immagine, la causa del problema è una delle seguenti:

- Il computer è in modalità sospensione o ibernazione. Per uscire dalla modalità di sospensione o ibernazione, premere brevemente il pulsante di alimentazione. Tali modalità sono funzioni di risparmio energia che comportano lo spegnimento del display. Sospensione e ibernazione possono essere avviate dal sistema quando il computer è acceso ma non è utilizzato, oppure quando si verifica una condizione di basso livello di carica della batteria. Per modificare queste e altre impostazioni di alimentazione, fare clic con il pulsante destro del mouse sull'icona della **batteria** nell'area di notifica all'estrema destra della barra delle applicazioni, quindi fare clic su **Preferenze**.
- Il computer è stato impostato per non visualizzare immagini sullo schermo incorporato. Per riattivare lo schermo del computer, premere fn+f4. Nella maggior parte dei modelli, quando un dispositivo di visualizzazione esterno opzionale, come un monitor, è collegato al computer, l'immagine può essere visualizzata in qualsiasi momento sullo schermo del computer o sul display esterno oppure su entrambi contemporaneamente. Premendo fn+f4 ripetutamente, l'immagine viene visualizzata alternativamente sul display del computer, su uno o più display esterni e su tutti i dispositivi contemporaneamente.

### **Il software funziona in modo anomalo**

Se il software non risponde o risponde in modo errato, riavviare il computer selezionando **Computer > Arresta > Riavvia**. Se non è possibile riavviare il computer con questa procedura, consultare la sezione successiva Il computer è acceso ma non risponde a pagina 95.

### **Il computer è acceso ma non risponde**

Se il computer è acceso ma non risponde al software o ai comandi da tastiera, provare a utilizzare le seguenti procedure di arresto di emergenza nell'ordine indicato, fino all'arresto:

**ATTENZIONE:** Le procedure di arresto di emergenza provocano la perdita di tutti i dati non salvati.

- Tenere premuto il pulsante di alimentazione per almeno 5 secondi.
- Scollegare il computer dall'alimentazione esterna e rimuovere la batteria.

### **Il computer è insolitamente caldo**

È normale che il computer si scaldi durante l'utilizzo. Se tuttavia dovesse risultare *insolitamente* caldo, il problema potrebbe derivare dall'ostruzione di una presa d'aria.

Se si teme che il computer si stia surriscaldando, lasciarlo raffreddare a temperatura ambiente, quindi assicurarsi che nessuna presa d'aria sia ostruita durante l'uso del computer.

- A **AVVERTENZA!** Per ridurre il rischio di scottature o di surriscaldamento del computer, non tenere il computer direttamente in grembo e non ostruire le prese d'aria. Usare il computer solo su una superficie rigida e piana. Impedire che una superficie rigida, come una stampante adiacente, o morbida, come un cuscino, un tappeto o un tessuto, blocchi la circolazione dell'aria. Impedire inoltre che l'adattatore CA sia a contatto con la pelle o con una superficie morbida, come un cuscino, un tappeto o un tessuto durante l'uso del computer. Il computer e l'adattatore CA sono conformi con i limiti termici previsti per le superfici accessibili dall'utente, così come definiti dalla norma internazionale per la sicurezza delle apparecchiature informatiche (IEC 60950).
- **NOTA:** La ventola del computer si attiva automaticamente per raffreddare i componenti interni ed evitarne il surriscaldamento. È normale che la ventola interna si attivi e disattivi periodicamente durante l'utilizzo del computer.

### **Un dispositivo esterno non funziona**

Se un dispositivo esterno non funziona come previsto, seguire le istruzioni riportate di seguito:

- Accendere il dispositivo seguendo le indicazioni del produttore.
- Verificare che il dispositivo sia correttamente collegato.
- Verificare che il dispositivo sia correttamente alimentato.
- Verificare che il dispositivo, specie se obsoleto, sia compatibile con il sistema operativo.
- Verificare che i driver corretti siano installati e aggiornati.

### **La connessione di rete wireless non funziona**

Se la connessione alla rete wireless non funziona come previsto, adottare i seguenti accorgimenti:

- Per attivare o disattivare un dispositivo di rete cablata o wireless, fare clic con il pulsante destro del mouse sull'icona della **connessione di rete** nell'area di notifica, all'estrema destra della barra delle applicazioni. Per attivare i dispositivi, selezionare la casella di controllo dall'opzione di menu. Per disattivare il dispositivo, deselezionare la casella di controllo.
- Accertarsi che il dispositivo wireless sia acceso.
- Verificare che le antenne wireless del computer non siano coperte.
- Verificare che il modem via cavo o DSL e il relativo cavo di alimentazione siano collegati in modo corretto e le spie siano accese.
- Verificare che il punto di accesso o il router wireless sia correttamente collegato al relativo adattatore di alimentazione e al modem via cavo o DSL e che le spie siano accese.
- Scollegare e ricollegare tutti i cavi, quindi spegnere e riaccendere il computer.

### **Il vassoio del disco ottico non si apre e non consente la rimozione del CD o DVD**

- **1.** Inserire l'estremità di un fermaglio **(1)** nel foro di rilascio sul frontalino dell'unità.
- **2.** Premere delicatamente sul fermaglio fino a rilasciare il vassoio, quindi estrarre quest'ultimo **(2)** fino a quando non si ferma.

**3.** Rimuovere il disco **(3)** dal vassoio premendo delicatamente sul perno centrale mentre si solleva il disco afferrandolo per il bordo. Tenere il disco per il bordo ed evitare di toccare la superficie.

**NOTA:** Se parte del vassoio è coperta dall'unità, inclinare con cautela il disco mentre lo si rimuove.

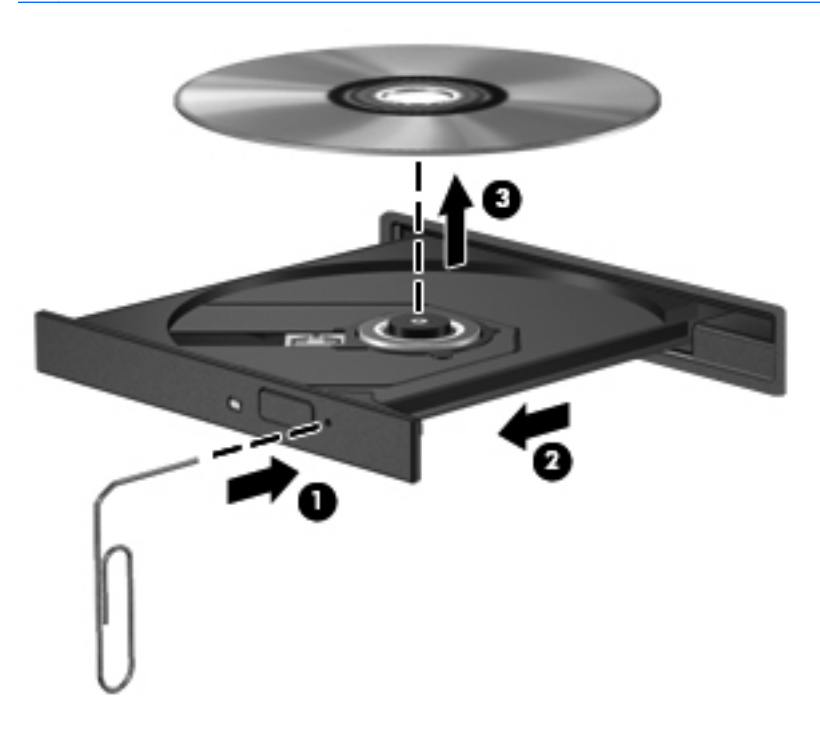

**4.** Chiudere il vassoio del disco e riporre il disco nell'apposita custodia.

### **Il computer non riconosce l'unità ottica**

Se il sistema operativo non rileva un dispositivo installato, il software del driver del dispositivo potrebbe essere danneggiato o assente.

- **1.** Rimuovere eventuali dischi dall'unità ottica.
- **2.** Fare clic su **Computer**, quindi scegliere **Monitor del sistema**.
- **3.** Sulla scheda **Hardware**, identificare il Controller di storage nella colonna **Tipo**.
- **4.** Fare clic sul triangolo accanto ai dispositivi fino a individuare l'unità ottica. Se l'unità è elencata, il funzionamento è corretto.

### **Il disco non viene riprodotto**

- Salvare il lavoro e chiudere tutti i programmi aperti prima di avviare la riproduzione di un CD o di un DVD.
- Prima di riprodurre un CD o un DVD, disconnettersi da Internet.
- Accertarsi di aver inserito correttamente il disco.
- Verificare che il disco sia pulito. Se necessario, pulire il disco con acqua distillata e un panno privo di lanugine. Pulire spostando il panno dal centro del disco verso il bordo esterno.
- Controllare che sul disco non siano presenti graffi. Se sono presenti graffi, trattare il disco con un apposito kit di riparazione disponibile presso i negozi di materiale elettronico.
- Prima di riprodurre il disco, disattivare la modalità di sospensione.

Non avviare la modalità ibernazione o sospensione durante la riproduzione di un disco. In caso contrario, è possibile che venga visualizzato un messaggio di avviso che richiede se si desidera continuare. Se viene visualizzato il messaggio, fare clic su **No**, il comportamento del computer potrebbe essere quindi uno dei seguenti:

◦ La riproduzione riprende normalmente

oppure

◦ La finestra di riproduzione dell'applicazione multimediale potrebbe chiudersi. Per tornare alla riproduzione del disco, fare clic sul pulsante di **riproduzione** nel programma multimediale per riavviare il disco. In alcuni casi, può essere necessario uscire dal programma e riavviarlo.

### **Il film non è visibile sul display esterno**

- **1.** Se i display del computer ed esterno sono entrambi accesi, premere fn+f4 una o più volte per commutare tra i due dispositivi di visualizzazione.
- **2.** Configurare le impostazioni del monitor per rendere principale il display esterno:
	- **a.** Fare clic con il pulsante destro del mouse in un'area vuota sul desktop e selezionare **Risoluzione dello schermo**.
	- **b.** Specificare un display principale e uno secondario.

**NOTA:** Se si utilizzano entrambi i display, l'immagine del DVD non appare sul display configurato come secondario.
#### <span id="page-108-0"></span>**La masterizzazione di un disco non si avvia, oppure si arresta prima del completamento**

- Verificare che tutti gli altri programmi siano chiusi.
- Disattivare le modalità di sospensione e ibernazione.
- Accertarsi di utilizzare il tipo corretto di disco per l'unità.
- Verificare che il disco sia inserito correttamente.
- Selezionare una velocità di scrittura inferiore e riprovare.
- Se si copia un disco, salvare i dati del disco di origine sull'unità disco rigido prima di avviare la masterizzazione su un nuovo disco, quindi masterizzare dal disco rigido.

## **Come contattare l'assistenza**

Se le informazioni fornite in questa guida non contribuiscono alla risoluzione dei problemi, è possibile rivolgersi all'Assistenza. Per assistenza negli U.S.A., visitare [http://www.hp.com/go/contactHP.](http://www.hp.com/go/contactHP) Per assistenza in tutto il mondo, visitare [http://welcome.hp.com/country/us/en/wwcontact\\_us.html.](http://welcome.hp.com/country/us/en/wwcontact_us.html)

È possibile:

Avviare una conversazione online con un tecnico di HP.

**NOTA:** Se il servizio di assistenza via chat non è disponibile in una lingua particolare, è disponibile in inglese.

- Scrivere un'e-mail all'assistenza clienti.
- Individuare i numeri telefonici dell'assistenza.
- Individuare un servizio di assistenza HP.

## <span id="page-109-0"></span>**Etichette**

Le etichette apposte sul computer forniscono le informazioni necessarie per la risoluzione dei problemi relativi al sistema o per l'uso del computer all'estero:

Etichetta di identificazione: fornisce importanti informazioni compresi:

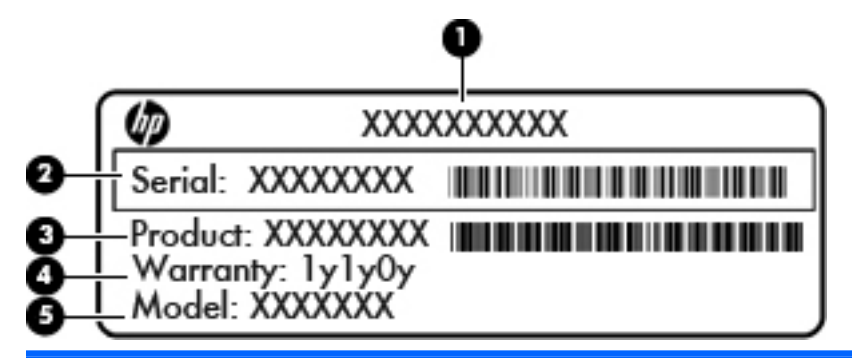

#### **Componente**

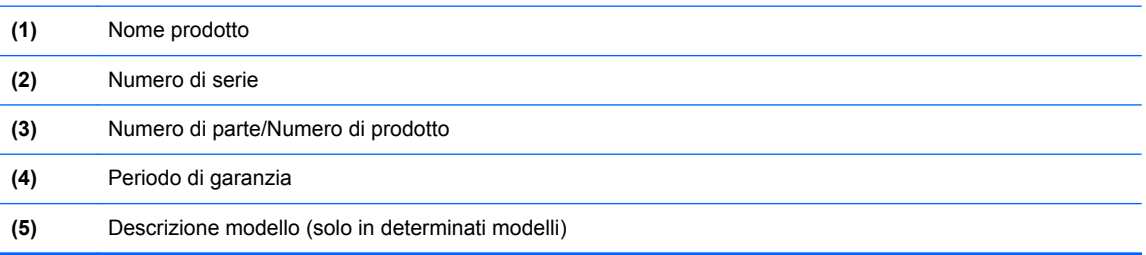

Quando si contatta l'assistenza, assicurarsi di avere queste informazioni a portata di mano. In base al modello di computer, un'etichetta di identificazione è incollata nella parte inferiore del computer o all'interno dell'alloggiamento della batteria o sotto il coperchio di accesso.

- Etichetta delle normative: fornisce informazioni sulle normative che riguardano il computer. L'etichetta delle normative è incollata all'interno dell'alloggiamento della batteria.
- Etichetta(e) con le approvazioni wireless (solo in determinati modelli): contengono informazioni sui dispositivi wireless opzionali e i marchi di approvazione di alcuni dei paesi o regioni in cui l'uso di tali dispositivi è stato omologato. Se il modello di computer comprende uno o più dispositivi wireless, le etichette di approvazione sono incluse nel computer. Queste informazioni possono essere necessarie quando ci si trova all'estero. Le etichette con le approvazioni wireless sono incollate all'interno dell'alloggiamento della batteria.

# <span id="page-110-0"></span>**B Pulizia del computer**

## **Prodotti per la pulizia**

Utilizzare i prodotti seguenti per pulire e disinfettare il computer:

- Dimetil benzil cloruro di ammonio con una concentrazione massima dello 0,3% (ad esempio: salviette germicide monouso disponibili con vari marchi).
- Detergente senza alcool per vetri
- Soluzione di acqua e sapone neutro
- Panno asciutto in microfibra per pulizia o pelle di daino (panno antistatico non oleoso)
- Salviette antistatiche in tessuto

**ATTENZIONE:** Evitare i seguenti prodotti detergenti:

Solventi aggressivi quali acetone, alcool, cloruro d'ammonio, cloruro di metilene e idrocarburi che potrebbero danneggiare in modo permanente la superficie del computer.

Materiali fibrosi, come tovaglioli di carta, che potrebbero rigare il computer. Con il passare del tempo, le particelle di sporcizia e gli agenti di pulizia potrebbero penetrare nei graffi.

### **Procedure di pulizia**

Per una pulizia e disinfezione sicure del computer o tablet PC, attenersi alle procedure di questa sezione.

A **AVVERTENZA!** Per evitare scosse elettriche o danni ai componenti, non eseguire la pulizia del computer o tablet PC quando questo è alimentato:

Spegnere il computer o tablet PC.

Scollegare l'alimentazione esterna.

Scollegare tutti i dispositivi esterni alimentati.

**ATTENZIONE:** Non spruzzare detergenti o liquidi direttamente sulle superfici del computer o tablet PC. I liquidi versati sulla superficie possono danneggiare in modo permanente i componenti interni.

#### **Pulizia del display**

Pulire delicatamente il display utilizzando un panno morbido privo di lanugine, inumidito con un detergente *senza alcool* per vetri. Prima di chiudere il computer, accertarsi che il display sia asciutto.

#### **Pulizia delle parti laterali e del coperchio**

Per pulire e disinfettare le parti laterali e il coperchio, utilizzare un panno morbido di microfibra o di pelle di daino inumidito con uno dei prodotti elencati sopra o utilizzare un'apposita salviettina disinfettante usa e getta.

**NOTA:** Quando si pulisce il coperchio del computer, utilizzare movimenti circolari per aiutare la rimozione della sporcizia.

#### **Pulizia di TouchPad e tastiera**

**ATTENZIONE:** Quando si pulisce il TouchPad e la tastiera, evitare spandimenti di liquidi fra i tasti, che potrebbero danneggiare in modo permanente i componenti interni.

- Per pulire e disinfettare il TouchPad e la tastiera, utilizzare un panno morbido di microfibra o di pelle di daino inumidito con uno dei prodotti elencati sopra o utilizzare un'apposita salviettina antisettica usa e getta.
- Per evitare che i tasti si blocchino e per rimuovere polvere, lanugine e particelle penetrate sotto la tastiera, utilizzare una bomboletta di aria compressa dotata di tubetto erogatore.

A **AVVERTENZA!** Per ridurre il rischio di scosse elettriche o danni ai componenti interni, non utilizzare un aspirapolvere per pulire la tastiera, in quanto potrebbe depositare ulteriore sporcizia sulla superficie della tastiera.

# <span id="page-112-0"></span>**C Specifiche tecniche**

### **Alimentazione**

Le informazioni contenute in questa sezione possono rivelarsi utili se si intende viaggiare all'estero con il computer.

Il computer funziona a corrente continua (CC), che può essere erogata da una fonte di alimentazione CA o CC. L'alimentazione CA deve essere compresa nel campo di tensioni 100-240 V, 50-60 Hz. Sebbene sia possibile collegare il computer a una fonte di alimentazione CC autonoma, si consiglia di utilizzare solo un adattatore CA o una fonte di alimentazione CC forniti e approvati da HP per l'uso con il computer.

Il computer è in grado di funzionare con un'alimentazione CC corrispondente alle seguenti specifiche:

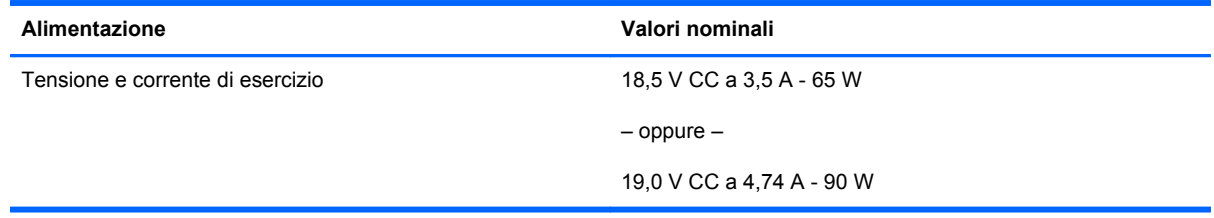

**NOTA:** Questo prodotto è stato appositamente progettato per i sistemi di alimentazione IT in Norvegia, con una tensione da fase a fase non superiore a 240 V rms.

**NOTA:** I valori della tensione e della corrente di esercizio del computer sono riportati sull'etichetta di conformità del sistema.

## <span id="page-113-0"></span>**Ambiente operativo**

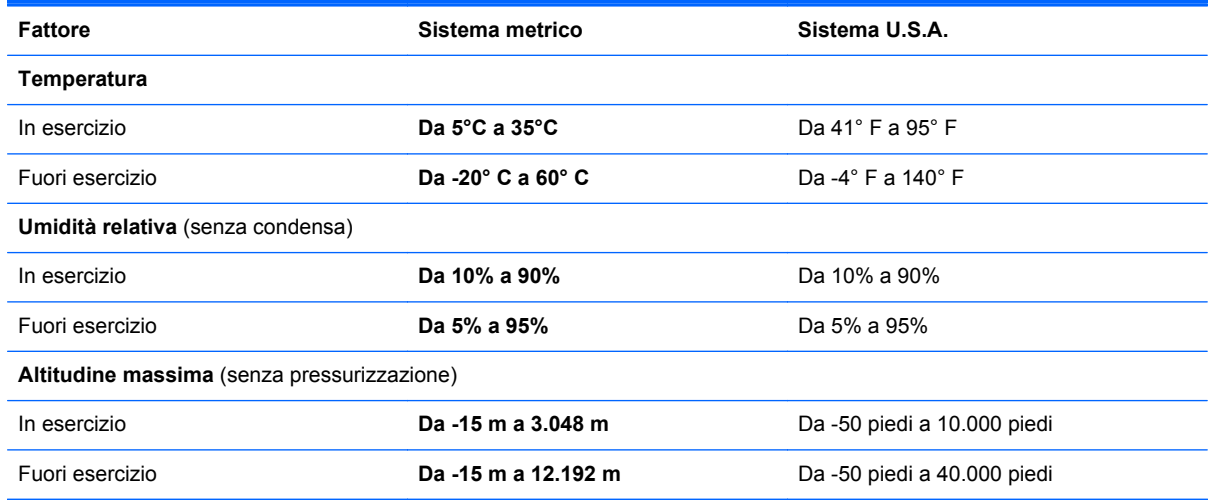

# <span id="page-114-0"></span>**D Scarica elettrostatica**

La scarica elettrostatica è il rilascio di elettricità statica quando due oggetti entrano in contatto, ad esempio la scossa che si riceve quando si tocca una maniglia metallica dopo aver camminato su un tappeto.

Una scarica di elettricità statica dalle dita o da altri conduttori può danneggiare i componenti elettronici. Per evitare danni al computer o a un'unità oppure perdita di informazioni, adottare le precauzioni elencate di seguito:

- Se le istruzioni per la rimozione o l'installazione consigliano di scollegare il computer, scollegarlo dopo essersi adeguatamente collegati a massa e prima di rimuovere il coperchio.
- Mantenere i componenti nei loro contenitori antistatici finché non si è pronti a installarli.
- Evitare di toccare pin, cavi e circuiti. Maneggiare i componenti elettronici il meno possibile.
- Utilizzare strumenti non magnetici.
- Prima di maneggiare i componenti, scaricare l'elettricità statica del corpo toccando la superficie metallica non verniciata del componente.
- Se si rimuove un componente, introdurlo in un contenitore antistatico.

Per ulteriori informazioni sull'elettricità statica o per un supporto nella rimozione o installazione di componenti, contattare l'assistenza.

## **Indice analitico**

#### **Simboli/Numerici**

1394, collegamento del cavo [66](#page-75-0) 1394, dispositivi definizione [66](#page-75-0) rimozione [66](#page-75-0) 1394, identificazione porta [14](#page-23-0)

#### **A**

Aggancio, connettore [69](#page-78-0) Aggancio, identificazione connettore [18](#page-27-0) Alimentazione [103](#page-112-0) Alimentazione, identificazione connettore [14](#page-23-0) Alimentazione, spie [6](#page-15-0), [10](#page-19-0) Altoparlanti, identificazione [10](#page-19-0) Ambiente operativo [104](#page-113-0) Attacchi cavo di sicurezza [12,](#page-21-0) [13](#page-22-0) Audio, controllo funzionalità [36](#page-45-0) Audio, funzionalità [35](#page-44-0) Aziendale, collegamento a una WLAN [22](#page-31-0)

#### **B**

Backup [81](#page-90-0) **Batteria** alimentazione [42](#page-51-0) caricamento [44](#page-53-0) conservazione [46](#page-55-0) durata [45](#page-54-0) livelli di batteria in esaurimento [45](#page-54-0) risparmio di energia [46](#page-55-0) smaltimento [47](#page-56-0) temperatura [46](#page-55-0) Batteria accessoria, identificazione connettore [18](#page-27-0) Batteria, alloggiamento [100](#page-109-0)

Batteria, identificazione alloggiamento [18](#page-27-0) Batteria, levetta di rilascio [18](#page-27-0) Batteria, sostituzione [43](#page-52-0) Batteria, spia [10](#page-19-0) BIOS aggiornamento [86](#page-95-0) determinazione della versione [86](#page-95-0) download di un aggiornamento [87](#page-96-0) BIOS, password amministratore creazione [75](#page-84-0) gestione [75](#page-84-0) immissione [75](#page-84-0) Bloc maiusc, identificazione spia [6](#page-15-0) bloc num, identificazione tasto [30](#page-39-0) bloc num, spia [6](#page-15-0) bloc num, tastierino esterno [31](#page-40-0) Bluetooth, dispositivo [24](#page-33-0) Bluetooth, etichetta [100](#page-109-0)

#### **C**

Caricamento batterie [44](#page-53-0) Cavi 1394 [66](#page-75-0) eSATA [67](#page-76-0) LAN [26](#page-35-0) USB [65](#page-74-0) Cavo di sicurezza opzionale [78](#page-87-0) Cavo di sicurezza, identificazione attacco [12](#page-21-0), [13](#page-22-0) Circuito antidisturbo cavo di rete [26](#page-35-0) Componenti display [16](#page-25-0) parte anteriore [10](#page-19-0) parte destra [11](#page-20-0)

parte inferiore [18](#page-27-0) parte posteriore [15](#page-24-0) parte sinistra [14](#page-23-0) Parte superiore [4](#page-13-0) Computer Setup abilitazione dispositivi di avvio [90](#page-99-0) impostazione del prompt di MultiBoot Express [92](#page-101-0) impostazione ordine di avvio [91](#page-100-0) password impostate [74](#page-83-0) ripristino impostazioni predefinite [85](#page-94-0) spostamento e selezione [85](#page-94-0) configurazione di ExpressCard [62](#page-71-0) Configurazione WLAN [23](#page-32-0) Connessione a una WLAN [22](#page-31-0) Connettore, aggancio [69](#page-78-0) Connettore, alimentazione [14](#page-23-0) Conservazione batteria [46](#page-55-0) Controllo funzionalità audio [36](#page-45-0) Coperchio di accesso [19](#page-28-0) Coperchio di accesso, levetta di rilascio [18](#page-27-0) Coperchio di accesso, rimozione o riposizionamento [50](#page-59-0) Cuffie (uscita audio), jack [11](#page-20-0), [12](#page-21-0)

#### **D**

Designazioni logiche delle unità [91](#page-100-0) Disco ottico inserimento [58](#page-67-0) rimozione [59](#page-68-0) Display, levetta di rilascio [10](#page-19-0) DisplayPort, collegamento [38](#page-47-0)

dispositivi 1394 collegamento [66](#page-75-0) Dispositivi di avvio, abilitazione [90](#page-99-0) Dispositivi di sicurezza aeroportuali [50](#page-59-0) Dispositivi esterni opzionali, uso [68](#page-77-0) Drivelock, password creazione [75](#page-84-0) gestione [75](#page-84-0)

#### **E**

Energia, risparmio [46](#page-55-0) eSATA, collegamento del cavo [67](#page-76-0) eSATA, dispositivi collegamento [67](#page-76-0) definizione [67](#page-76-0) rimozione [67](#page-76-0) eSATA, porta [11](#page-20-0), [12](#page-21-0) Espansione, alloggiamento sostituzione unità ottica [56](#page-65-0) Espansione, identificazione alloggiamento [14](#page-23-0) Esterna, unità [68](#page-77-0) Esterni, dispositivi [68](#page-77-0) **Etichette** approvazioni wireless [100](#page-109-0) Bluetooth [100](#page-109-0) identificazione [100](#page-109-0) normative [100](#page-109-0) WLAN [100](#page-109-0) **ExpressCard** configurazione [62](#page-71-0) definizione [62](#page-71-0) inserimento [63](#page-72-0) rimozione [64](#page-73-0) rimozione dell'inserto protettivo [63](#page-72-0) ExpressCard, slot [14](#page-23-0)

#### **F**

Firewall [23](#page-32-0) fn, identificazione tasto [9](#page-18-0), [28](#page-37-0) Funzione, identificazione tasti [9](#page-18-0)

#### **G**

Gestione di una password amministratore BIOS [75](#page-84-0) Gestione di una password DriveLock [75](#page-84-0)

#### **H**

Hub [64](#page-73-0)

#### **I**

Ibernazione attivazione [41](#page-50-0) avvio durante un livello di batteria quasi scarica [45](#page-54-0) uscita [41](#page-50-0) Icone rete [21](#page-30-0) rete cablata [21](#page-30-0) wireless [21](#page-30-0) Immissione di una password amministratore BIOS [75](#page-84-0) Impronte digitali, identificazione lettore [8](#page-17-0) Incorporato, identificazione tastierino numerico [29](#page-38-0) Ingresso audio (microfono), identificazione jack [11](#page-20-0), [12](#page-21-0) Internet, configurazione connessione [23](#page-32-0) Interni, identificazione microfoni [16](#page-25-0), [17](#page-26-0) Interno, interruttore display [16](#page-25-0), [17](#page-26-0)

#### **J**

Jack ingresso audio (microfono) [11](#page-20-0), [12](#page-21-0) rete [15](#page-24-0) RJ-11 (modem) [15](#page-24-0) RJ-45 (rete) [15](#page-24-0) uscita audio (cuffie) [11,](#page-20-0) [12](#page-21-0)

#### **L**

Leggibili, supporti [41](#page-50-0) Lettore impronte digitali [79](#page-88-0) Lettore, smart card [14](#page-23-0) Levetta rilascio batteria [18](#page-27-0) rilascio coperchio di accesso [18](#page-27-0) Livello di batteria in esaurimento [45](#page-54-0)

Livello di batteria quasi scarica [45](#page-54-0) Luci, tastiera [16](#page-25-0)

#### **M**

Memoria, modulo identificazione [19](#page-28-0) inserimento [71](#page-80-0) rimozione [70](#page-79-0) Microfono (ingresso audio), identificazione jack [11](#page-20-0), [12](#page-21-0) Monitor esterno, porta [15](#page-24-0) monitor esterno, porta [37](#page-46-0) Mouse esterno impostazione delle preferenze [34](#page-43-0) MultiBoot Express [89,](#page-98-0) [92](#page-101-0)

#### **N**

Network Service Boot (Avvio dei servizi di rete) [90](#page-99-0) Nome e numero di prodotto, computer [100](#page-109-0) **Normative** etichetta normative [100](#page-109-0) etichette delle approvazioni wireless [100](#page-109-0) Numero di serie, computer [100](#page-109-0)

#### **O**

Ordine di avvio, modifica [91](#page-100-0) Ottica, identificazione pulsante espulsione unità [14](#page-23-0) Ottica, unità [68](#page-77-0)

#### **P**

Password impostate in Computer Setup [74](#page-83-0) impostate nel sistema operativo [74](#page-83-0) Porta di visualizzazione, identificazione [11,](#page-20-0) [12](#page-21-0) Porta USB 3.0 [14](#page-23-0) Porta VGA, collegamento [37](#page-46-0) Porte 1394 [14](#page-23-0) monitor esterno [15](#page-24-0) porta di visualizzazione [11,](#page-20-0) [12](#page-21-0) USB [11,](#page-20-0) [12](#page-21-0), [64](#page-73-0)

porte DisplayPort [38](#page-47-0) monitor esterno [37](#page-46-0) VGA [37](#page-46-0) Prese d'aria, identificazione [12](#page-21-0), [13](#page-22-0), [18](#page-27-0) Problemi, risoluzione [94](#page-103-0) Protezione, wireless [23](#page-32-0) Pubblica, collegamento a una WLAN [22](#page-31-0) Pulizia del computer [101](#page-110-0) Pulsante di alimentazione, identificazione [7](#page-16-0) Pulsanti alimentazione [7](#page-16-0) destro del TouchPad [5](#page-14-0) destro dello stick di puntamento [5](#page-14-0) espulsione unità ottica [14](#page-23-0) luce della tastiera [16](#page-25-0) sinistro del TouchPad [5](#page-14-0) sinistro dello stick di puntamento [4](#page-13-0) pulsanti Volume [35](#page-44-0) Puntamento, stick [4](#page-13-0) PXE, server [90](#page-99-0)

#### **R**

Rete locale (LAN) cavo richiesto [26](#page-35-0) collegamento del cavo [26](#page-35-0) Rete, cavo [26](#page-35-0) circuito antidisturbo [26](#page-35-0) collegamento [26](#page-35-0) Rete, icone connessione [21](#page-30-0) Rete, identificazione jack [15](#page-24-0) Ripristino [81](#page-90-0) Risoluzione dei problemi masterizzazione disco [99](#page-108-0) riconoscimento unità ottica [97](#page-106-0) riproduzione disco [97](#page-106-0) vassoio disco ottico [96](#page-105-0) Risoluzione dei problemi, display esterno [98](#page-107-0) Risparmio di energia [46](#page-55-0) RJ-11 (modem), identificazione jack [15](#page-24-0) RJ-45 (rete), identificazione jack [15](#page-24-0)

#### **S**

Scarica elettrostatica [105](#page-114-0) Scheda di memoria definizione [61](#page-70-0) disattivazione [62](#page-71-0) inserimento [61](#page-70-0) rimozione [61](#page-70-0) Scheda di rete interna, dispositivo di avvio [89](#page-98-0), [90](#page-99-0) Schede di memoria, identificazione lettore [14](#page-23-0) Schermo, commutazione immagine [29](#page-38-0) Schermo, tasti luminosità [29](#page-38-0) Scorrimento, movimento TouchPad [33](#page-42-0) Scrivibili, supporti [41](#page-50-0) Sicurezza, cavo [78](#page-87-0) Sistema che non risponde [40](#page-49-0) Sistema operativo [40](#page-49-0) Sistema operativo, identificazione tasto applicazioni [9](#page-18-0) Sistema operativo, identificazione tasto logo [9](#page-18-0) Sistema operativo, password impostate [74](#page-83-0) Slot ExpressCard [14](#page-23-0) Smart card, lettore [14](#page-23-0) identificazione [11](#page-20-0) Sospensione attivazione [41](#page-50-0) uscita [41](#page-50-0) Spegnimento [40](#page-49-0) Spegnimento computer [40](#page-49-0) Spie alimentazione [6](#page-15-0), [10](#page-19-0) batteria [10](#page-19-0) bloc maiusc [6](#page-15-0) bloc num [6](#page-15-0) TouchPad [6](#page-15-0) unità disco rigido [10](#page-19-0) webcam [16](#page-25-0), [17](#page-26-0) wireless [6](#page-15-0) Supporto legacy, USB [84](#page-93-0) Supporto USB Legacy [84](#page-93-0)

#### **T**

Tasti applicazioni sistema operativo [9](#page-18-0) fn [9](#page-18-0) funzione [9](#page-18-0) logo sistema operativo [9](#page-18-0) Volume [35](#page-44-0) Tasti azione Volume [35](#page-44-0) Tasti di scelta rapida aumento della luminosità dello schermo [29](#page-38-0) carica della batteria [29](#page-38-0) commutazione dell'immagine su schermo [29](#page-38-0) descrizione [28](#page-37-0) diminuzione della luminosità dello schermo [29](#page-38-0) regolazione del volume [29](#page-38-0) sospensione [28](#page-37-0)  $<sub>uso</sub>$  [28](#page-37-0)</sub> Tastiera, identificazione luce [16](#page-25-0) Tastiera, identificazione pulsante luce [16](#page-25-0) **Tastierino** [29](#page-38-0) numerico integrato [9](#page-18-0) Tastierino esterno bloc num [31](#page-40-0) uso [31](#page-40-0) Tastierino numerico integrato, identificazione [9](#page-18-0) Temperatura [46](#page-55-0) **TouchPad** impostazione delle preferenze [34](#page-43-0) pulsanti [4](#page-13-0), [5](#page-14-0) TouchPad, area identificazione [5](#page-14-0) TouchPad, identificazione spia [6](#page-15-0) TouchPad, movimenti scorrimento [33](#page-42-0) zoom [34](#page-43-0) zoom manuale [34](#page-43-0) Trasporto del computer [46,](#page-55-0) [100](#page-109-0)

#### **U**

Unità disco rigido [68](#page-77-0)

esterne [68](#page-77-0) manipolazione [49](#page-58-0) ordine di avvio [89](#page-98-0) ottica [68](#page-77-0) Unità disco rigido esterne [68](#page-77-0) installazione [54](#page-63-0) rimozione [52](#page-61-0) Unità disco rigido, identificazione [19](#page-28-0) Unità disco rigido, spia [10](#page-19-0) Unità, supporti [41](#page-50-0) USB, collegamento del cavo [65](#page-74-0) USB, dispositivi collegamento [65](#page-74-0) descrizione [64](#page-73-0) rimozione [65](#page-74-0) USB, hub [64](#page-73-0) USB, identificazione porte [11](#page-20-0), [12](#page-21-0), [14,](#page-23-0) [64](#page-73-0) Uscita audio (cuffie), identificazione jack [11](#page-20-0), [12](#page-21-0)

#### Wireless, rete (WLAN) [26](#page-35-0) collegamento [22](#page-31-0) collegamento a una WLAN aziendale [22](#page-31-0) collegamento a una WLAN pubblica [22](#page-31-0) componenti necessari [23](#page-32-0) descrizione [21](#page-30-0) protezione [23](#page-32-0) Wireless, spia [6,](#page-15-0) [21](#page-30-0) Wireless, tipi dispositivi [21](#page-30-0) WLAN, dispositivo [100](#page-109-0) WLAN, etichetta [100](#page-109-0) WLAN, identificazione antenne [16](#page-25-0), [17](#page-26-0)

#### **Z**

Zoom manuale, movimento del TouchPad [34](#page-43-0) Zoom, movimento del TouchPad [34](#page-43-0)

#### **V**

Vassoio di caricamento, unità ottica [58](#page-67-0) Video, utilizzo [36](#page-45-0) Visualizzazione, commutazione dell'immagine [29](#page-38-0) Volume pulsanti [35](#page-44-0) regolazione [35](#page-44-0) Tasti [35](#page-44-0) Volume, identificazione tasti [29](#page-38-0)

#### **W**

Webcam [16,](#page-25-0) [17](#page-26-0) uso [36](#page-45-0) Webcam integrata, identificazione spia [16](#page-25-0), [17](#page-26-0) Webcam, identificazione [16,](#page-25-0) [17](#page-26-0) Webcam, identificazione spia [16,](#page-25-0) [17](#page-26-0) Wireless, crittografia [23](#page-32-0) Wireless, etichetta approvazioni [100](#page-109-0) Wireless, icona [21](#page-30-0) Wireless, pulsante utilizzo [21](#page-30-0)